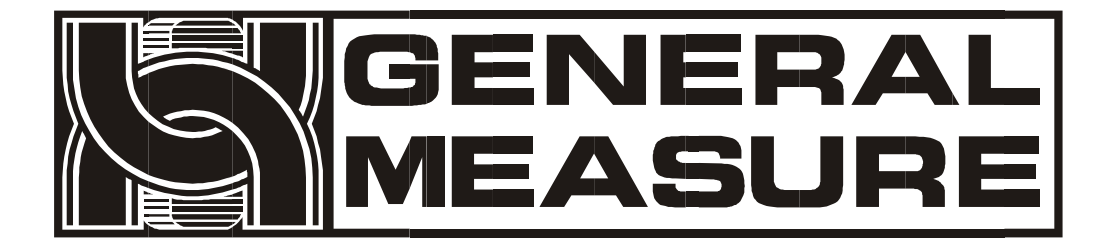

# **GM9907-LB**

## **User's Manual**

110608070001 **V0 1 . 0 1 . 0 3** ©2020, Shenzhen General Measure Technology Co., Ltd. All rights reserved.

Without Shenzhen General Measure Technology Co., Ltd.'s permission, any company or person have no responsibility to copy, transmit, [transcribe](file:///E:/1/%E6%96%87%E4%BB%B6/%E5%9B%BE%E7%89%87/Dict/8.3.1.0/resultui/html/index.html) or translate to any language version.

Our company's products are under continually improvement and updating so we reserved the right to modify this manual at any time without notice. For this reason, please visit our website regularly to update newest information.

Company Website http:// [www.gmweighing.com](file:///C:/Users/syhu/AppData/Roaming/Foxmail7/Temp-34004-20190724092214/www.gmweighing.com)

Product Performance Standards: GB / T 7724-2008

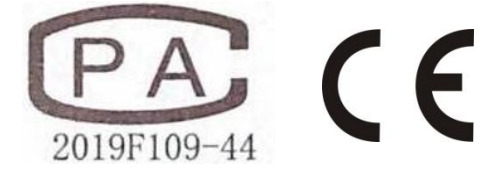

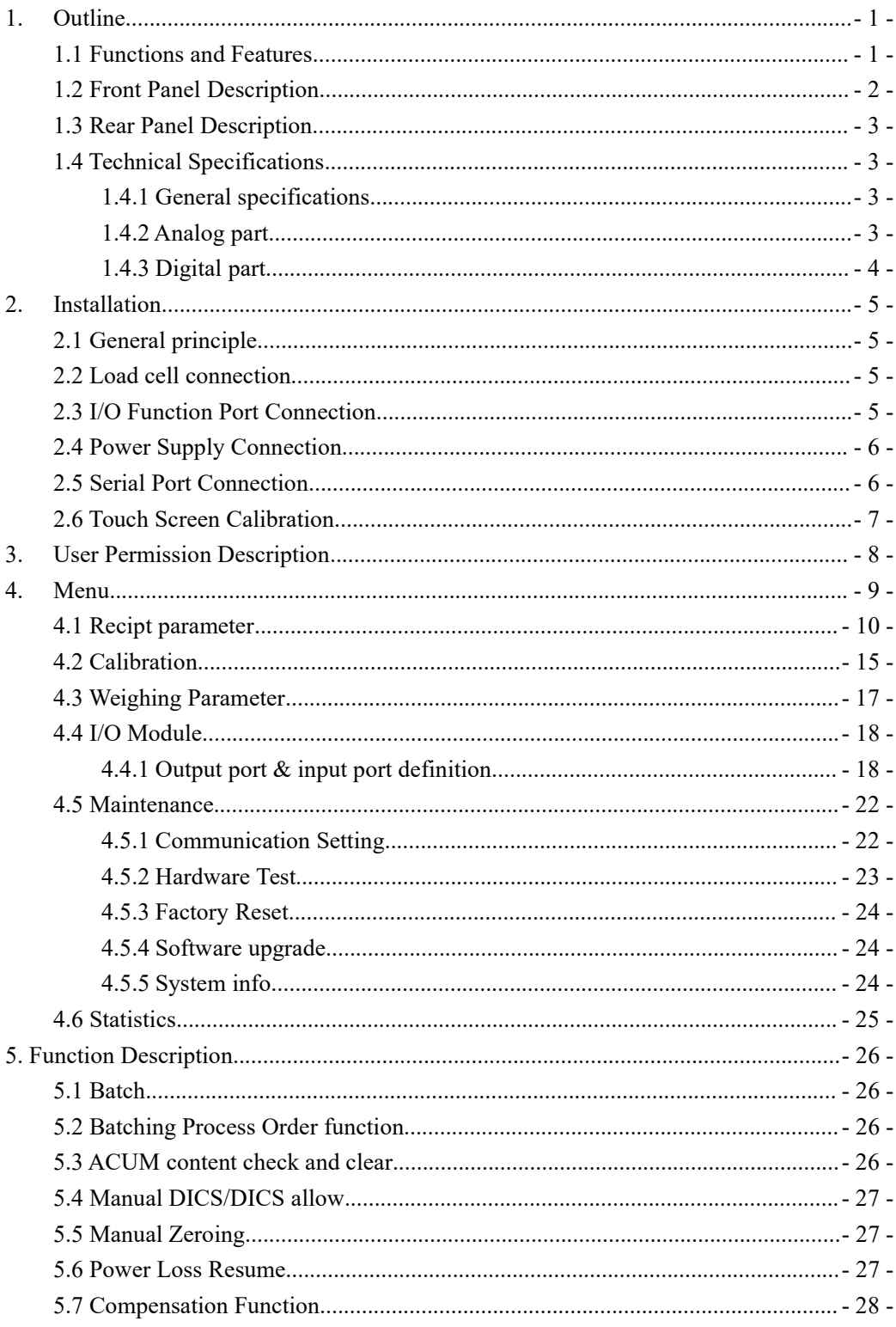

## **Contents**

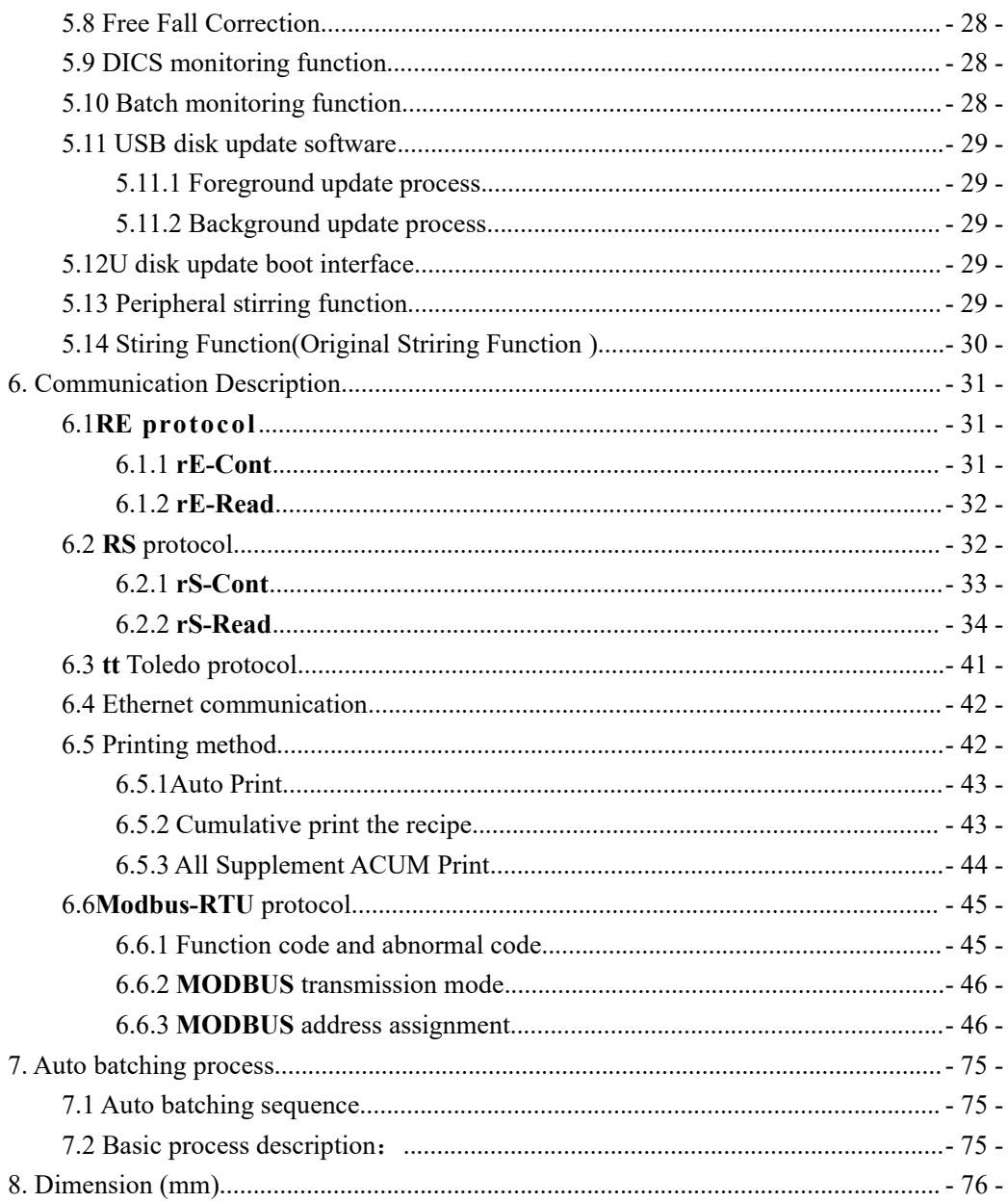

## <span id="page-4-0"></span>**1. Outline**

**GM9907-LB** batching controller is a new batching controller specially developed for the occasion of batching control in industrial field. The controller adopts English touch screen display interface, intuitive and simple operation;The new algorithm makes the weighing control faster and more accurate.USB interface and dual serial port make the device easier to system interconnection.Can be widely used in concrete mixing and asphalt mixture equipment, metallurgical blast furnace, converter and chemical, fill and other occasions need batching control.

#### <span id="page-4-1"></span>1.1 Functions and Features

- $\triangleright$  Full English display interface, make the operation more intuitive and easy
- $> 28$  I/O Function input and output control (12 in /16 out); input and output port location can be customized.
- $\triangleright$  I/O test function to convenient batching weighers debugging.
- $\triangleright$  Jog filling
- $\geq 20$  recipes can be stored for different weighing capacity
- $\triangleright$  Convenient USB port to input and output of various types parameters
- $\triangleright$  Automatic drop correction function
- $\triangleright$  Multiple digital filtering function
- $\triangleright$  Batch number setting function
- $\triangleright$  Automatic zero tracking function
- $\triangleright$  Time / date function
- $\triangleright$  Three-level user identity setting
- Dual serial ports to connect with printer, computer, Secondary display.
- Ethernet communication function, can communicate with computer.
- $\triangleright$  Support 12 batch, each can pause, stir, convient manual filling and mix stir.
- $\triangleright$  Batching process can not to show the recipe, which can be used for recipe confidential.
- $\triangleright$  Can display the dynamic batching process, convenient for users to accurately understand the on-site batching state.

## <span id="page-5-0"></span>1.2 Front Panel Description

**Interface Description**:

#### User info $\blacktriangleright$ **Administrator Batching Controller** 8 2021/05/25 10:25 Recipe: 05 N/A 100.0 Packaging info otal ACUM : 9 pcs Batch Cfg:  $\overline{0}$ Weight state, 50000000.09 kg Batch Left:  $\overline{0}$  $0.00$  $0.00$  $0.00$  $0.00$  $0.00$  $0.00$  $#5$ #0 #10  $#0$ #6 Batch display  $\frac{1}{2}$ 呂 呂  $\frac{1}{2}$ 呂 呂 Sunnlement Percentage TARE Clear Tare 100.01 kg Shortcut press area  $\bullet$ Manual DISC Manual Stir Co-F DISC Stir T 亜 ŵ.  $+0+$  $\bullet$  $^{\circ}$  $\circledast$ **Function parameters** ZERO Mon Statisti Recipe EmptyBin Pause Star

① User info: Show user ID, system time.

② Weight state: Weight value display, weight unit display.

③ Batch display:Can display batch info target value and current weight value, quicky revise batch parameter target value, coarse filling, medium filling etc.

④ Function parameters: Controller menu parameter and setting

⑤Packaging info: Show current ACUM info, switch recipe and set batch number quickly , clear the current recipe .

⑥ Shortcut press area:Tare, clear tare, manual DISC, manual stir shortcut press.

## <span id="page-6-0"></span>1.3 Rear Panel Description

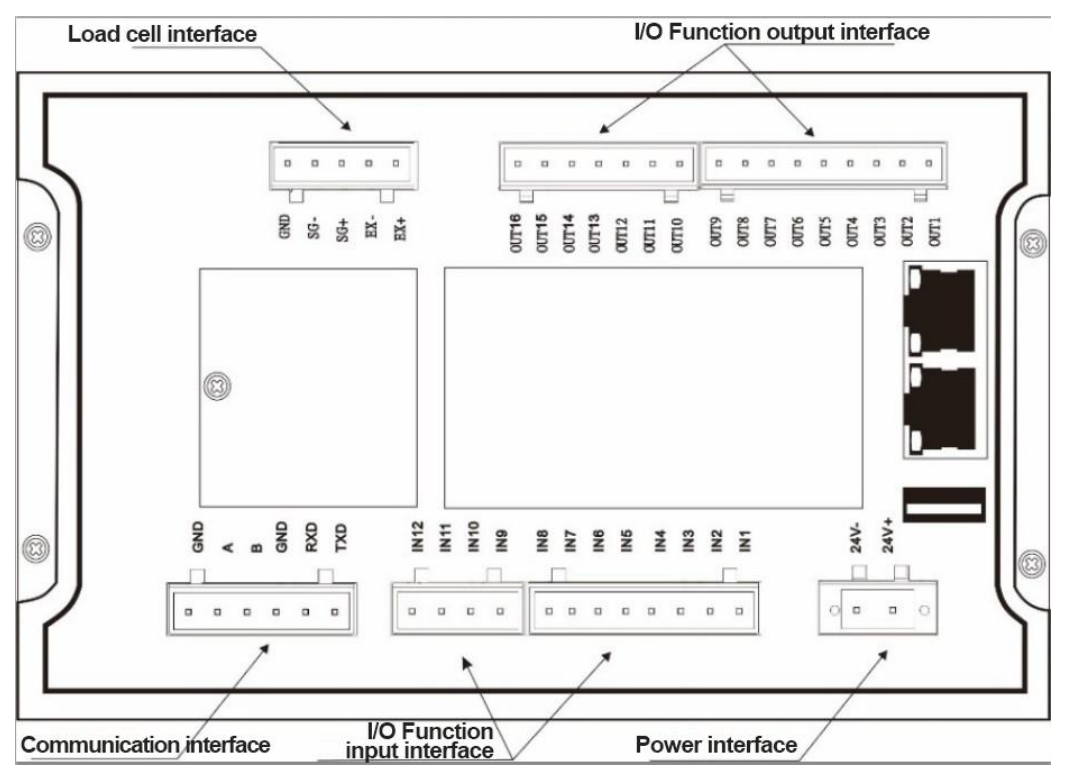

- <span id="page-6-1"></span>1.4 Technical Specifications
- <span id="page-6-2"></span>1.4.1 General specifications

Power supply: **DC24V** Power filter: Included Operating temperature:**-10**~ **40**℃ Maximum humidity: 90% RH without dew Power consumption: about **15W** Dimensions:: **190mm ×124mm ×48mm**

<span id="page-6-3"></span>1.4.2 Analog part

Load cell power supply: **DC5V 125mA**( **MAX**) Input impedance: **1000Ω** Zero adjustment range:  $0.002 \sim 15 \text{mV}$  (when load cell is  $3 \text{mV/V}$ ) Input sensitivity: **0.02uV/d** Input range:  $0.02 \sim 15 \text{mV}$ Conversion: **Sigma- Delta**

A/D Conversion rate: 120、240、480、960 Times/second

Non-linear: **0.01% F.S**

Gain drift: **10PPM /**℃

The maximum display accuracy:**1/100000**

<span id="page-7-0"></span>1.4.3 Digital part

Display: **7 inch** resistance touch screen

Negative display: "— "

Overload Indication: weight over range/low signal of load cell

Decimal point position: 5 options

## <span id="page-8-0"></span>**2. Installation**

- <span id="page-8-1"></span>2.1 General principle
- **1**) Make appropriate installation holes on the control box, (size: 179  $(\pm 1)$  mm ×113  $(\pm 1)$ ) mm)
- 2) Install the GM9907-LB into a control box.

**3**) Remove the fixing plates on both sides of GM9907-LB, fix it with the fixing plates and lock them with M3\*10 screws.

<span id="page-8-2"></span>2.2 Load cell connection

**GM9907-LB** batching controller can connect a resistance strain bridge sensor.When chose the six-wired load cells, you must bridge the SN+ with EX+ and bridge the SN- with EX-

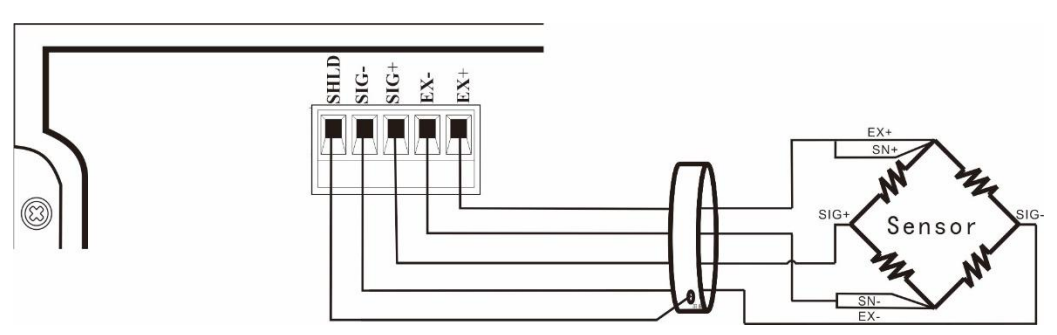

**EX+**: Excitation+ **EX-**: Excitation- **SN+**: Sense+ **SN-**: Sense- SIG**+**: Signal+ **SIG-**: Signal-

## <span id="page-8-3"></span>2.3 I/O Function Port Connection

**GM9907-LB** batching controller controls 28 lines I/O (12 input and 16 output). It uses optoelectronic isolation technology to transfer data. The I/O signal input is low level effective, and the output is open-collector mode. The driving current can reach 500mA and the full load current is up to 3A, and Terminal connection is shown as below:

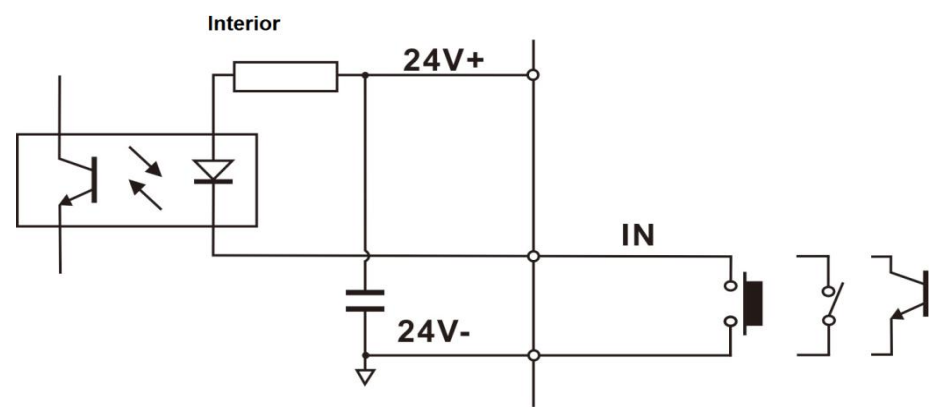

I/O Function Input port diagram

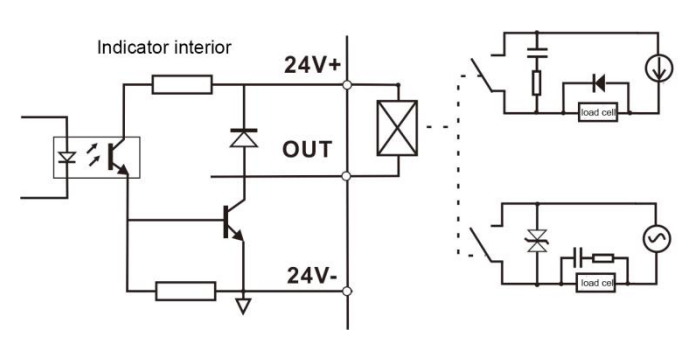

I/O Function output connection diagram

I/O module value of **GM9907** is user-defined to facilitate wiring and some special applications. Please refer to section 4.4 for I/O module.

## <span id="page-9-0"></span>2.4 Power Supply Connection

**GM9907-LB** batching controller use 24V DC power supply. The connection is shown in the figure below:

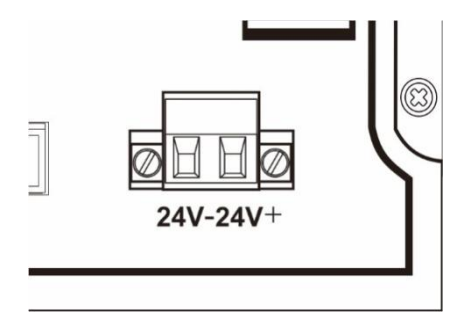

Power terminal diagram **24V+ connect DC**+,**24V-connect DC**-. Note: this product use 24V DC power supply, use 220V AC power supply will permanently damage the controller and cause danger.

## <span id="page-9-1"></span>2.5 Serial Port Connection

**GM9907-LB** can provide two serial ports. It is depicted below.One for **RS**-**232**(Port **TXD**,  $\bf{R} \times \bf{R}$ ,  $\bf{G} \times \bf{D}$ , the other is  $\bf{R} \times \bf{A} \times \bf{B}$ ,  $\bf{G} \times \bf{D}$ . serial ports support: MODBUS mode, Cont mode, Command Mode, Toledo Protocol and Print.

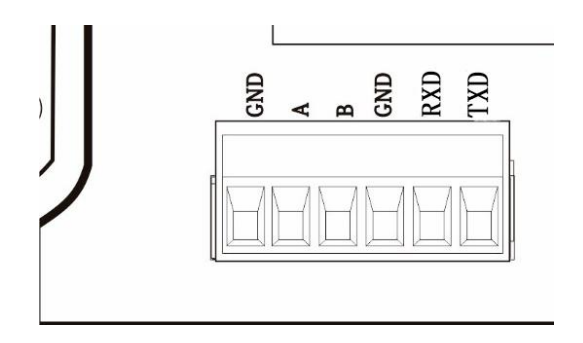

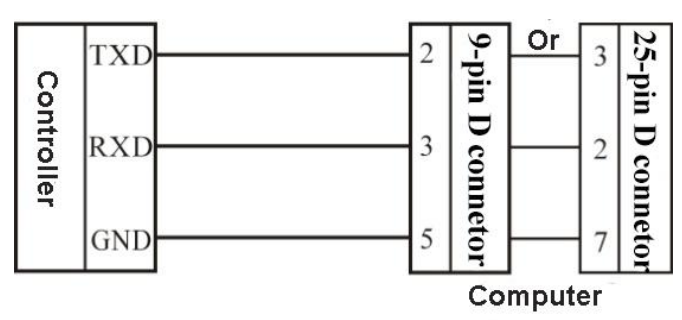

Controller and computer connection diagram:

Connection between GM9907-LB and a host computer (RS-232):

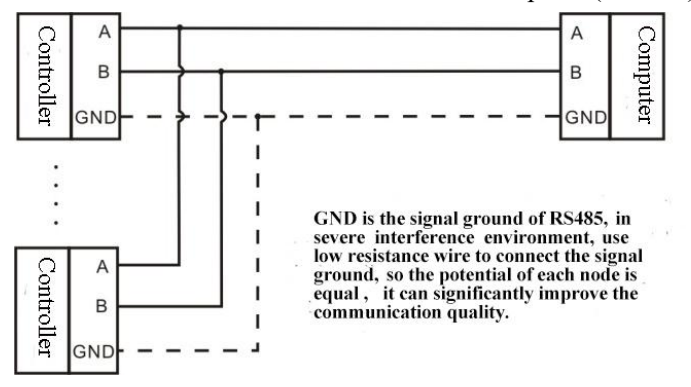

Connection between GM9907-LB and a Host Computer (RS-485)

## <span id="page-10-0"></span>2.6 Touch Screen Calibration

Fisrt use new controller or laid-aside for a long time need to calibrate touch screen, calibrate instruction:

GM9907-LB power on, long press any point on the touch screen at the same time, system turn to touch screen calibrate interface, long press cursor position on touch screen, cursor position calibrate finish, after the interface displays the coordinates of this point, enter to next calibrate automatically. Follow cursor position changes long press accordingly, calibrate finish, and interface show 5 calibration point coordinates, enter to main interface automatically. If enter the calibration interface of the touch screen by mistake, press the "cancel" button in the lower right corner to exit the interface.

## <span id="page-11-0"></span>**3. User Permission Description**

In order to prevent wrong operation causing **GM9907-LB** working improperly, it provides three rights (operators, administrators and system administrators): System administrator can perform all operations (not open to users). The operator and administrator rights restrictions are as follows:

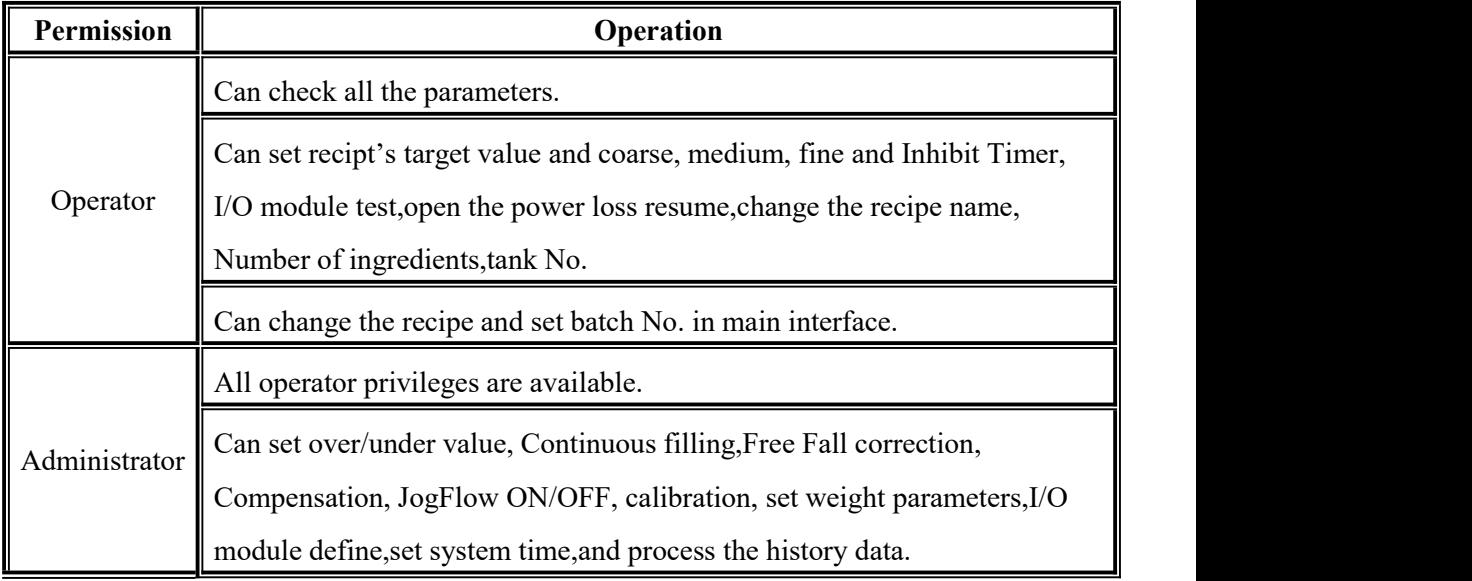

Permission description:

- Controller default operator log on.
- Swift permission, can click the parameter item that needs permission, and enter the password of the corresponding administrator (**Password:0000**)or system administrator (**Password:000000**) in the pop-up box to log in successfully.
- Click the parameter item that needs permission, and the current user's password can be modified in the pop-up box.
- In the **[***System Info.***]** parameter of **[***Maintenance***]**, set the permission exit time, which is used to limit the login duration of administrators and system administrators. When the permission exit time reaches, the privileges of the current administrator or system administrator will be returned to the operator privileges.

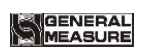

## **4. Menu**

<span id="page-12-0"></span>Click the menu to check or revise parameters.The menu is shown as follows.

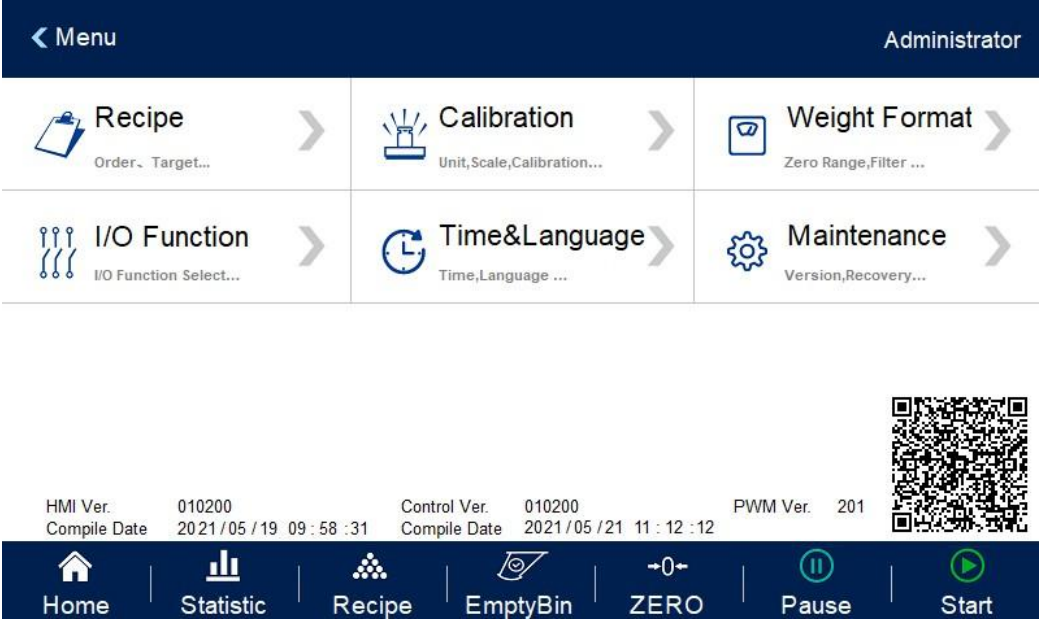

- Click each parameter item to view and set the home parameter information under the current parameter item.
- Click top left of interface to exit the current interface and return to the previous page.

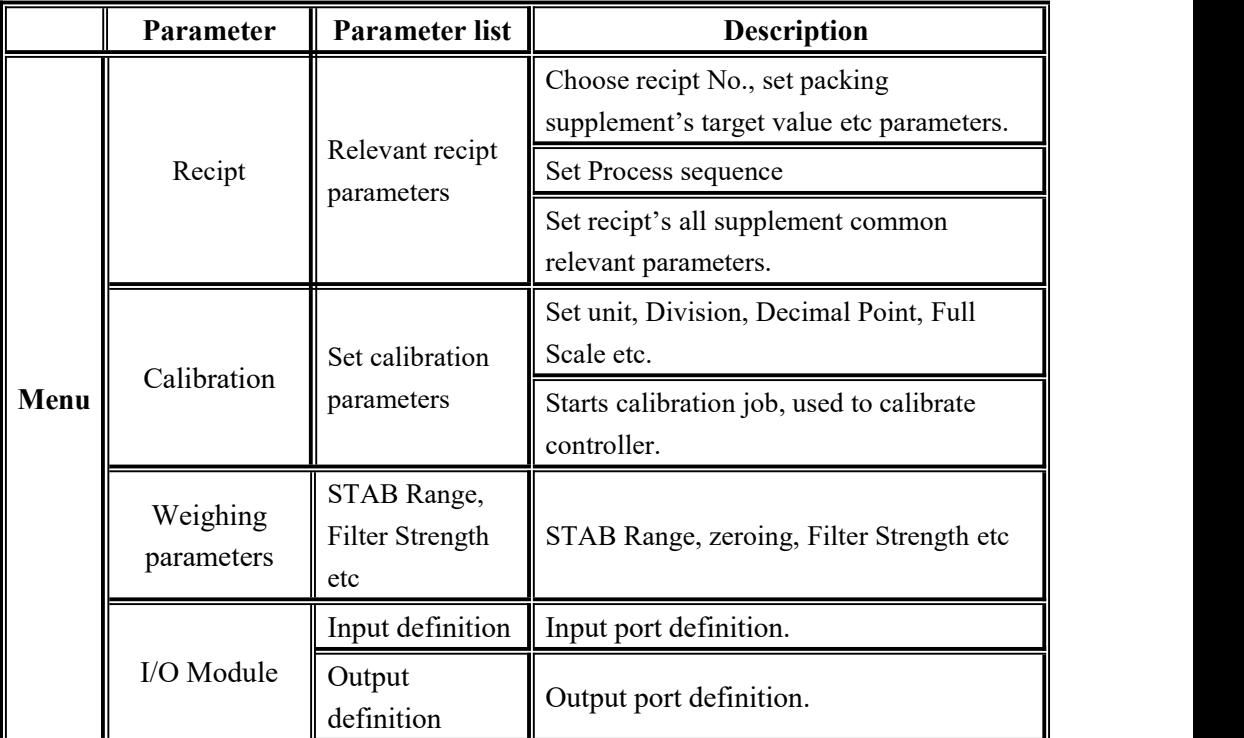

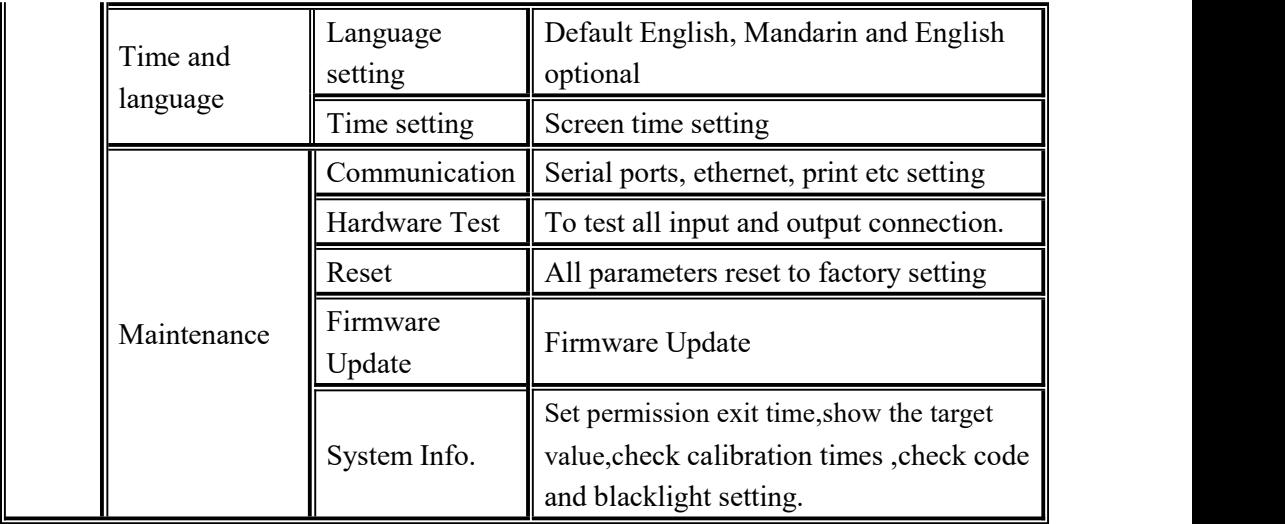

## <span id="page-13-0"></span>4.1 Recipt parameter

Click the recipe in the menu interface, and enter the 20 recipe selection interface, which displays the recipe number, recipe name and ingredient order.

- Click the recipe number button on the right to switch the recipe number.
- Click on each recipe bar to enter the corresponding recipe interface.
- Click the upper left to return to the upper interface.
- In the recipt interface, can set the process sequence, set the recipt name, set the total number of ingredients, and reset the order of ingredients. As shown in the figure below.

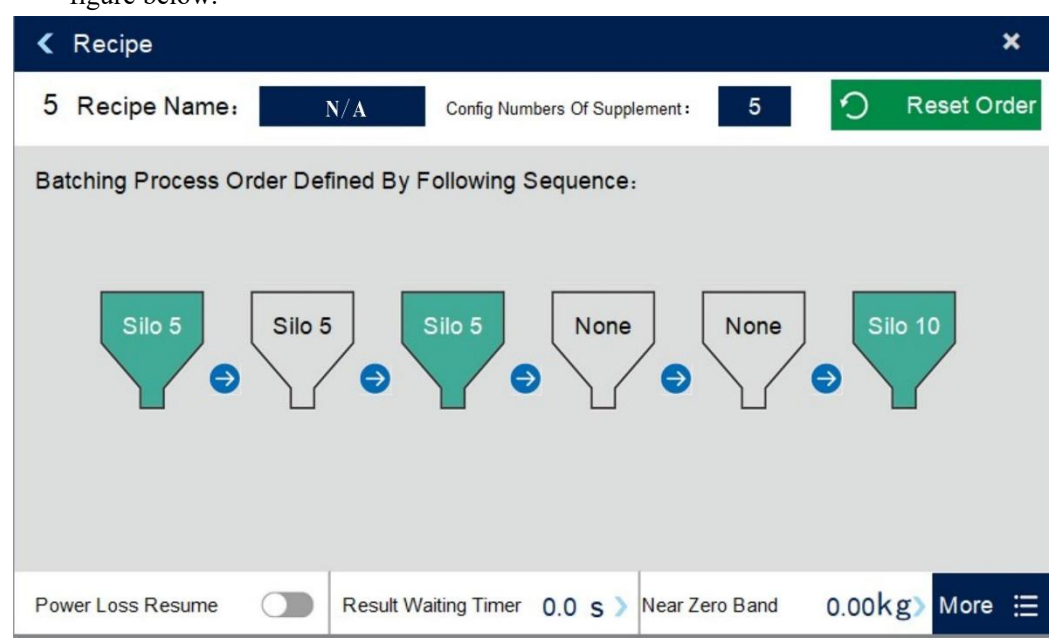

The controller can be configured with 12 kinds of supplements, and corresponding formula

parameters should be set for each supplement.

What is the total number of ingredients set? The corresponding kinds of ingredients should be set. Otherwise, the prompt message "Silos Used NOT Match Recipe" will appear.

Recipt parameters show as below:

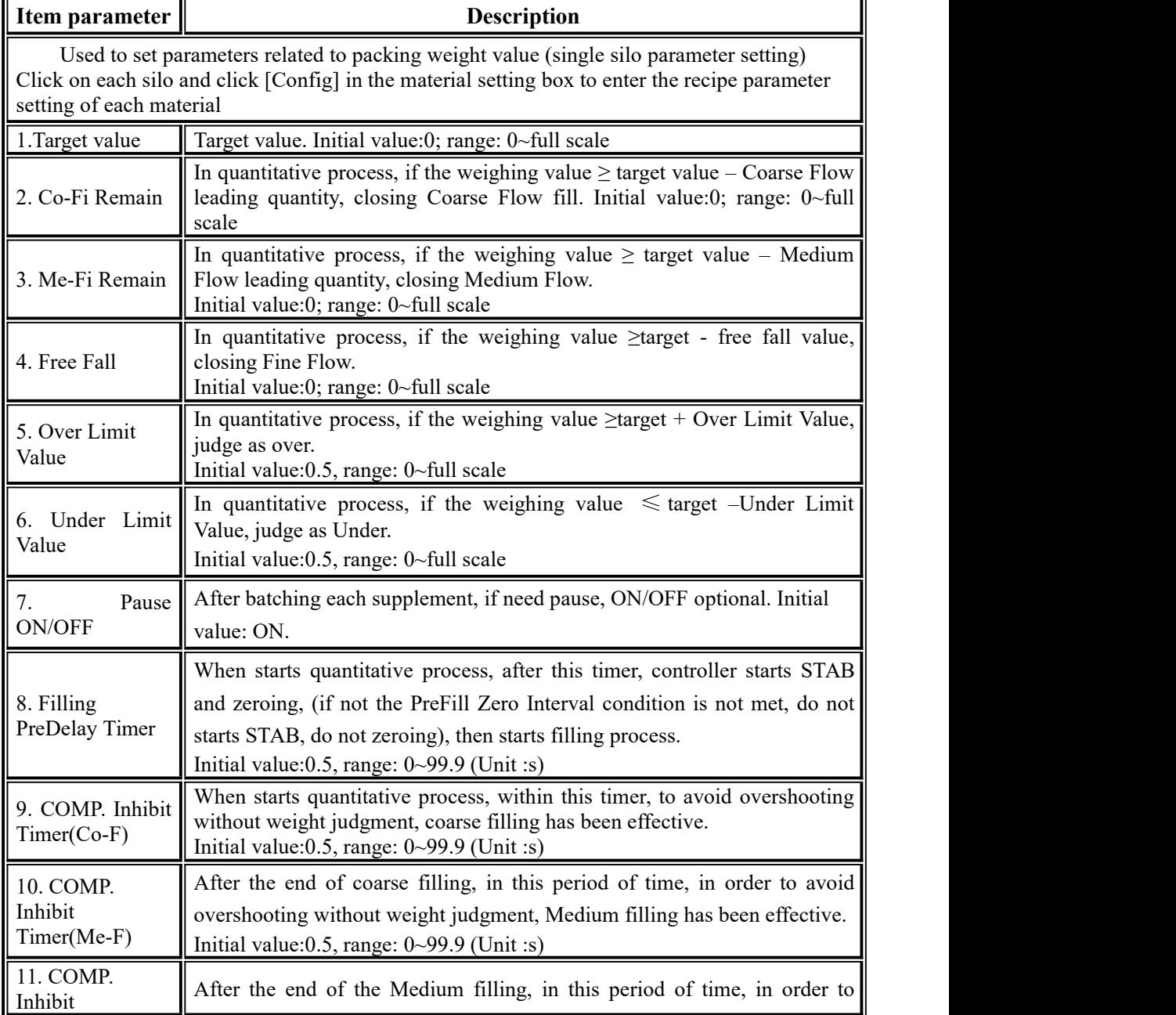

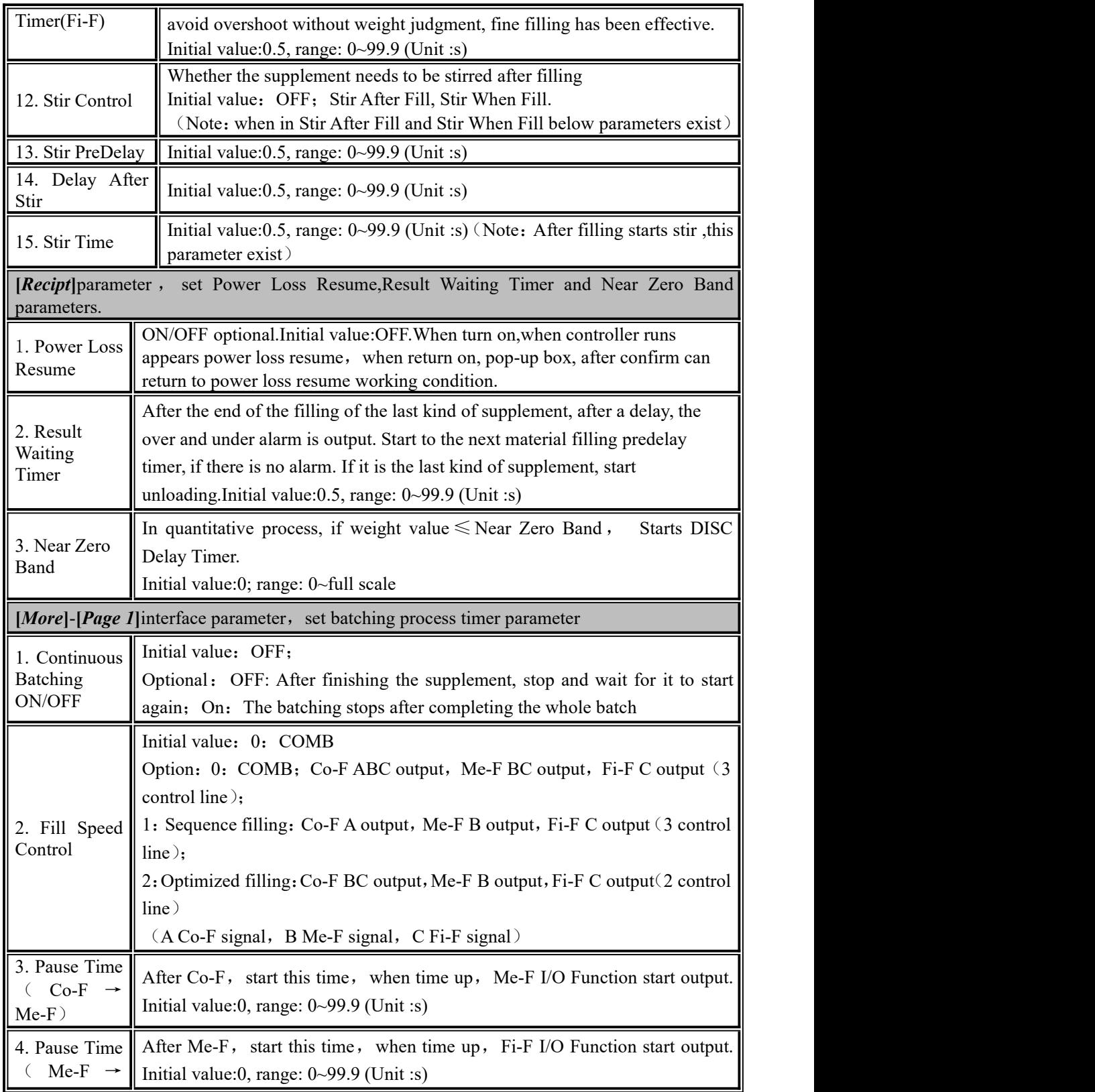

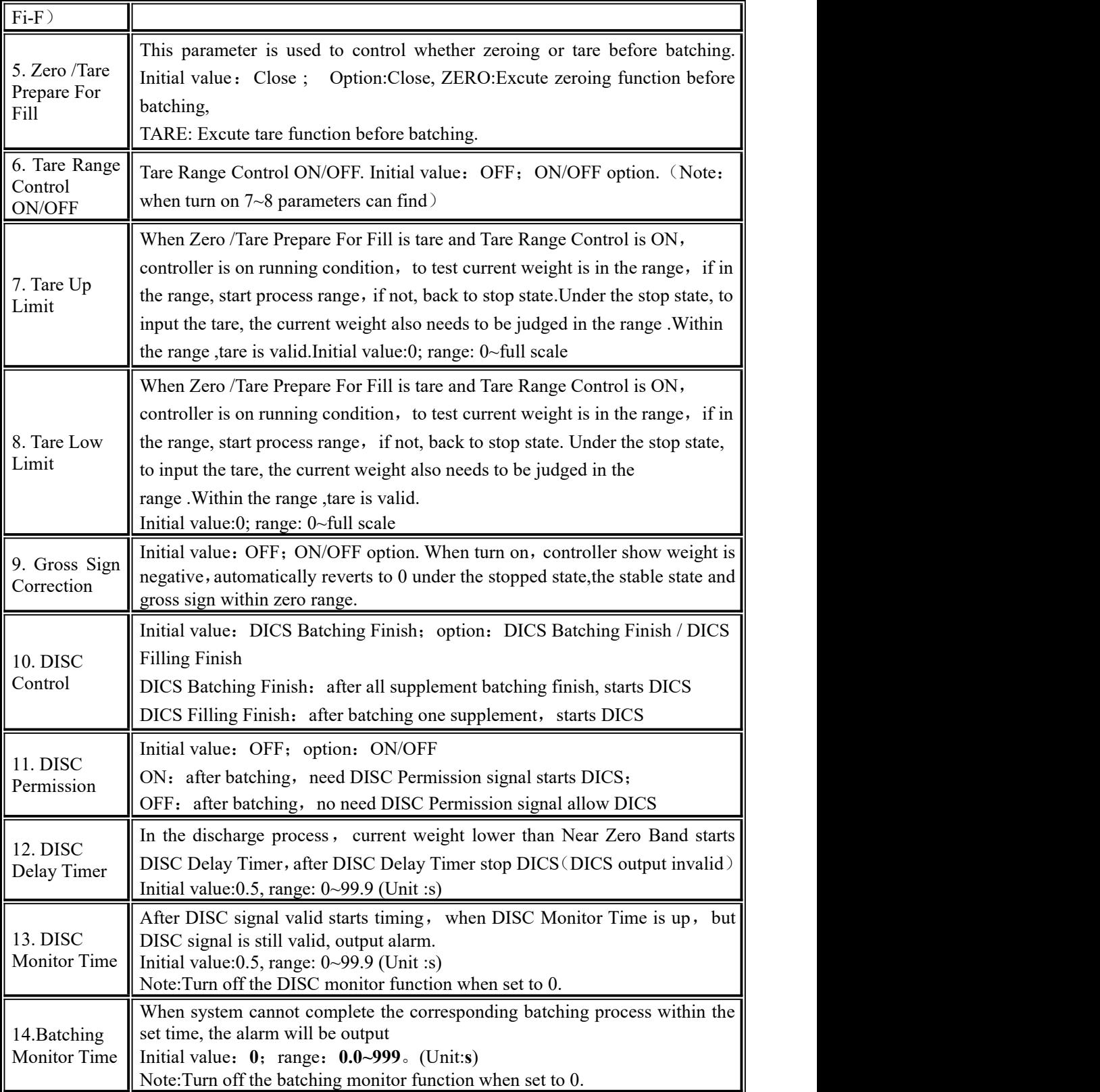

MEASURE

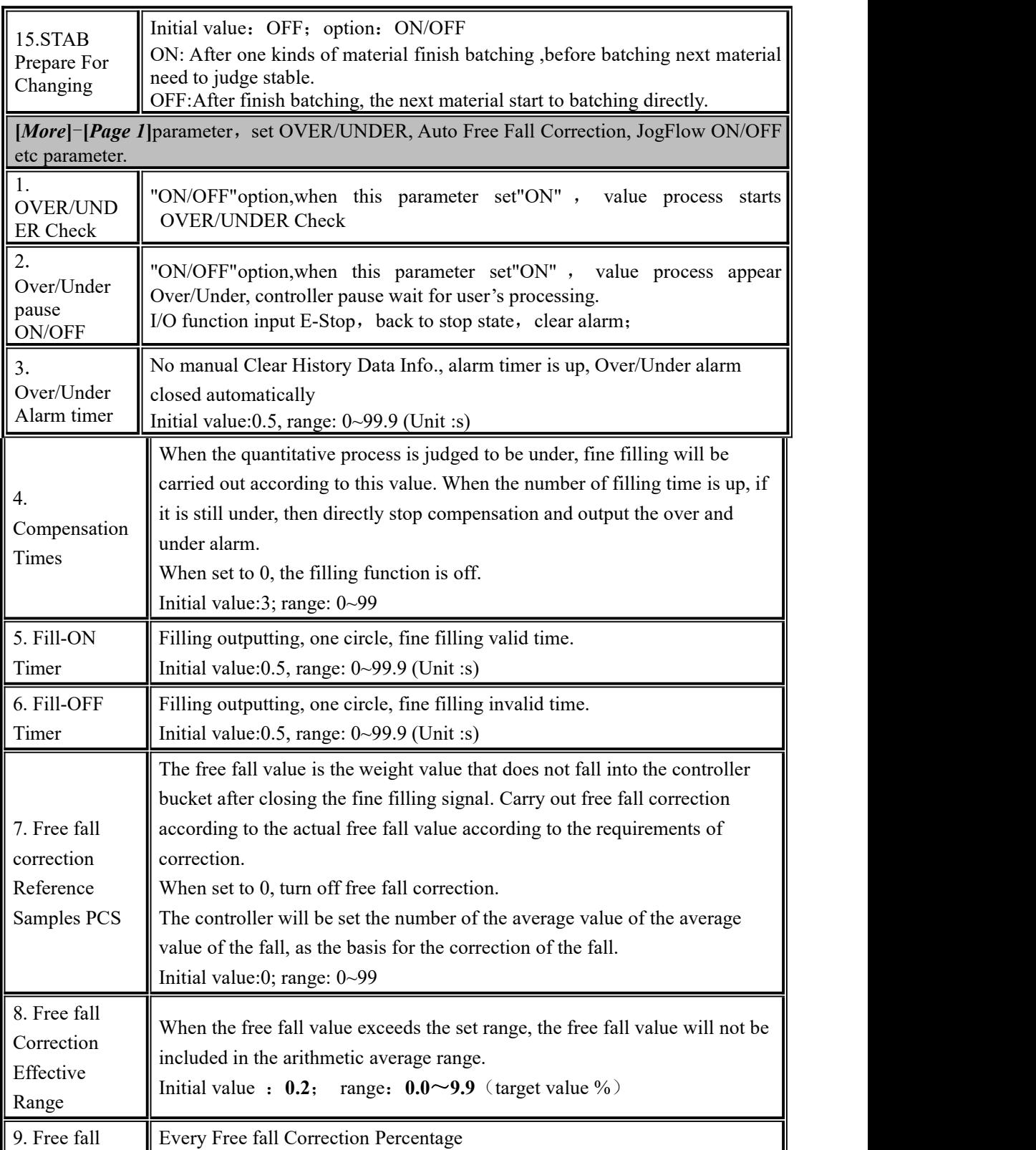

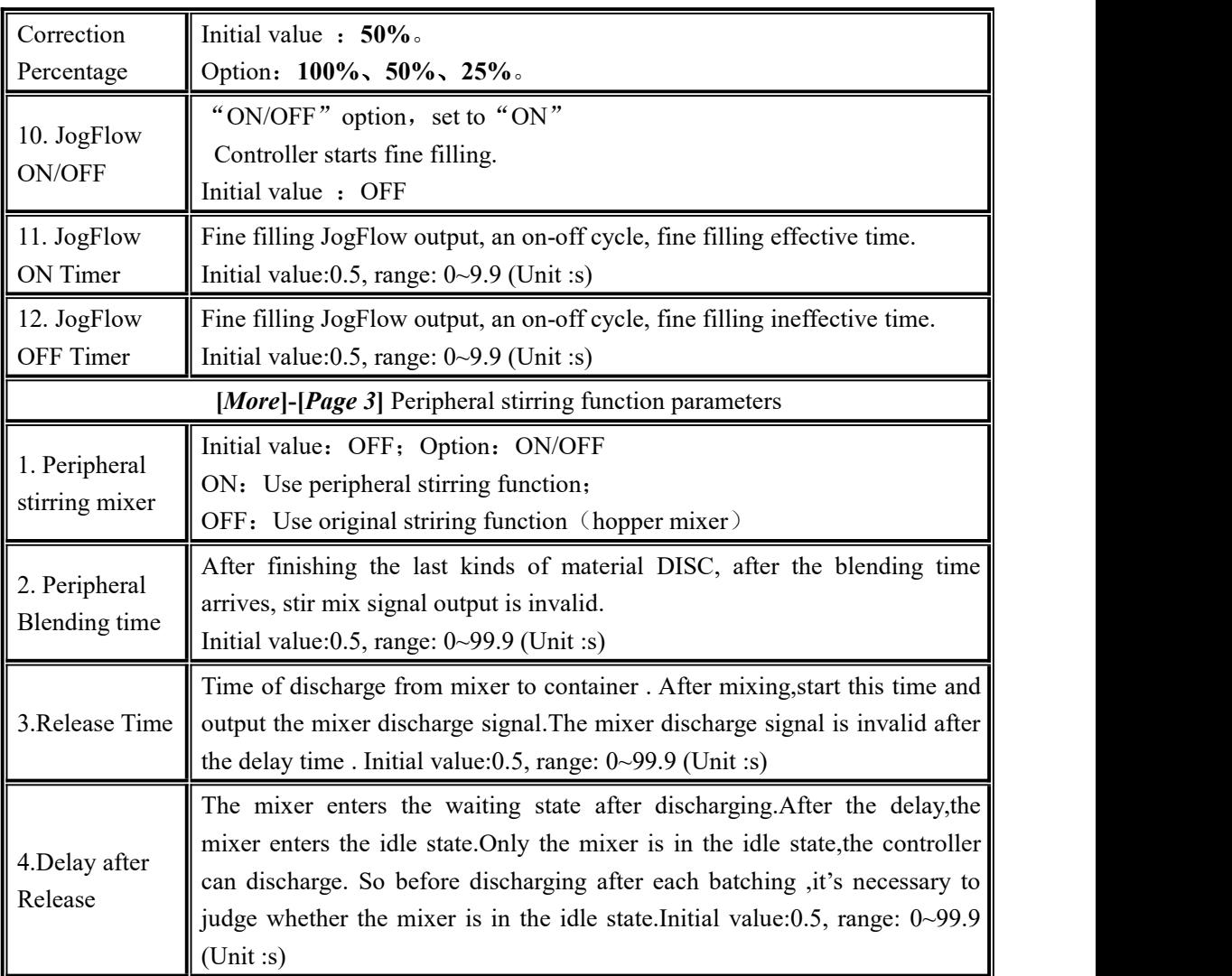

## <span id="page-18-0"></span>4.2 Calibration

Calibration should be done when a GM9907-LB controller is used at the first time, or the preset parameters can't meet the user's demand due to change any part of the weighing/bagging system.

To enter calibration parameter need to input correct password as it is protected by password per International Standard. Calibration password can be modified by clicking any parameter requiring permission. (Initial password: **0000**)

Calibration interface, provide two kinds of calibration methods: weight calibration and supplement calibration.The calibration steps are as follows:

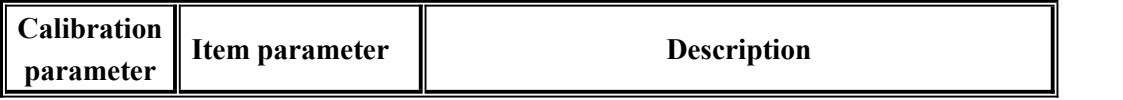

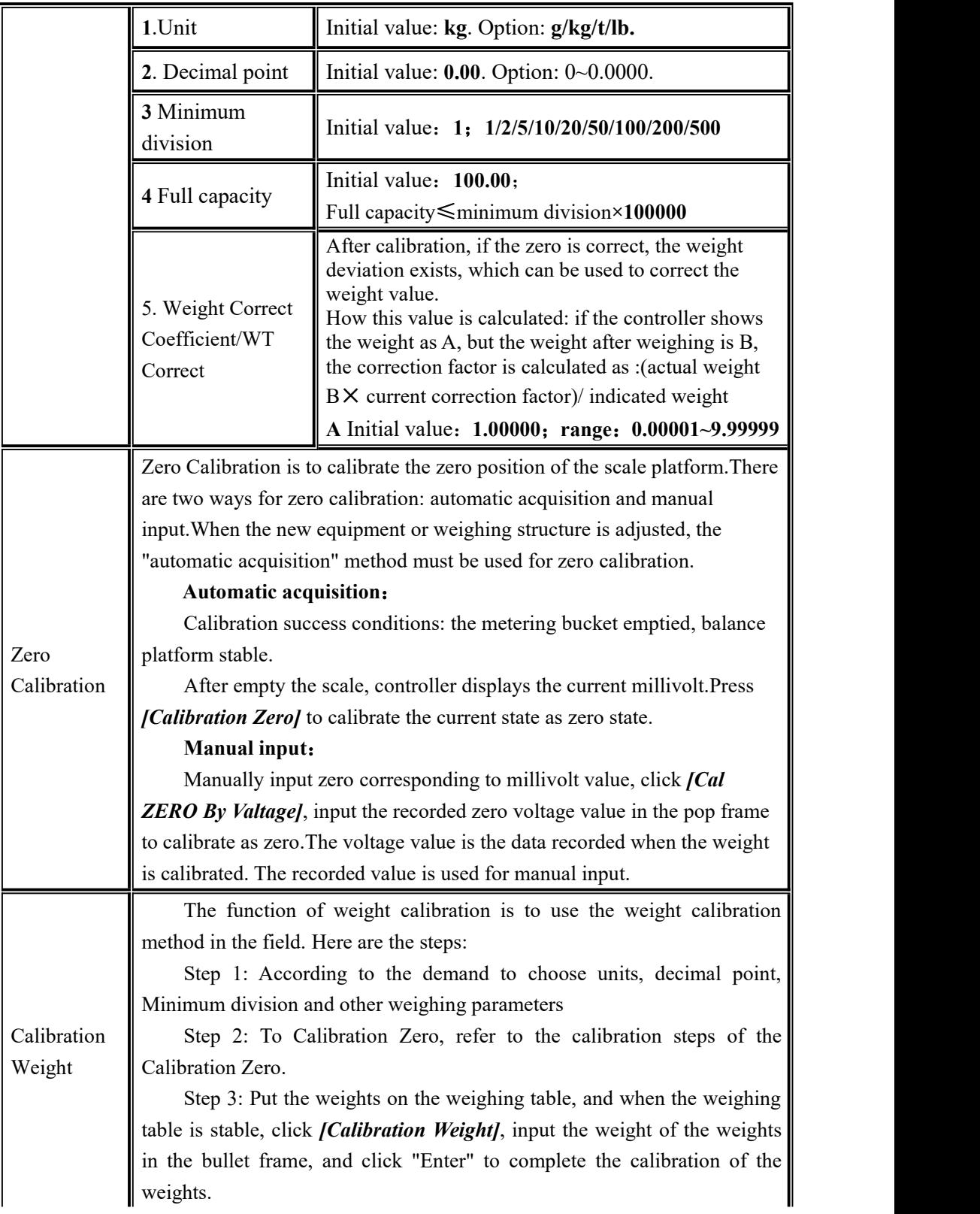

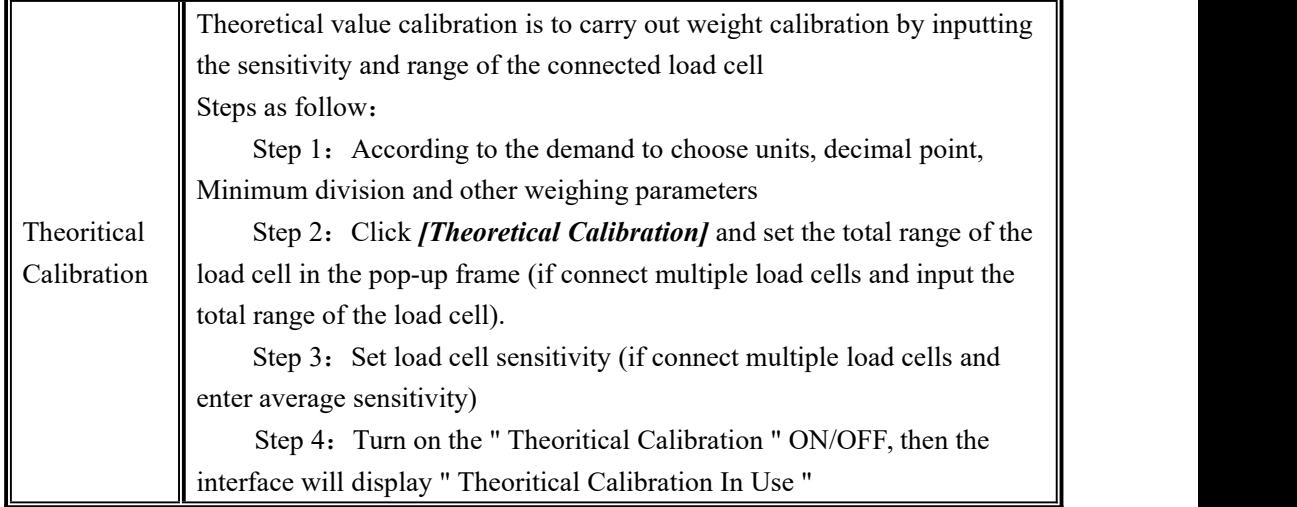

## <span id="page-20-0"></span>4.3 Weighing Parameter

In the menu interface, click the *[Weighing]* menu to enter the current parameter item to view and set the home parameter information

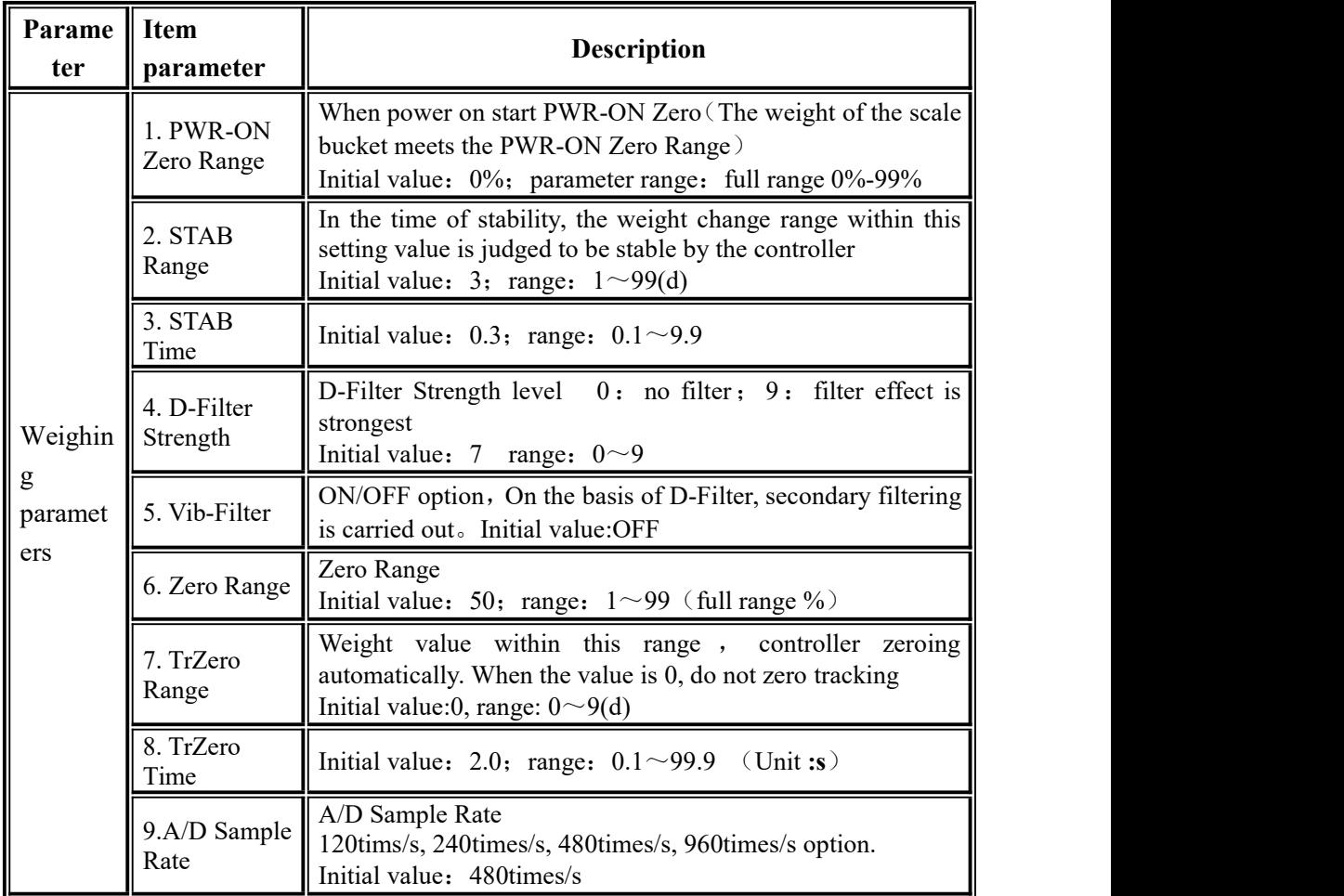

## <span id="page-21-0"></span>4.4 I/O Module

**GM9907-LB** has equipped with 12 input ports and 16 output ports if with expansion board to connect with other devices. Input, output factory default definition as follow (Output ports **1**-**16** matches with **OUT1**~**OUT16**,Input ports **1**-**12** matches with **IN1**~**12**)

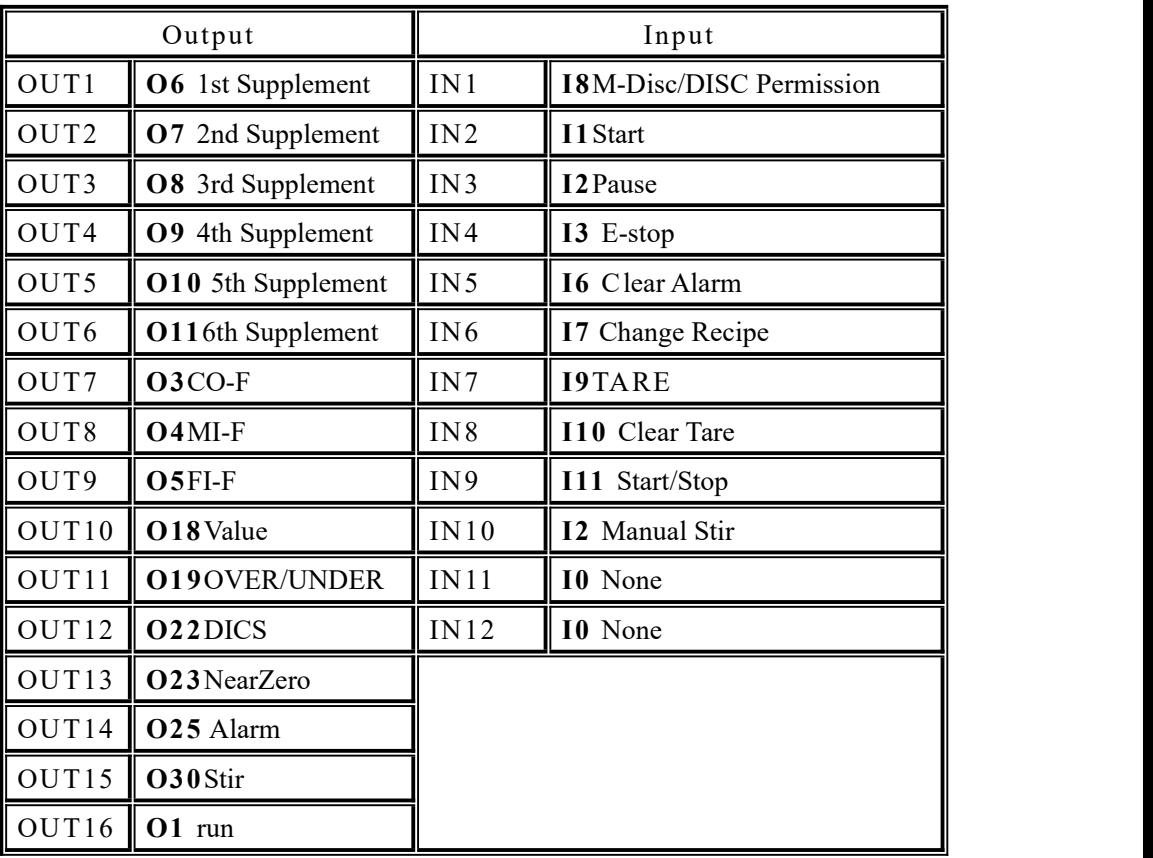

Default definition:

<span id="page-21-1"></span>4.4.1 Output port & input port definition

The output port and the input port can be defined according to the application content. In I/O interface:

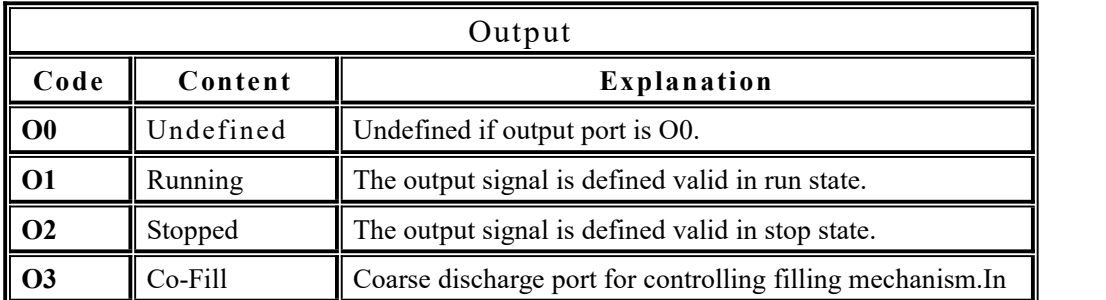

I/O module description

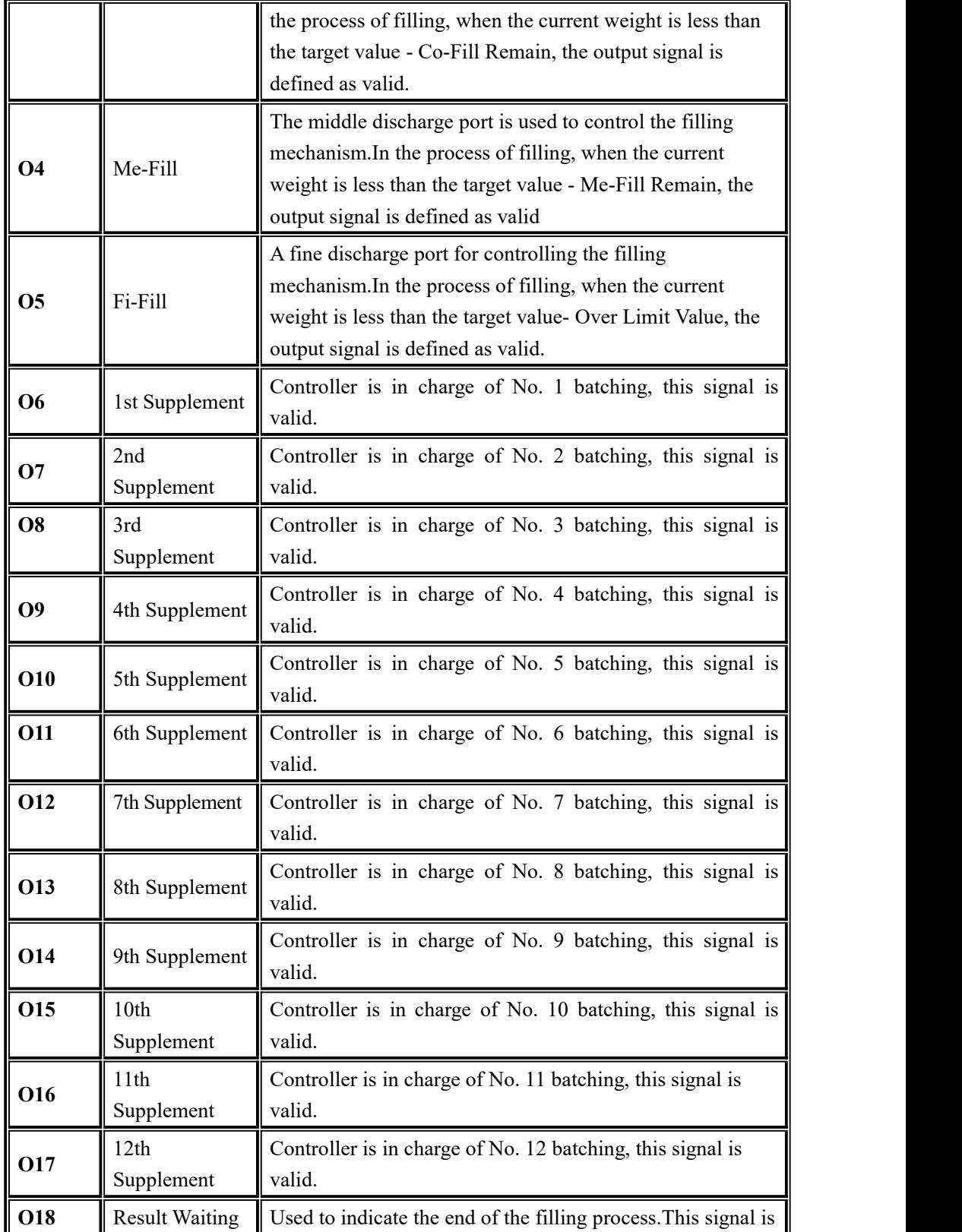

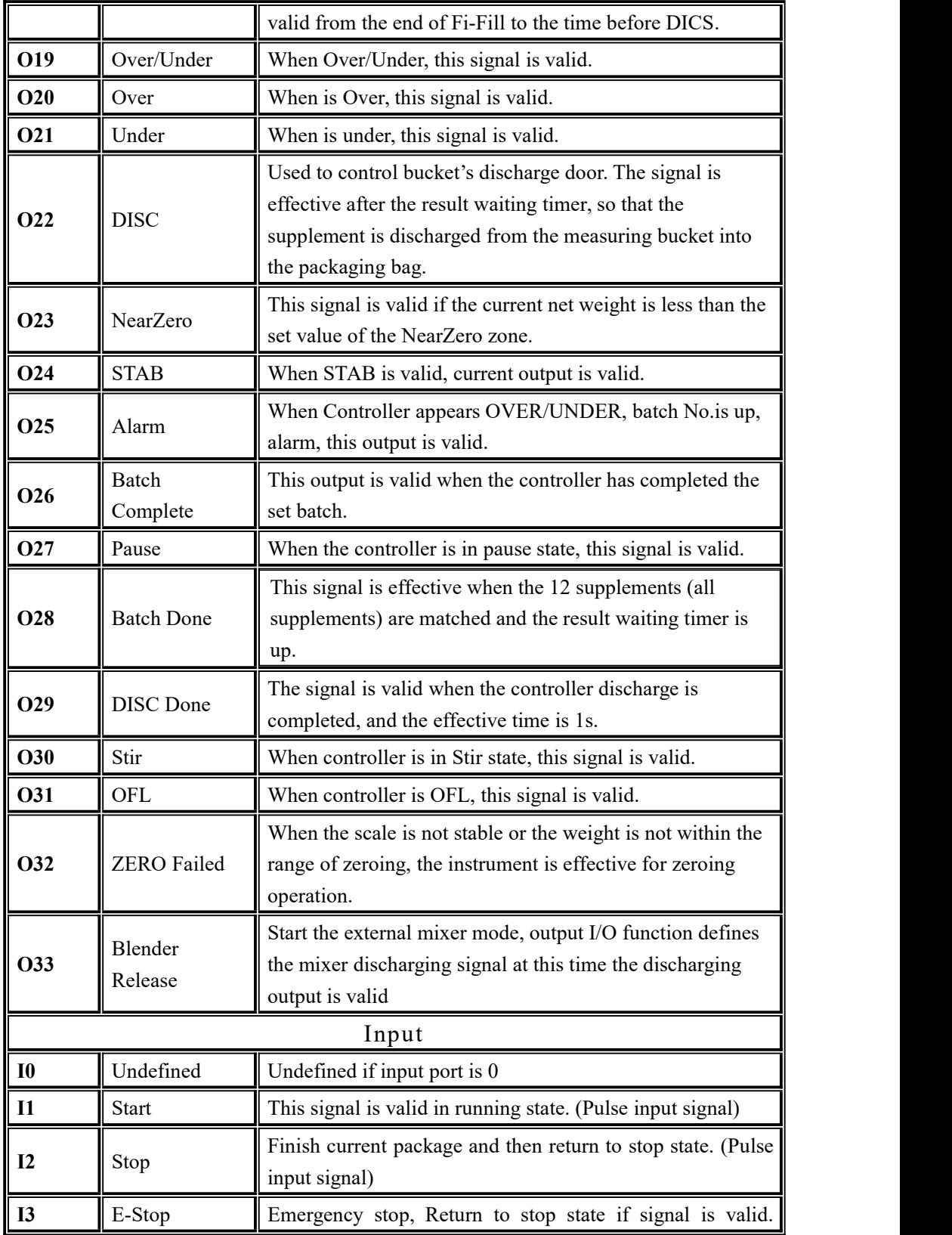

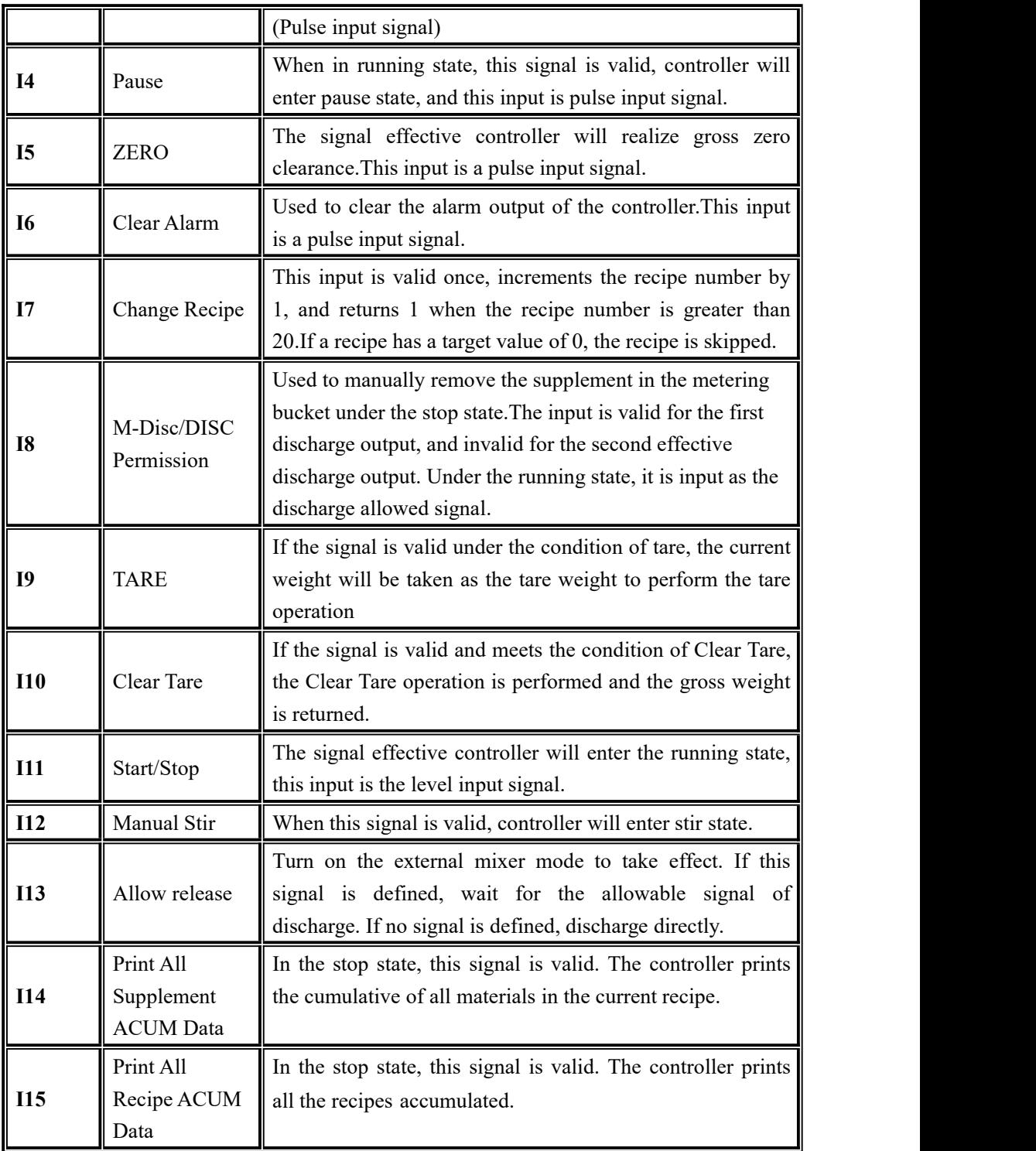

#### <span id="page-25-0"></span>4.5 Maintenance

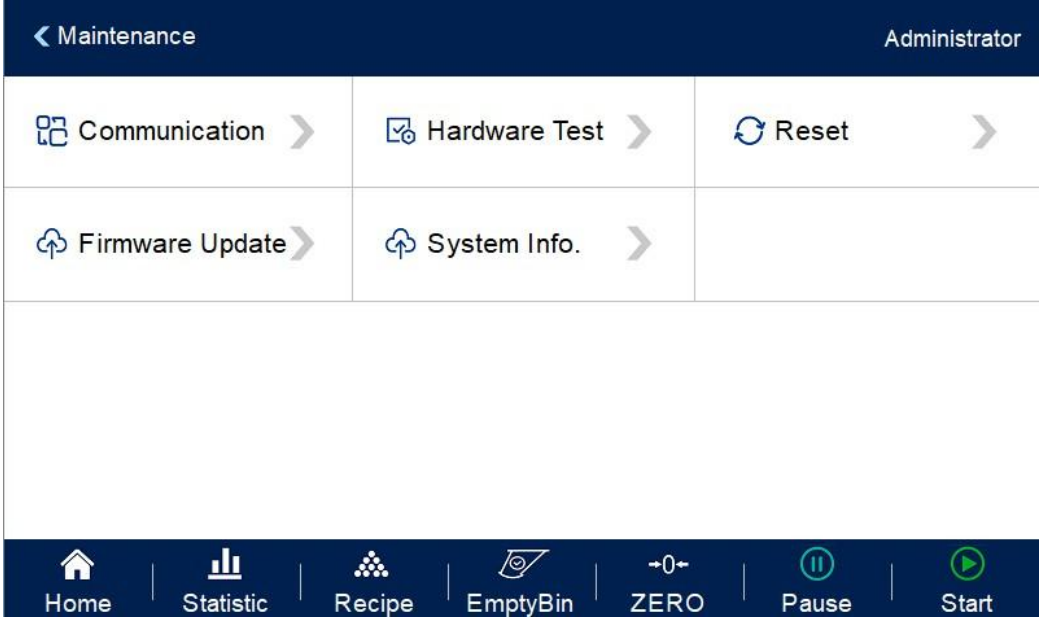

#### <span id="page-25-1"></span>4.5.1 Communication Setting

GM9907 provides two serial communication interface; See Section 2.5 for the definition of serial port output; correct setting of port parameters can be used for communication.

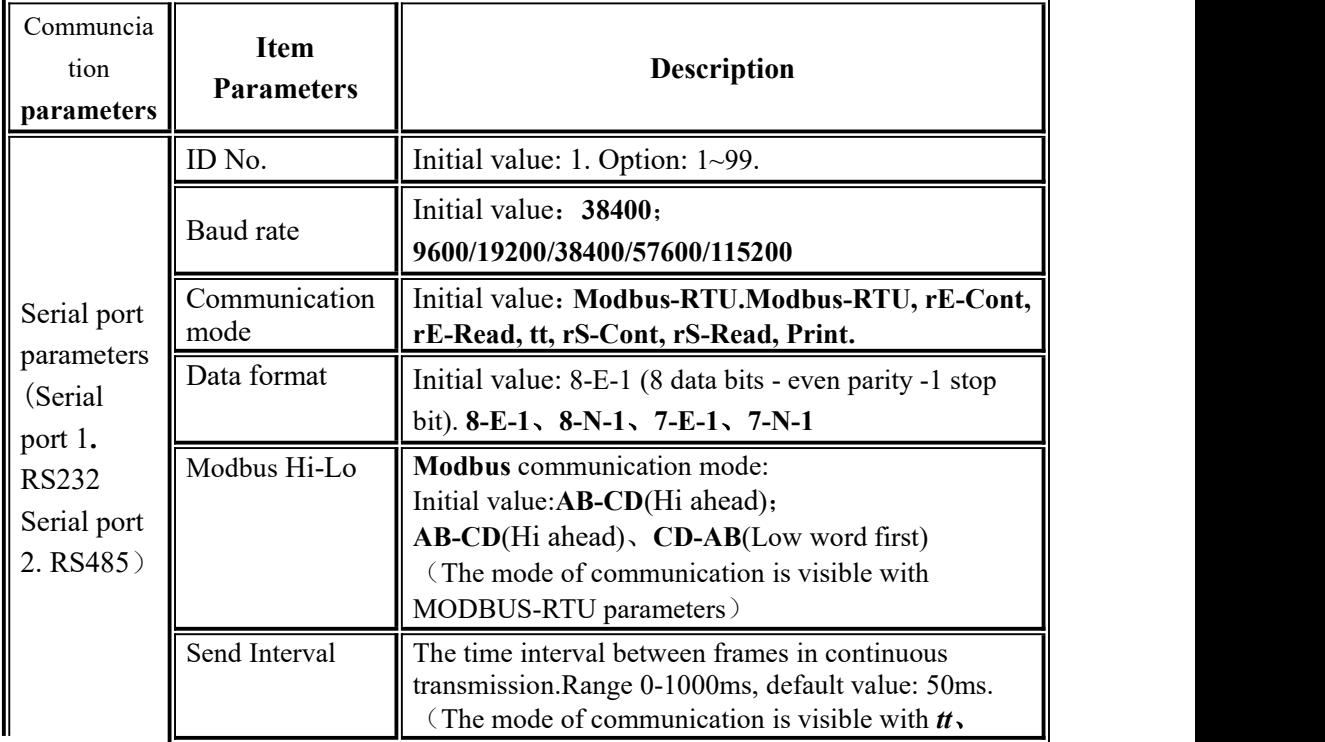

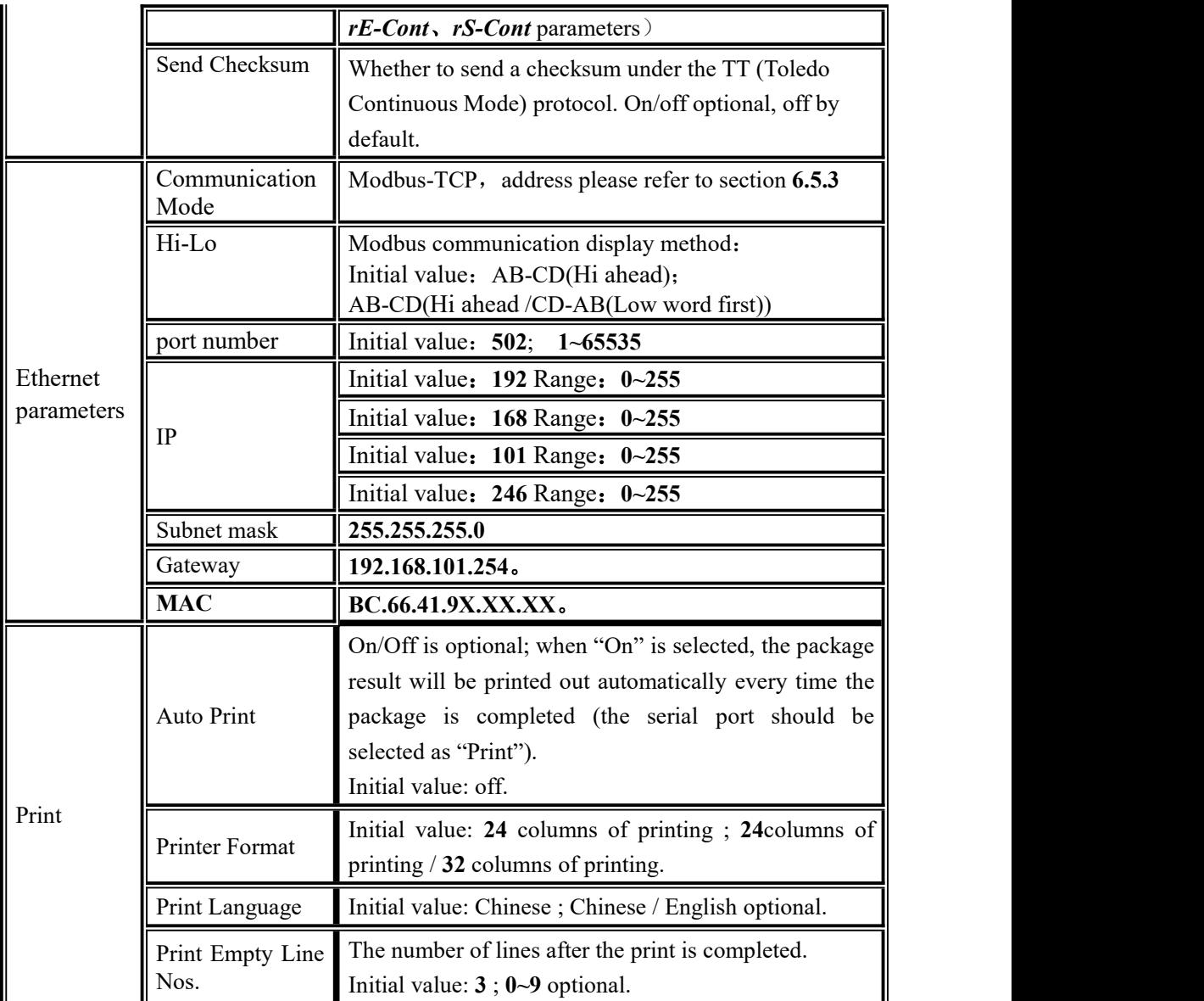

<span id="page-26-0"></span>4.5.2 Hardware Test

This can check whether the output and input interfaces of the instrument are normally connected with external devices through IO test. Before I/O test,I/O test switch on, and then I/O test.

Output port test: under the IO test interface, start the output test, that is, after clicking the corresponding output port button, the color of the interface port will light up. The output state of the corresponding external connection should be valid. If it is invalid, it indicates abnormal connection.

Input port test: in the IO test interface, when the external input signal is valid, the corresponding input port color under the interface will be lit up to green.When the external input is valid, the interface has no response, indicating abnormalconnection. Check the power input and wiring of the I/O Module, etc.

## <span id="page-27-0"></span>4.5.3 Factory Reset

Administrators and system administrators can restore and backup data through the restore factory in *[Maintenance]*.

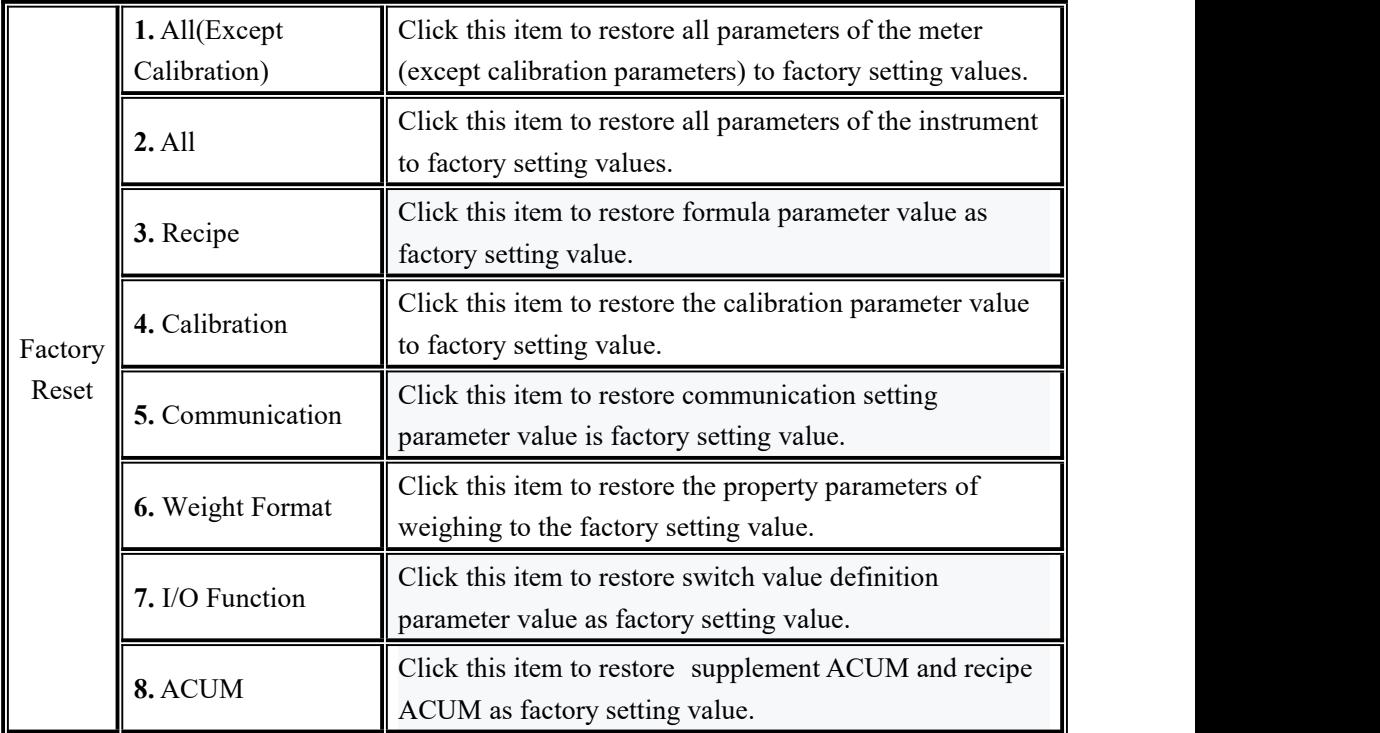

<span id="page-27-1"></span>4.5.4 Software upgrade

You need to be a system administrator to make software upgrades. Refer to Section 5.11 to upgrade USB flash disk for details.

<span id="page-27-2"></span>4.5.5 System info.

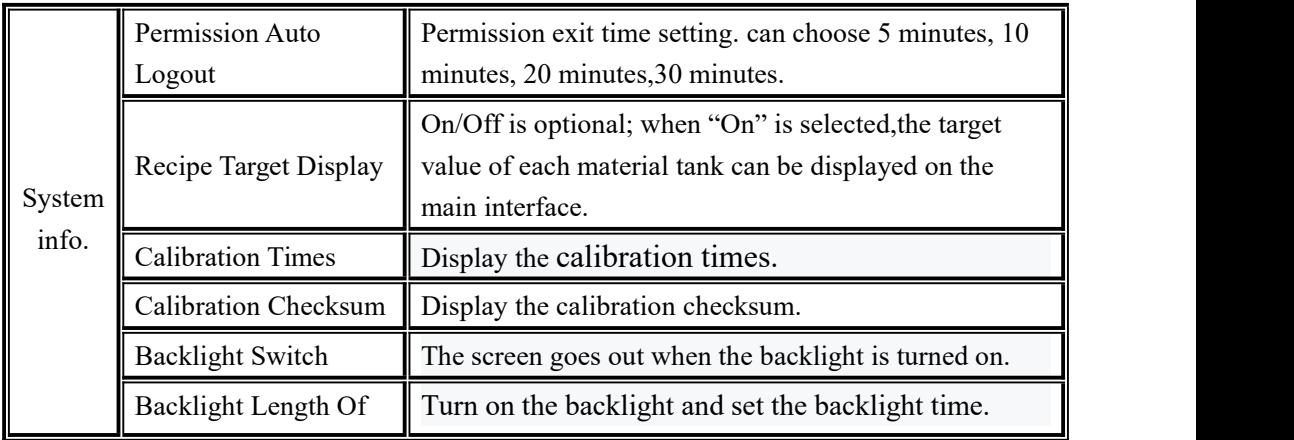

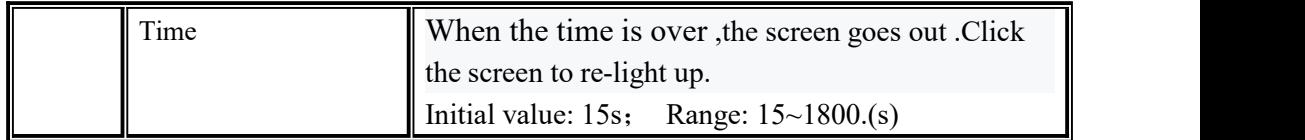

<span id="page-28-0"></span>4.6 Statistics

In the main interface, click *[Statistics]* to enter the interface.Users can view the supplement accumulation, formula accumulation and historical record under the parameter "Statistics", and carry out operations such as U disk export or data clearance on the historical record.

- In *[Supplement ACUM]*, check the current recipt ACUM and each supplement ACUM weight. Click *[Data Edit]* to print the supplement ACUM of the current recipe and clear recipe ACUM data.
- In *[Recipe ACUM]*, Check the cumulative weight and cumulative times of each formula No., Click the right side of the interface to switch the Supplement 1-7,8-14 and 15-20. Click *[Data Edit]* to clear all recipe ACUM data and print all recipe ACUM data.
- In *[History Data]* interface, can check history data.Click *[Data Edit]*, the History Data can be exported through the U disk, also can clear the History Data.(Note:#1) refers to the materials filling sequence,not the tank No. )

## <span id="page-29-0"></span>**5. Function Description**

## <span id="page-29-1"></span>5.1 Batch

Batch number is the number of automatic batching controller, set the range of  $0 \sim 9999$ , in the process of automatic complete set by the number of times, controller issued a number of times to alarm and shutdown, wait for the user processing, batch number and alarm output, at this time to remove alarm button or "alarm" input signal effectively, controller will clear the alarm, at the same time return to stop state.

If the batch number is set to 0, if the "Continuous Batching ON/OFF " is off, the batch number judgment will not be carried out.After the discharge is completed, it directly enters the stop state;If opened, enter the next ingredient.

If in the mode of each supplement, only after the completion of the last supplement discharge, to judge whether the number of batches is completed

## <span id="page-29-2"></span>5.2 Batching Process Order function

The "Config Numbers of Supplement" for recipe parameters determines the setting range for the number of recipe parameters.

Example: if " Config Numbers of Supplement " is set to 5, 5 kinds of supplements can be batched, and the process sequence of formula parameters can only set the ingredients parameters of 5 cans. If the number of cans set exceeds " Config Numbers of Supplement", an error will be warned when returning to the interface.

In the process sequence, the supplement is batched in sequence, in which the supplement tank number and supplement batching parameters can be set

The tank number can be set repeatedly. The tank number refers to the serial number of external supplements, not the serial number of supplement filling sequence

## <span id="page-29-3"></span>5.3 ACUM content check and clear

*[Statistic]* interface can check ACUM content and clear ACUM.

The *[Supplement ACUM]* interface reads the ACUM and total ACUM situation of the 12 supplements with the current formula number

The *[Recipe ACUM]* interface can switch Recipe number to read the ACUM and click any formula to clear the selected recipe ACUM.

The *[History Data]* interface records the filling time ofeach scale, recipe number, the

target value of each supplement filling sequence and the actual ingredients value.(#1 refers to the filling order of supplements, not the tank number)

*[Data Edit ]* only clears the historical data in the "History Data" interface, and does not clear the accumulation.Clear cumulative steps: "maintenance" -> "restore factory" -> "reset ACUM parameters".

#### <span id="page-30-0"></span>5.4 Manual DICS/DICS allow

In the stop state, the external input "manual DICS" signal, the controller discharge output is effective;Input "manual discharge" signal again, the controller discharge output is invalid.<br>In the running state, after the completion of Result Waiting, the discharge operation

shall be carried out when the "DICS allow" signal is effective and the "DICS output" of the controller is effective.

#### <span id="page-30-1"></span>5.5 Manual Zeroing

In the stop state, the external input "zero" signal, can reset the controller gross weight.(The current reset operation should be in a stable state and the gross weight within the reset range, otherwise the controller will not reset, and display "when reset, the scale body is not stable" or "when reset, the current weight beyond the reset range" error message).

#### <span id="page-30-2"></span>5.6 Power Loss Resume

(1) When "Power Loss Resume ON/OFF" is on, the controller has Power Loss Resume function. When the controller suddenly power off, to be power on again, can restore the working state before power off.

(2) No matter "Power Loss Resume ON/OFF" is on or off, the controller suddenly power off in the stop state(The batching has been completed). After power on again, enter the current weighing display state.

(3) When "Power Loss Resume ON/OFF" is on, controller has the power-down save function.When the controller is in the working state, the power suddenly falls off. When the power is re-energized, it asks "Restore power?", select "OK" to restore the working state before the power loss, and complete the batching process before the power loss;Select

"Cancel" to enter the current weighing display state.

## <span id="page-31-0"></span>5.7 Compensation Function

When "Over/Under alarm ON/OFF" is turned on and the current batching result is judged to be Under, controller will automatically start the Compensation function (the "Compensation Times" is set to non-0) for filling operation. When the current batch result is still Under after the set number of filling, the "Under" alarm signal will be output and the batching process will continue after the OVER/UNDER alarm timer arrival.

In the process of compensation, controller will decide which filling method to use by itself according to the comparison of the results of ingredients and the weight value of each stage.

## <span id="page-31-1"></span>5.8 Free Fall Correction

When the "free fall correction sampling times" is not 0, the controller will automatically correct the drop value according to the results of the ingredients during the batching process.

"Free fall correction sampling times": the controller averages the set number of times of drop values, which is used as the basis for drop correction.

"Free fall correction range": when the current drop value exceeds the set range, the current drop value will not be included in the arithmetic average range.

## <span id="page-31-2"></span>5.9 DICS monitoring function

After "DICS signal" is valid, start "DICS monitoring function", if "DICS monitoring function" is finished, DICS signal is still valid, output alarm signal, after back to stop state automatically. When DICS monitoring function is set to"0" , turn off DICS monitoring function.

## <span id="page-31-3"></span>5.10 Batch monitoring function

In batching process, in " batch monitoring time " setted time can't finish batching process, output "batch overtime", back to stop state automatically. When batch monitoring timer is set to " $0$ ", turn off filling monitor function.

## <span id="page-32-0"></span>5.11 USB disk update software

## <span id="page-32-1"></span>5.11.1 Foreground update process

Steps as follow

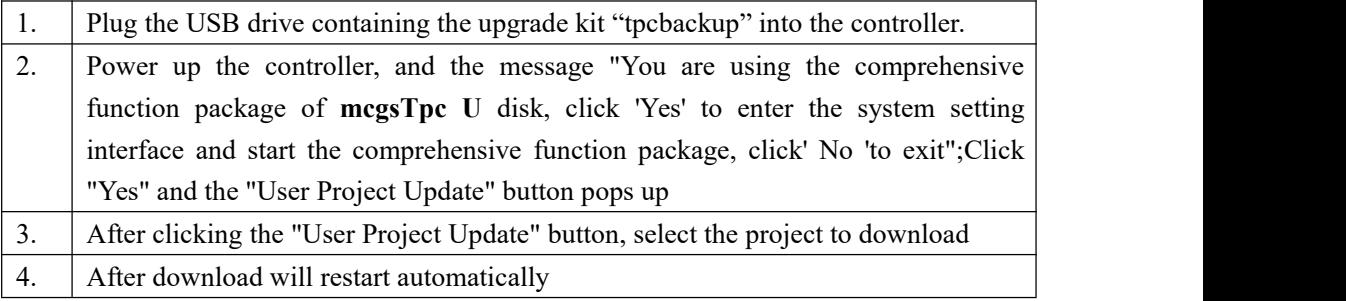

## <span id="page-32-2"></span>5.11.2 Background update process

Steps as follow

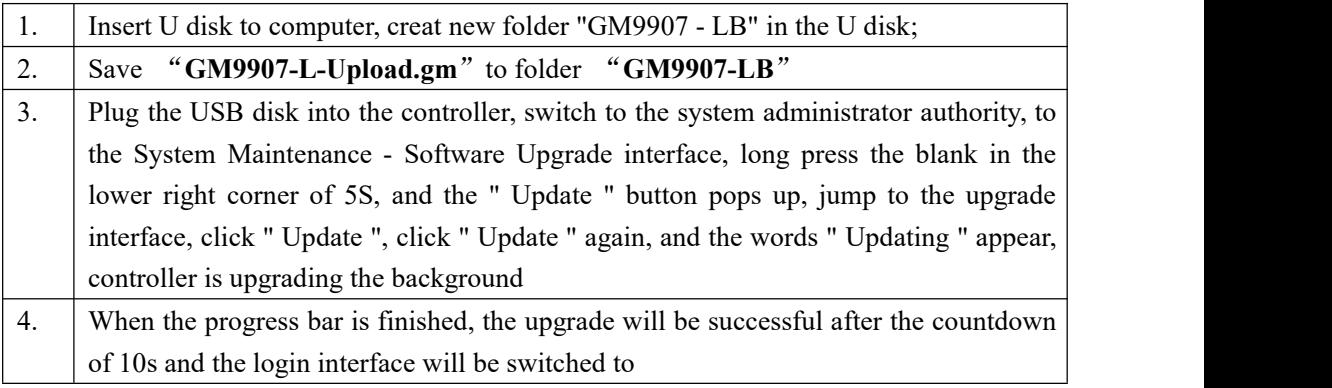

## <span id="page-32-3"></span>5.12U disk update boot interface

Steps as follow:

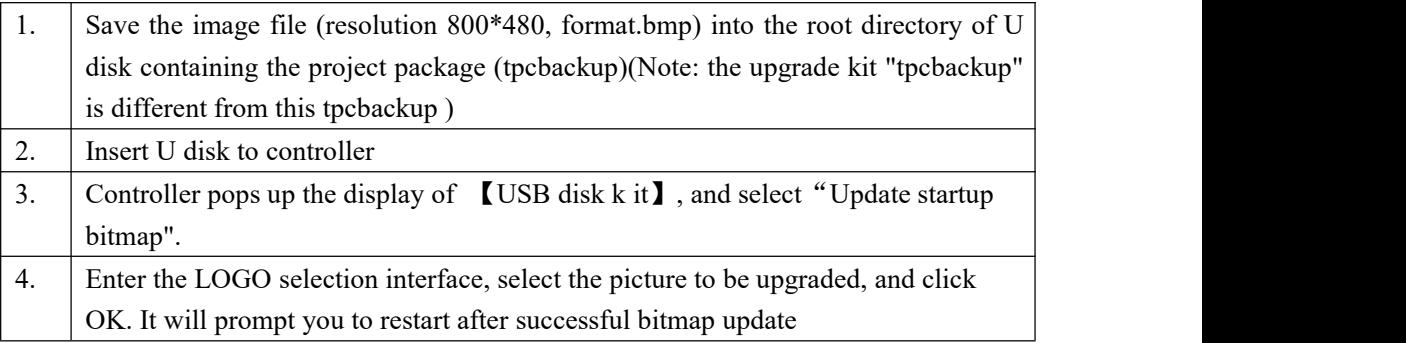

## <span id="page-32-4"></span>5.13 Peripheral stirring function

The hopper stirring function is shielded when the external stirring function is turned on. After discharge (last bucket) is completed, enter the peripheral stirring process:

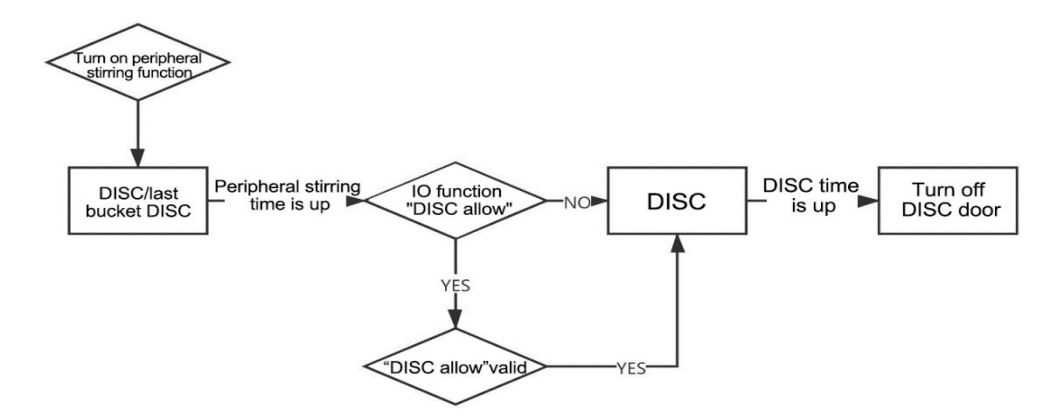

Note: Mixer discharge allow two applications.

(1) When mixer is idle, as the external mixer manual discharge input, press the external mixer discharge at this time, release the external mixer to stop discharging, discharge time is determined by press time.

(2) In the process of waiting for discharging permission in the busy state of mixer, input as discharge permission of mixer, press and stop discharge after a set discharge time

#### <span id="page-33-0"></span>5.14 Stiring Function(Original Striring Function )

If the peripheral blender switch is off,the stiring function is valid.Include two kinds of stir control mode ,Stir after fill and stir when fill.

#### **Stir when fill**

In the process of filling, When start to fill, after the stir predelay time reaches, output the mixing signal ,at the same time ,the fine flow finished. After the delay after stir time reaches, stop output the mixing signal.

#### **Stir after fill**

After finishing the result waiting, start to fill, after the stir predelay time reaches, output the mixing signal .The effective time of this signal output is the sir time. Then after the delay after stir time reaches, stop output the mixing signal.

## <span id="page-34-0"></span>**6. Communication Description**

GM9907 can support two serial ports , serial 1 and serial 2 both can choose modbus-RTU, rE-Cont(rE continue mode), rE-Read(rE command mode),tt(Toledo protocol),rS-Cont(rS continue mode),rS-Read(rS command mode),Print. Controller the first serial port is RS-232, the second serial port is RS-485.

## <span id="page-34-1"></span>6.1**RE protocol**

This protocol has two working mode : continue mode ( **Cont** ) /command mode (**Read**).Code is **ASCII.**

#### <span id="page-34-2"></span>6.1.1 **rE-Cont**

Continuous mode in the RE communication format. In the communication setting, the communication mode selected by serial port 1 or serial port 2 is RE-CONT protocol.In this way, there is no need to send any command to the controller, and the controller will automatically send the collected data to the host computer.The data frame formatis as follows:

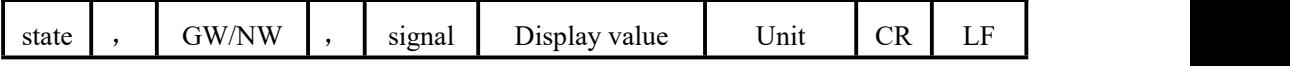

## **Among them**:

- State —— 2unit, overflow OL: (4FH 4CH); stable ST: (53H 54H); unstable US:( **55H 53H** )
- $, \quad \longrightarrow$  1unit, separator 2CH
- GS/NT—— 2unit,2unit,Gross weight GS(**47H 53H**),Net Weight NT(**4EH 54H**)
- Signal —— 1unit,**2BH**(+) **2DH**(-)
- $\bullet$  Display—— 7unit, contain decimal point, when no decimal point hi way is 0
- $\bullet$  Unit —— 2unit, **Kg** (4BH 67H)
- CR —— 1unit,**0DH**
- LF —— 1unit,**0AH**

For example, when the controller automatically sends the following frame of data

## **53 54 2C 47 53 2C 2B 30 31 31 2E 31 32 30 4B 67 0D 0A**

Can know current controller state: stable, data is positive, current weight value is 11.120kg

#### <span id="page-35-0"></span>6.1.2 **rE-Read**

The command mode under the RE communication format. In the communication setting, the communication mode selected by serial port 1 or serial port 2 is RE-READ protocol.In this way, controller will only send the current data to the host when it receives the command.The format of command data frame sent by the host computer to the controller is as follows:

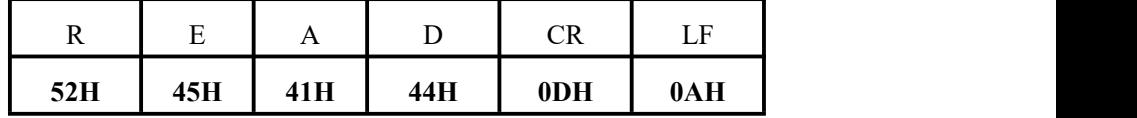

The format of controller response data frame is consistent with that of continuous mode data frame.

Response data format

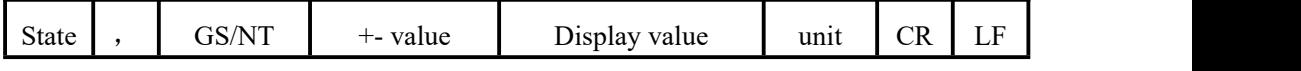

#### **Among them**:

- State —— 2unit, overflow OL: (4FH 4CH); stable ST: (53H 54H); Unstable US:( **55H 53H** )
- , —— 1unit, separator 2CH
- GS/NT—— 2unit, 2unit, Gross weight GS (47H **53H**), Net weight NT (4EH **54H**)
- Signal —— 1unit,**2BH**(+) **2DH**(-)
- $\bullet$  Display value—— 7 unit, contain decimal point, when no decimal point hi way is 0
- $\bullet$  Unit —— 2unit, **Kg** (4BH 67H)
- CR —— 1unit,**0DH**
- LF —— 1unit,**0AH**

For example:

#### Command: **52 45 41 44 0D 0A**

#### Respond: **53 54 2C 47 53 2C 2B 30 31 31 2E 31 32 30 4B 67 0D 0A**

Can know current controller state: stable, data value is  $+$ , current value is **11.120kg**.

<span id="page-35-1"></span>6.2 **RS** protocol

This protocol has two working mode : continue mode ( **Cont** ) /command mode (**Read**).Code is **ASCII**.
Note: In RS mode, all the password items are unreadable, and all the calibration items can only be modified in the stop state

## <span id="page-36-0"></span>6.2.1 **rS-Cont**

The continuous mode under the RS communication format. In the communication setting, the communication mode selected by serial port 1 or serial port 2 is RS-CONT protocol.In this way, there is no need to send any command to the controller and the controller will automatically send the collected data to the host computer.The data frame format is as follows:

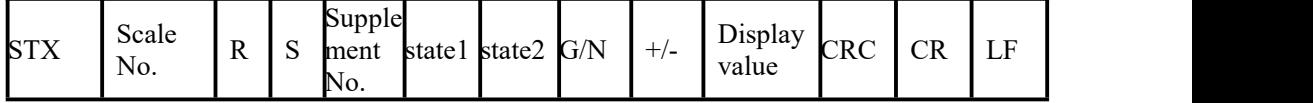

Among them:

- $\bullet$  **STX** —— **1**unit, start signal **02H**
- Scale No. ——  $2$ unit,  $2$ unit, range  $01-99$ , if  $01$  is  $30H$   $31H$
- $\bullet$  **R 1**unit, 52H
- $\bullet$  **S 1**unit, **53H**
- Supplement No. —— **2**unit,**00~04**(**30H 30H~30H 34H**)**00** means stop state
- State **1:**

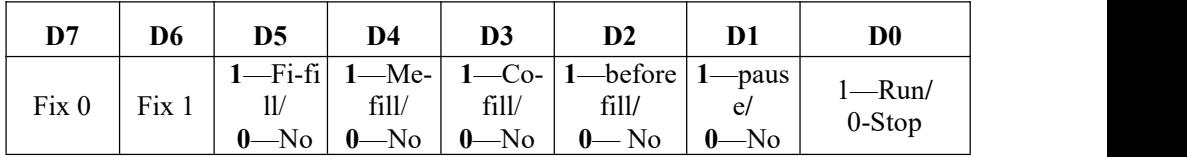

e **2**:

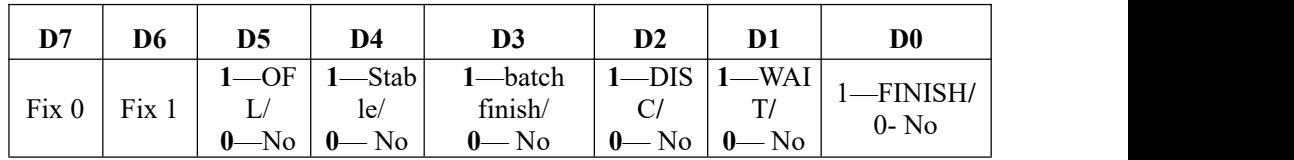

- $G/N \longrightarrow 1$  unit, 0-GS 1-NT
- $+/-$  —— 1unit, signal: 2BH $(+)$ , 2DH $(-)$
- Display value —— 7unit, contain decimal point
- CRC —— 2unit, Checksum, in which all preceding values are added and converted to decimal, and then the last two digits are taken and converted to ASCII code
- $CR$  —— 1unit, 0DH
- $LF$  —— 1unit,  $0AH$

For example

When the controller automatically sends the following frame data:

# **02 30 31 52 53 30 31 79 50 41 2B 30 30 30 32 2E 30 30 30 36 0D 0A**

Can know #1 controller is in  $1\#$ , Co-fill, stable, NT, display value+2.00 state.

## 6.2.2 **rS-Read**

The continuous mode under the RS communication format. In the communication setting, the communication mode selected by serial port 1 or serial port 2 is RS-Read protocol. In this way, controller will only send the current data to the host when it receives the command.Read different controller parameters, send different commands, get a different response format. The details are as follows:

 $\triangleright$  Host computer read out "current state"

Command:

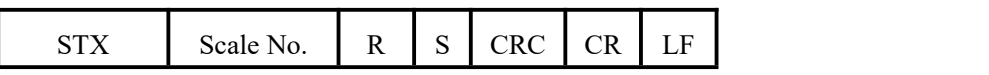

Controller receives the correct response: Same as RS [communication](#page-36-0) format continue method.

Controller receive error respond

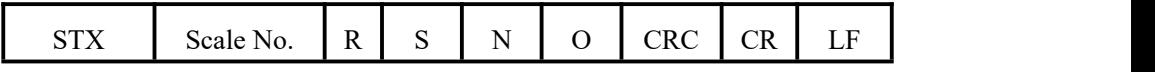

For example:

Read current state command 02 30 31 52 53 36 34 0D 0A

Controller receive correct respond: 02 30 31 52 53 30 31 79 50 41 2B 30 30 30 32

## 2E 30 30 30 36 0D 0A

Current controller state:1#, Co-fill, state, NT, display value+2.00

> Through host computer process" calibrate Decimal Point"

Write command:

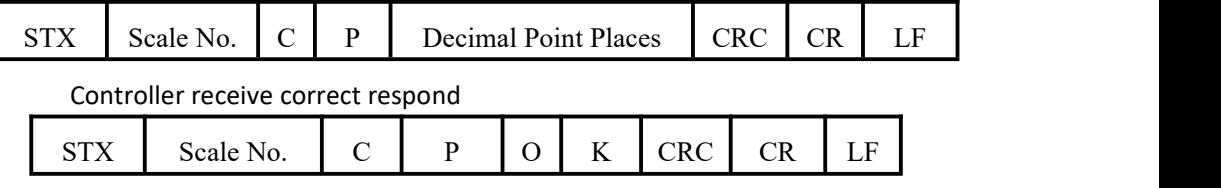

Controller receive error respond

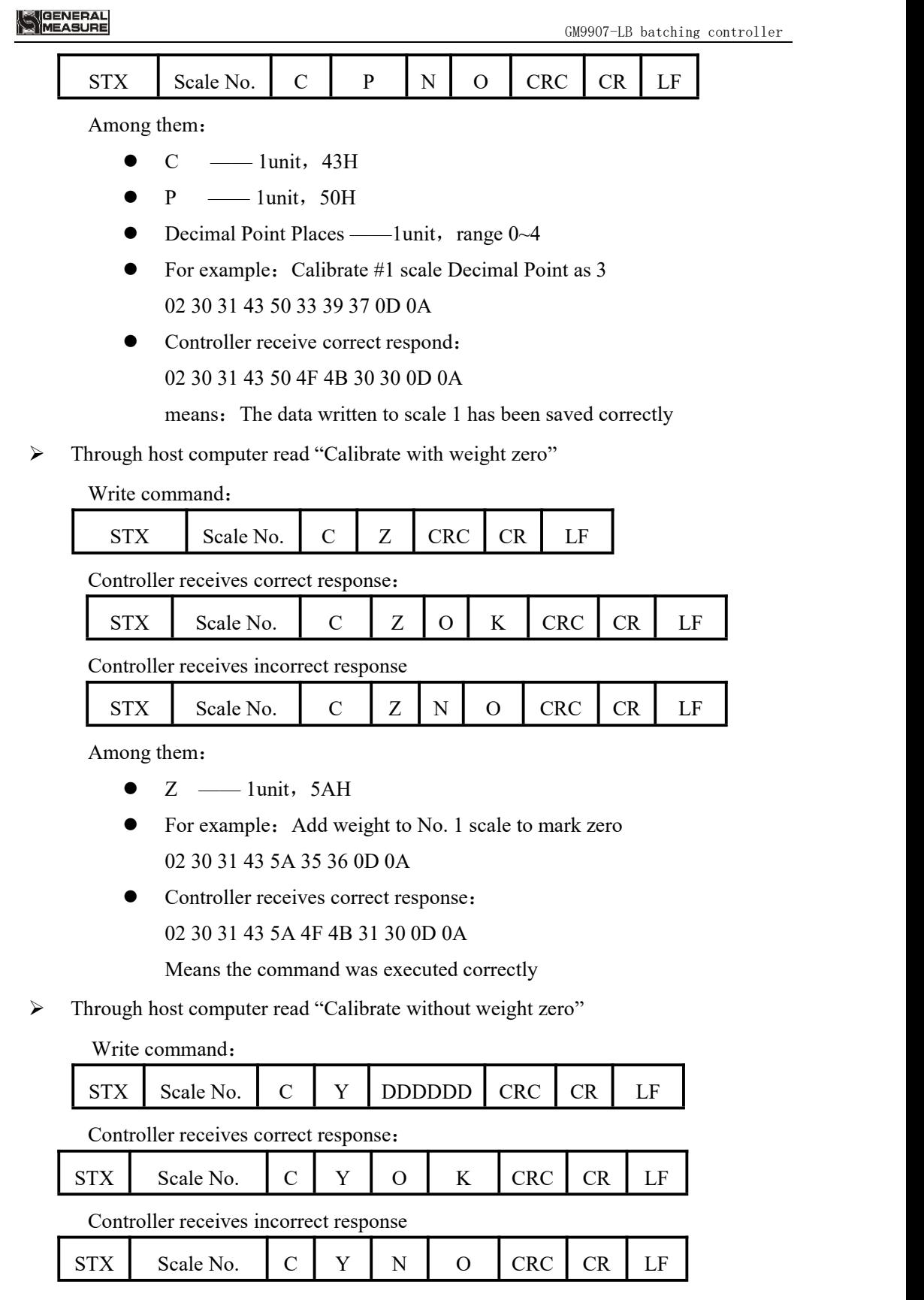

Among them:

- $Y \longrightarrow 1$ unit, 59H
- DDDDDD —— 6unit, Six millivolts corresponding to zero
- For example: Send a write zero command to controller to scale  $# 1$ 02 30 31 43 59 30 30 31 35 30 30 34 39 0D 0A
- Controller receives correct response:

02 30 31 43 59 4F 4B 30 39 0D 0A

Means data written to scale 1 has been saved correctly

 $\triangleright$  Through host computer read "Calibrate the minimum index and the maximum range"

Write command:

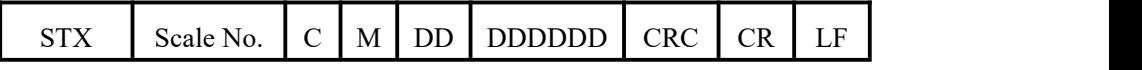

Controller receives correct response:

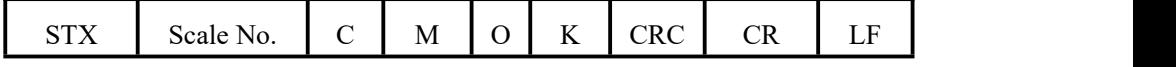

Controller receives incorrect response

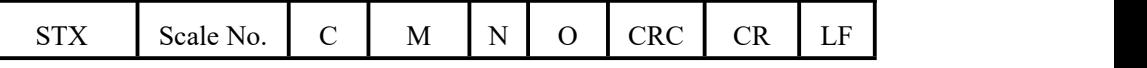

Among them:

- $M \longrightarrow 1$  unit, 4DH
- DDD —— 3 unit,1,2,5,10,20,50,100,200,500
- $\bullet$  DDDDDD —— 6 unit, full range value
- For example:Send write index value and full range command to scale # 1

02 30 31 43 4D 30 31 30 31 30 30 30 30 32 39 0D 0A

• Controller receives correct response:

02 30 31 43 4D 4F 4B 39 37 0D 0A

Means data written to scale 1 has been saved correctly

> Through host computer read "Weight gain calibrate"

Write command:

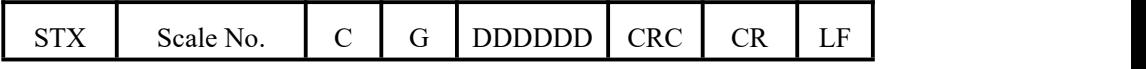

Controller receives correct response:

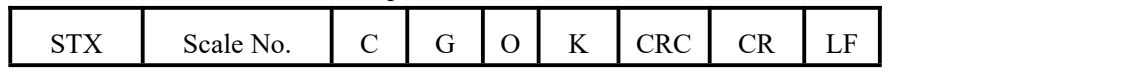

Controller receives incorrect response

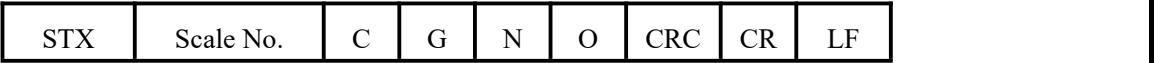

Among them:

- $\bullet$  G  $\phantom{0}$  = 1 unit, 47H
- DDDDDD —— 6 unit, gain value
- For example: Calibrate the gain of  $10000$  to # 1 scale command 02 30 31 43 47 30 31 30 30 30 30 32 36 0D 0A
- Controller receives correct response:

02 30 31 43 47 4F 4B 39 31 0D 0A

Means 10000 written to scale 1 has been correctly saved

 $\triangleright$  "Theoretical value calibration" by host computer

Write command:

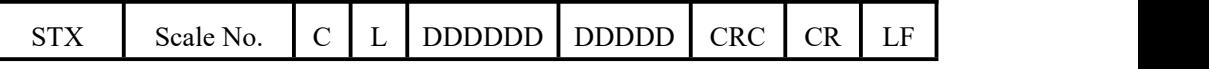

Controller receives correct response:

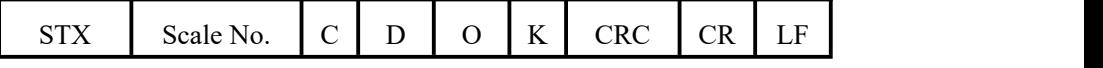

Controller receives incorrect response

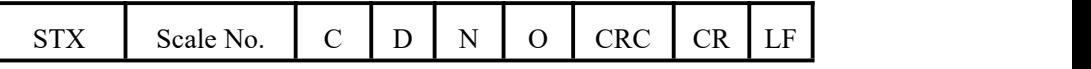

Among them:

- $D \longrightarrow 1$  unit, 44H
- For example: Send discharge operation to scale 1

0**2 30 31 43 44 33 34 0D 0A**

• Controller receives correct response:

## **02 30 31 43 44 4F 4B 38 38 0D 0A**

Means that the command was executed correctly

> Through host computer process "Manual DICS"

Write command:

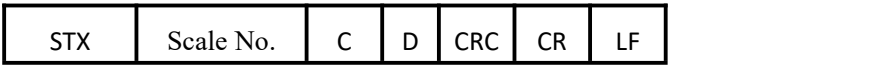

Controller receives correct response:

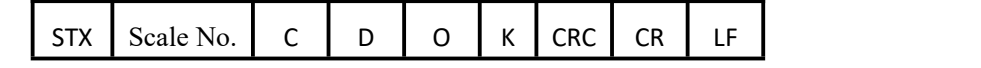

Controller receives incorrect response

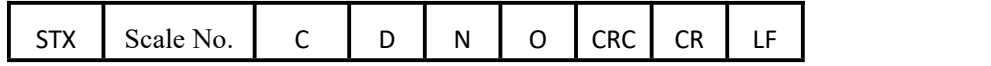

Among them:

- **D** —— **1** unit,**44H**
- For example: Send discharge operation to scale 1

0**2 30 31 43 44 33 34 0D 0A**

• Controller receives correct response:

## **02 30 31 43 44 4F 4B 38 38 0D 0A**

Means that the command was executed correctly

 $\triangleright$  Through host computer write "Running"

Write command:

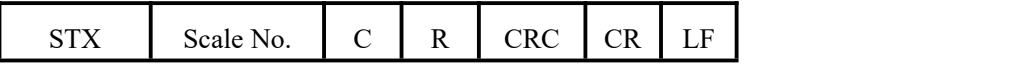

Controller receives correct response:

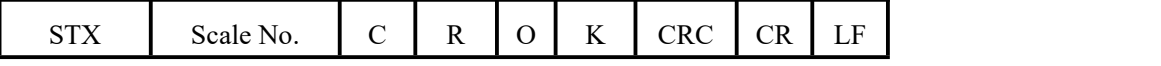

Controller receives incorrect response

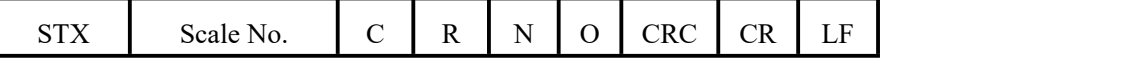

Among them:

- $R \longrightarrow 1$  unit, 52H
- For example: Send running operation to scale 1

02 30 31 43 52 34 38 0D 0A

• Controller receives correct response:

02 30 31 43 52 4F 4B 30 32 0D 0A

Means that the command was executed correctly

 $\triangleright$  Through host computer write "STOP"

Write command:

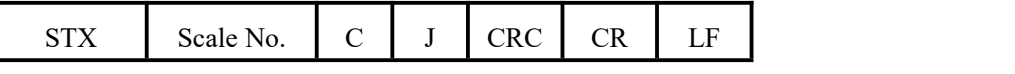

Controller receives correct response:

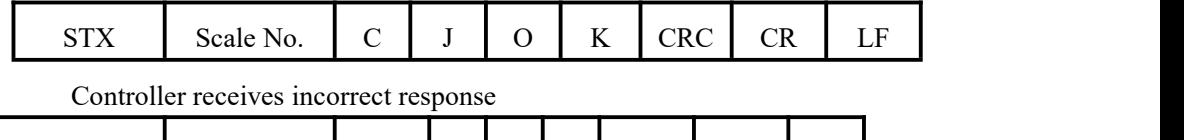

STX Scale No. C J N O CRC CR LF

Among them:

**J** —— **1**unit,**4AH**

• For example: Send stop operation to scale 1

## **02 30 31 43 4A 34 30 0D 0A**

Controller receives correct response:

## **02 30 31 43 4A 4F 4B 39 34 0D 0A**

Means that the command was executed correctly

> Through host computer write "PAUSE"

Write command:

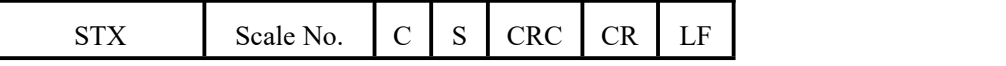

Controller receives correct response:

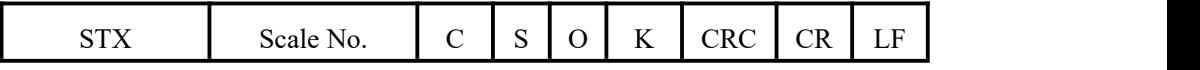

Controller receives incorrect response

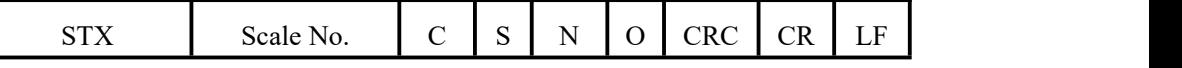

Among them:

- $S \longrightarrow 1$  unit, 53H
- For example: Send pause operation to scale 1 02 30 31 43 53 34 39 0D 0A
- Controller receives correct response: :

02 30 31 43 53 4F 4B 30 33 0D 0A

Means that the command was executed correctly

 $\triangleright$  Through host computer write "TARE"

Write command:

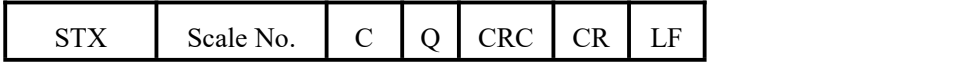

Controller receives correct response:

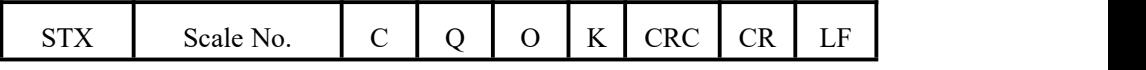

Controller receives incorrect response

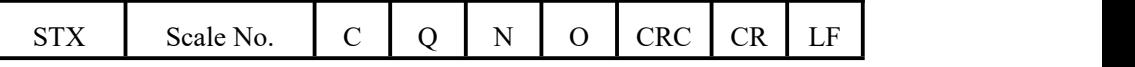

Among them:

- $Q \longrightarrow 1$  unit, 51H
- For example: Send tare operation to scale 1 02 30 31 43 51 34 37 0D 0A
- Controller receives correct response: 02 30 31 43 51 4F 4B 30 32 0D 0A

Means that the command was executed correctly

 $\triangleright$  Through host computer write "Clear Tare"

Write command:

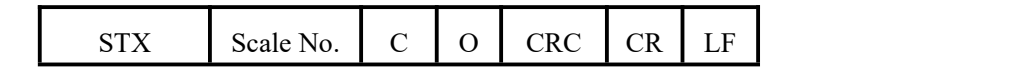

Controller receives correct response:

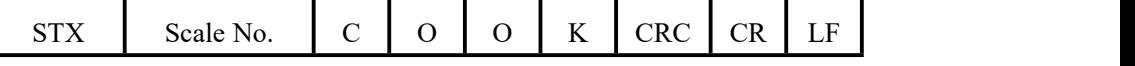

Controller receives incorrect response

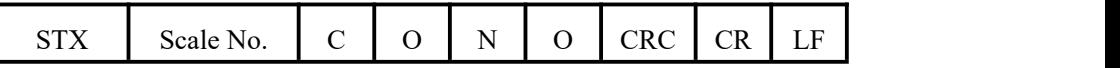

Among them:

- $\bullet$  **O 1unit**, **4FH**
- For example: Send clear tare operation to scale 1 02 30 31 43 4F 34 35 0D 0A
- Controller receives correct response:

02 30 31 43 4F 4F 4B 39 39 0D 0A

Means that the command was executed correctly

 $\triangleright$  Through host computer write "ZERO"

Write command:

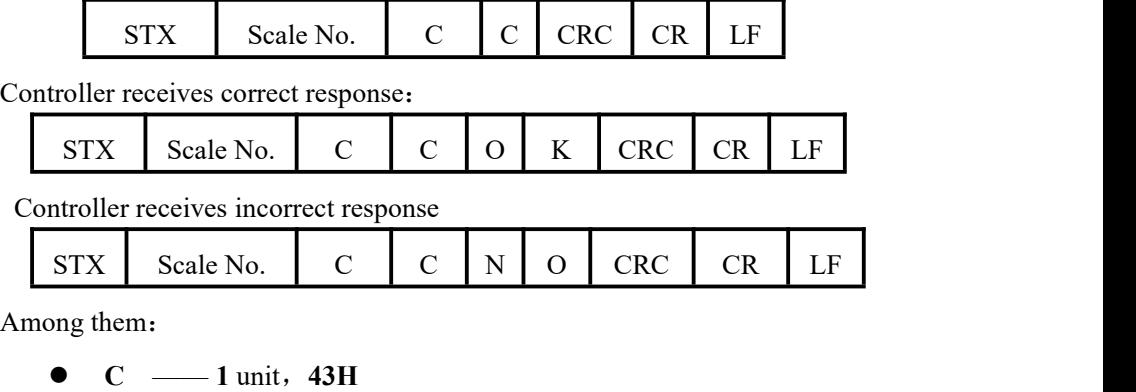

For example: Send zero operation to scale 1

02 30 31 43 43 33 33 0D 0A

• Controller receives correct response:

02 30 31 43 43 4F 4B 38 37 0D 0A

Means that the command was executed correctly

> Through host computer write "Clear Alarm"

Write command:

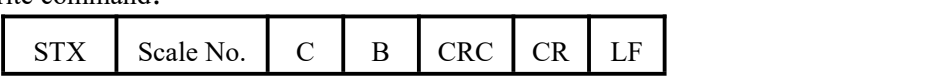

Controller receives correct response:

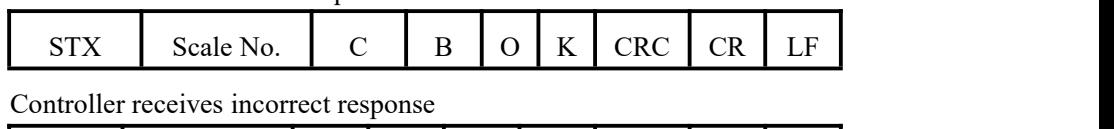

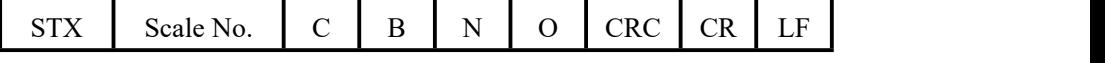

Among them:

- **B** —— **1** unit,**42H**
- For example: Send clear alarm operation to scale 1

02 30 31 43 42 33 32 0D 0A

• Controller receives correct response:

02 30 31 43 42 4F 4B 38 36 0D 0A

Means that the command was executed correctly

## 6.3 **tt** Toledo protocol

In the communication setting, the communication mode selected by serial port 1 or serial port 2 is TT protocol.In this state, the controller will send data continuously in the Toledo protocol

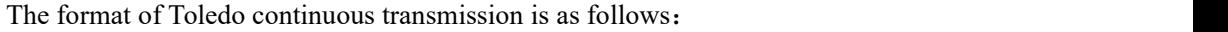

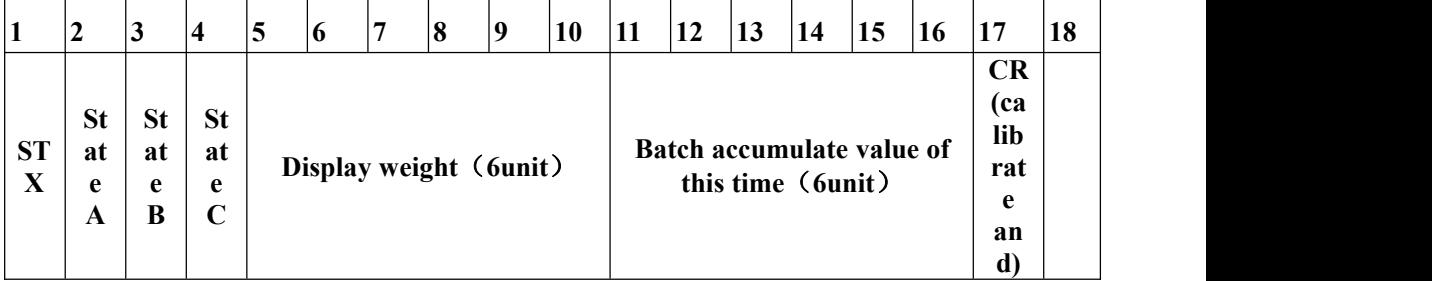

Among them:

## **Starts with standard ASII starting character 02(STX)**

The state word A is defined as follows

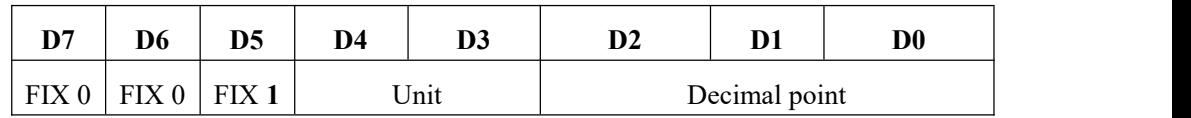

Among them:

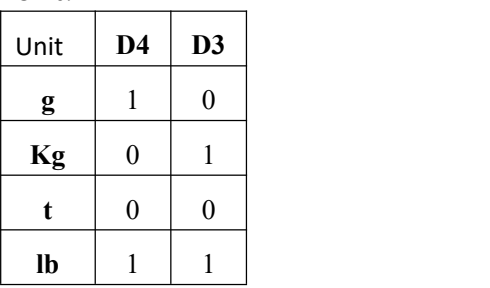

## Unit: Decimal point:

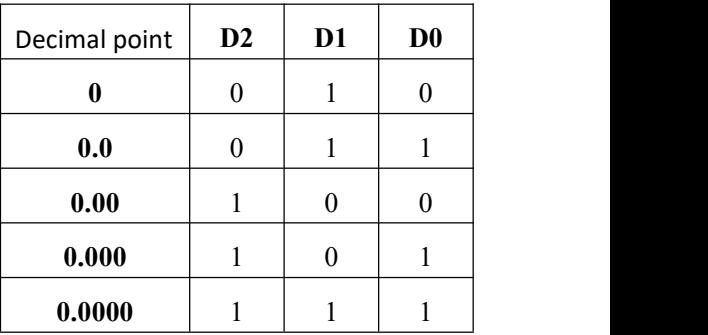

The state word B is defined as follows :

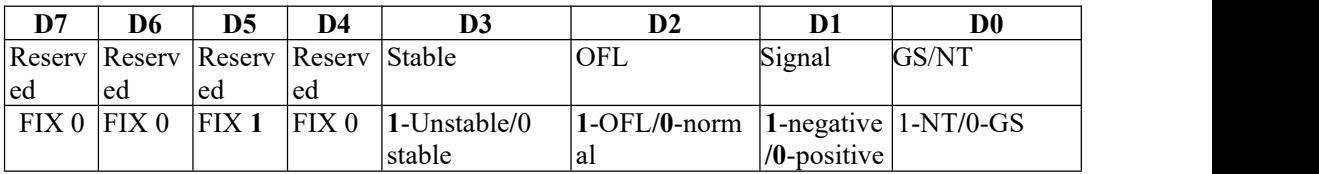

The state word C is defined as follows:

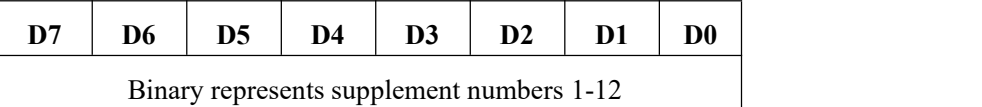

For example: 0000 0001 Supplement 1; 0000 1100 Supplement 12

## 6.4 Ethernet communication

GM9907 Configuration of a network communication interface, with RJ-45 crystal head connection, to achieve communication with the host computer or PLC.Using the Modbus-TCP communication protocol, the IP address of the ethernet should be written in the network port parameters of [Maintenance] - [Communication].After the network cable is inserted, the green indicator light of the network port slot is long and bright, indicating that the network cable iswell connected, and the orange indicator light flashes, indicating that network data has been received by the network card. **Modbus**-**TCP** addresses refer to

## 6.5.3 of the [modbus](#page-49-0) address

## 6.5 Printing method

When serial port parameter port 1 or 2 choose print mode, corresponding to the serial port can be connected to a serial printer to print the contents accumulated by implementation-dependent.

Print mode communication parameters refer to serial port parameters, need to note:

- **1**) **Baud Rate**——parameters need to consist with connected printer.
- **2**) **Communication format**——parameters need to consist with connected printer.

# **Note: When printing options for Chinese language, can not use the data bits to 7 formats, otherwise there will be printing error.**

- **3**) **Print format**——Peripheral parameters can be setted by print format of 24 or 32 formats. Besides by peripherals parameters printing language is Chinese or English.
- 6.5.1Auto Print

In printing mode, the parameters of the communication automatically print ON/OFF is set to open. So after each weighing is completed, controller automatically prints the weighing result of this times, the format as follow:

## **English 24 print formats are as follows:**

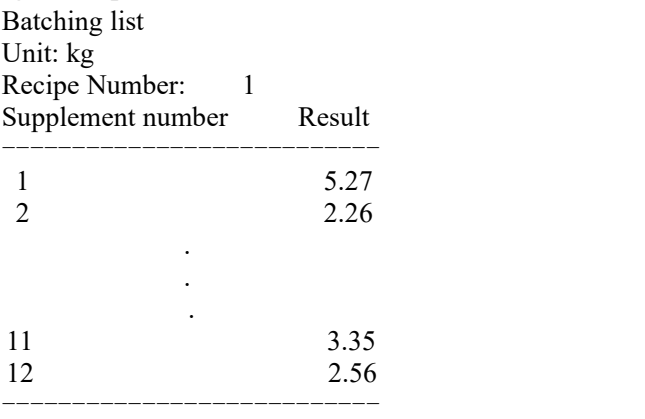

# **English 32 print formats are as follows:**

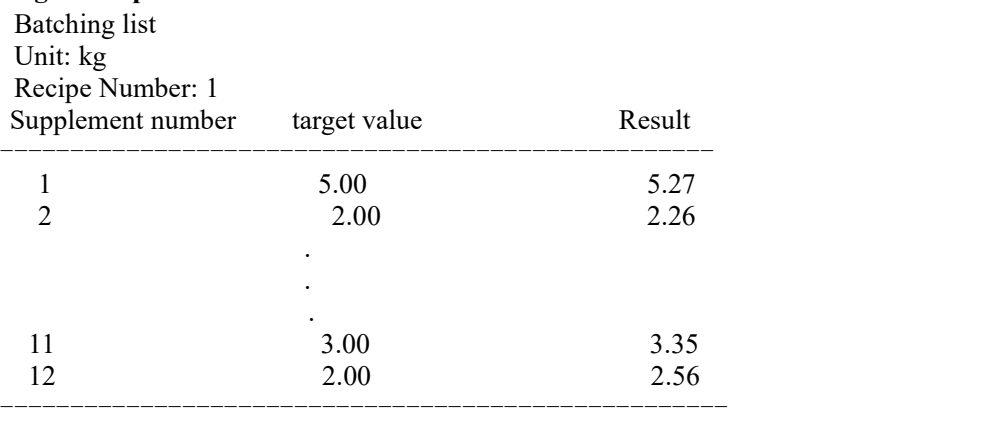

## 6.5.2 Cumulative print the recipe

In printing mode, stop, click *[Statistic]* on the main interface. Enter the recipe ACUM interface,click *[Data Edit]* to chose print all recipe ACUM data. Format is as follows:

# **English 24 print formats are as follows:**

All recipe ACUM list Time: 2020/12/01 01:02 Unit: kg ---------------------------

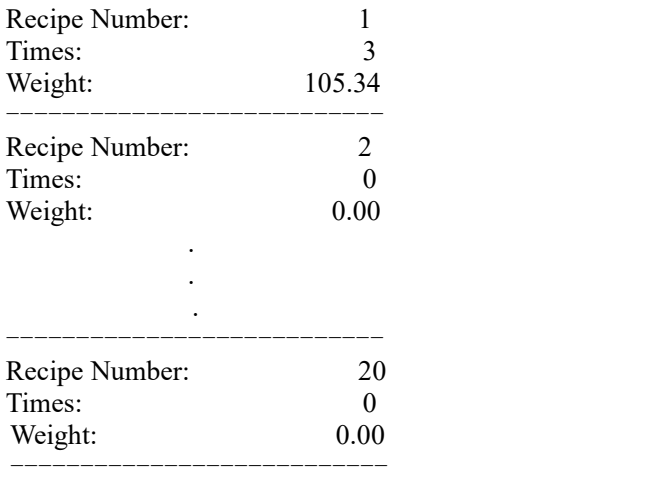

## **English 32 print formats are as follows:**

All recipe ACUM list Time: 2020/12/01 01:02 Unit: kg

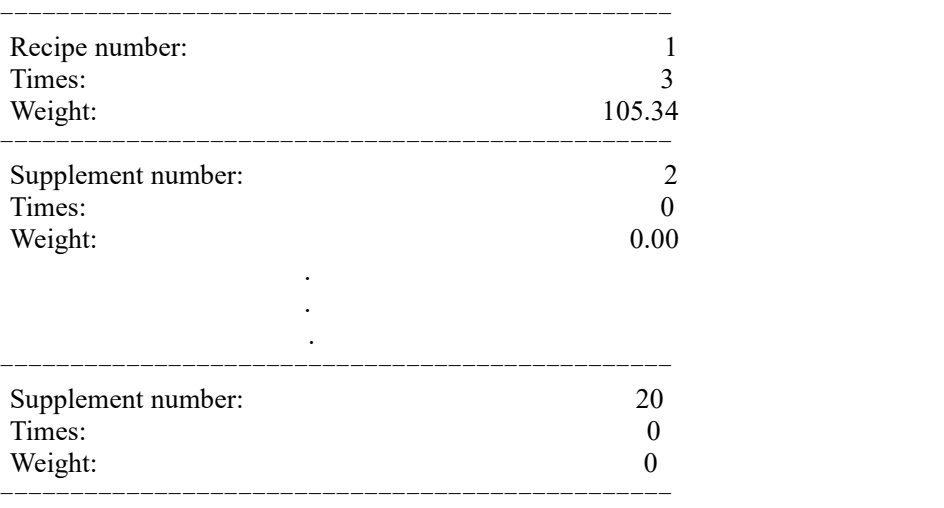

## 6.5.3 All Supplement ACUM Print

In printing mode, stop, click *[Statistic]* on the main interface. Enter the supplement ACUM interface,click *[Data Edit]* to chose print all supplement ACUM data . Format is as follows:

## **English 24 print formats are as follows:**

All supplement ACUM list Time: 2020/12/01 01:02 Unit: kg

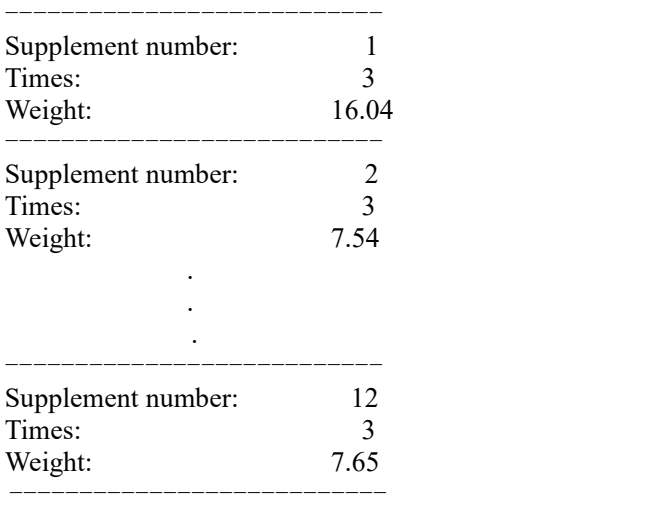

# **English 32 print formats are as follows:**

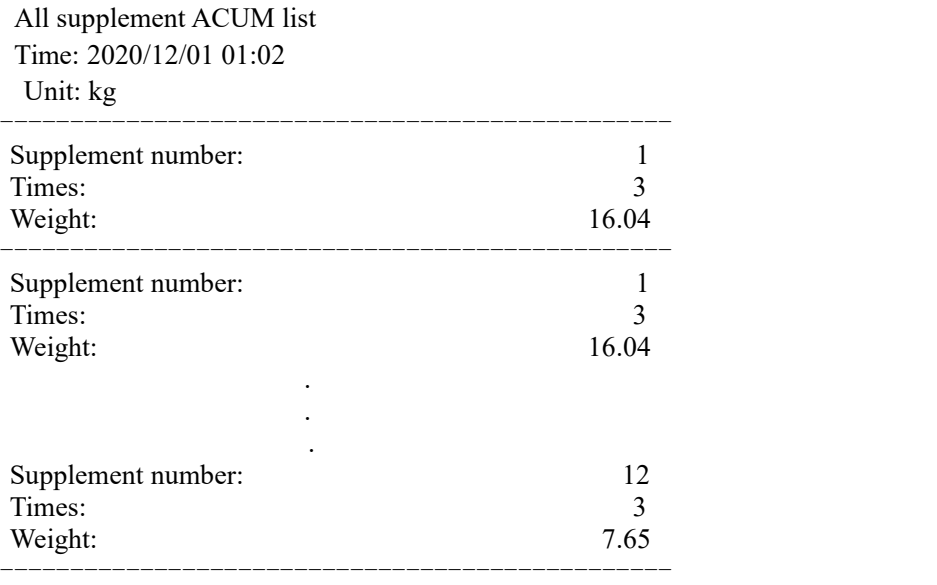

# 6.6**Modbus-RTU** protocol

The communication mode selected in serial port 1 or serial port 2 is Modbus-RTU.

# 6.6.1 Function code and abnormal code

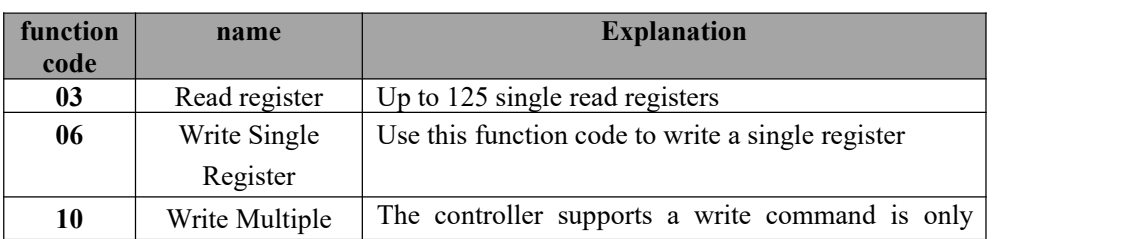

 $\blacklozenge$  Controller function codes supported:

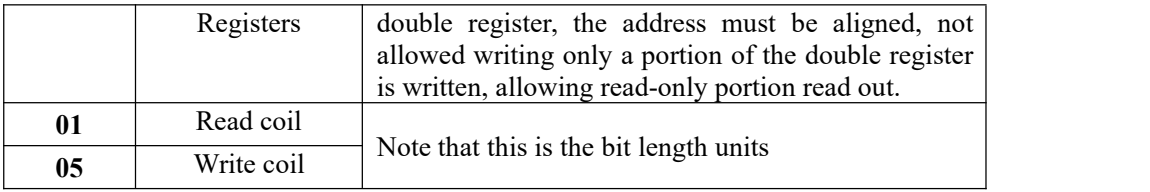

Note: The controller only supports MODBUS function code above, will not be the controller response function code to other controllers.

MODBUS exception code in response to

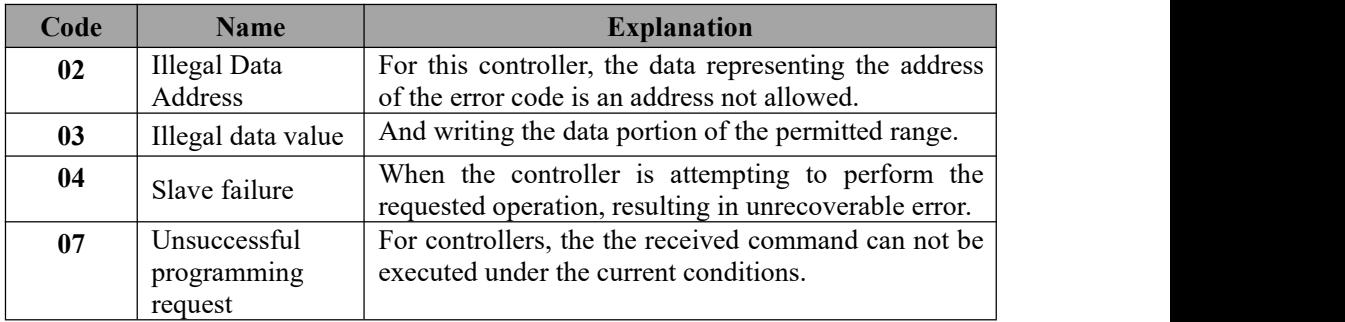

# 6.6.2 **MODBUS** transmission mode

The transmission mode is MODBUS RTU mode.

When communication with the RTU mode, information of each 8-bit byte is divided into two 4-bit transmission character hexadecimal.

Data Format: **8** Data bits, **1Stop** bit, even parity (**8-E-1**)

**8** Data bits, **1Stop** bits, no parity (**8-N-1**)

Baud rate: **9600/19200/38400/57600/115200**(Choose one)

Code: RTU

# <span id="page-49-0"></span>6.6.3 **MODBUS** address assignment

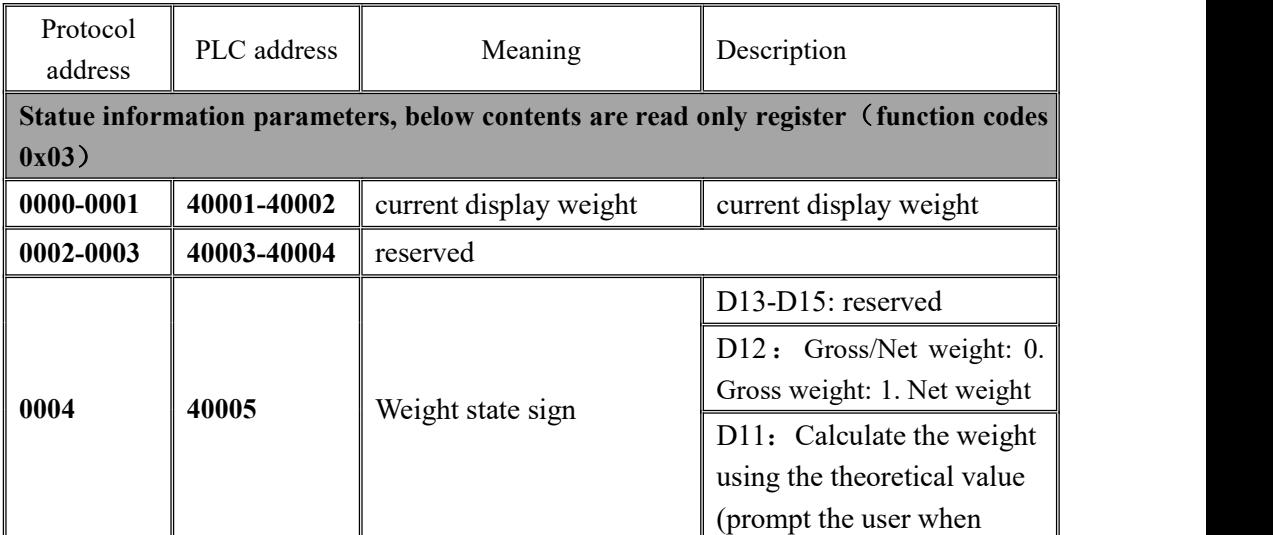

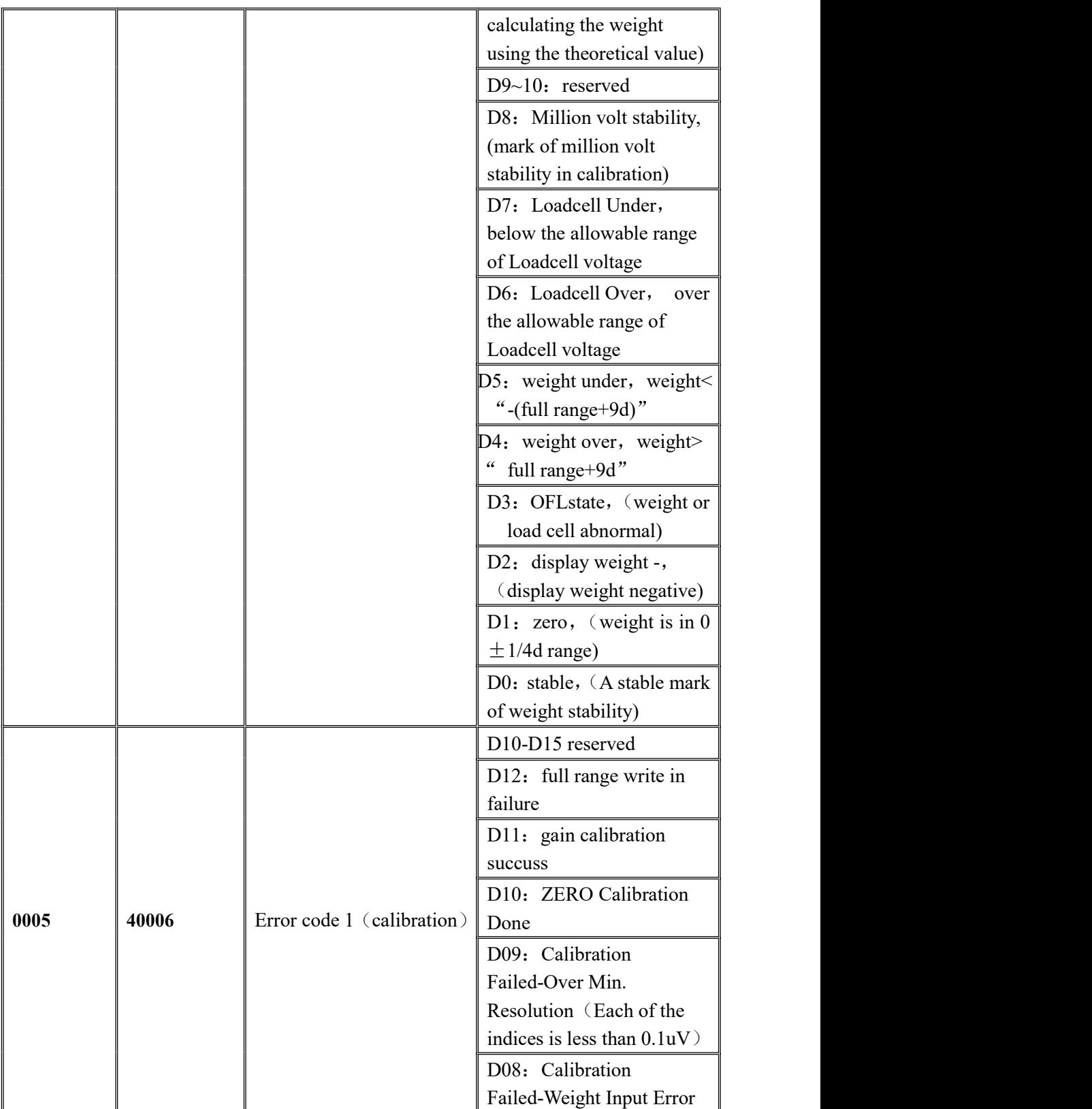

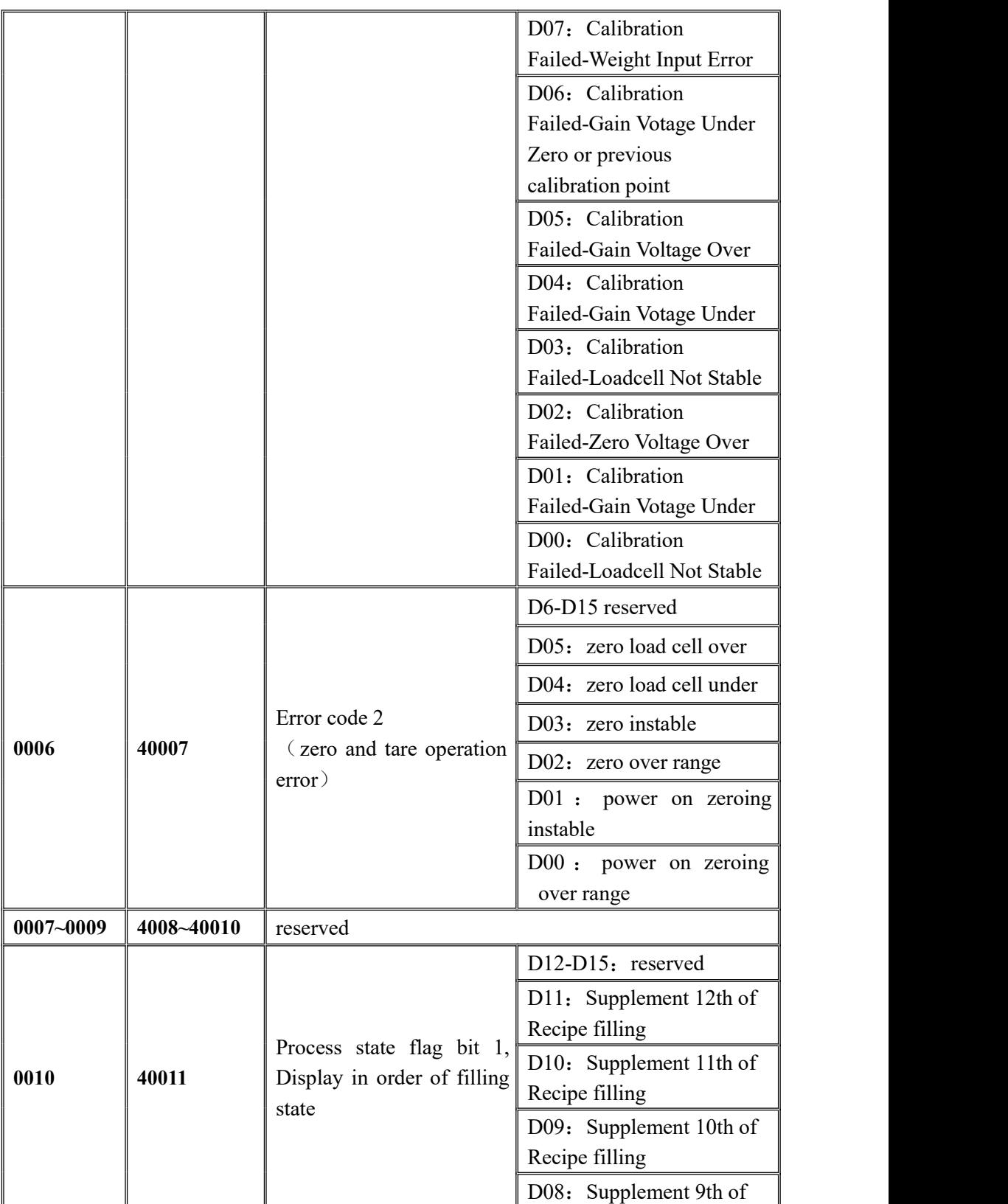

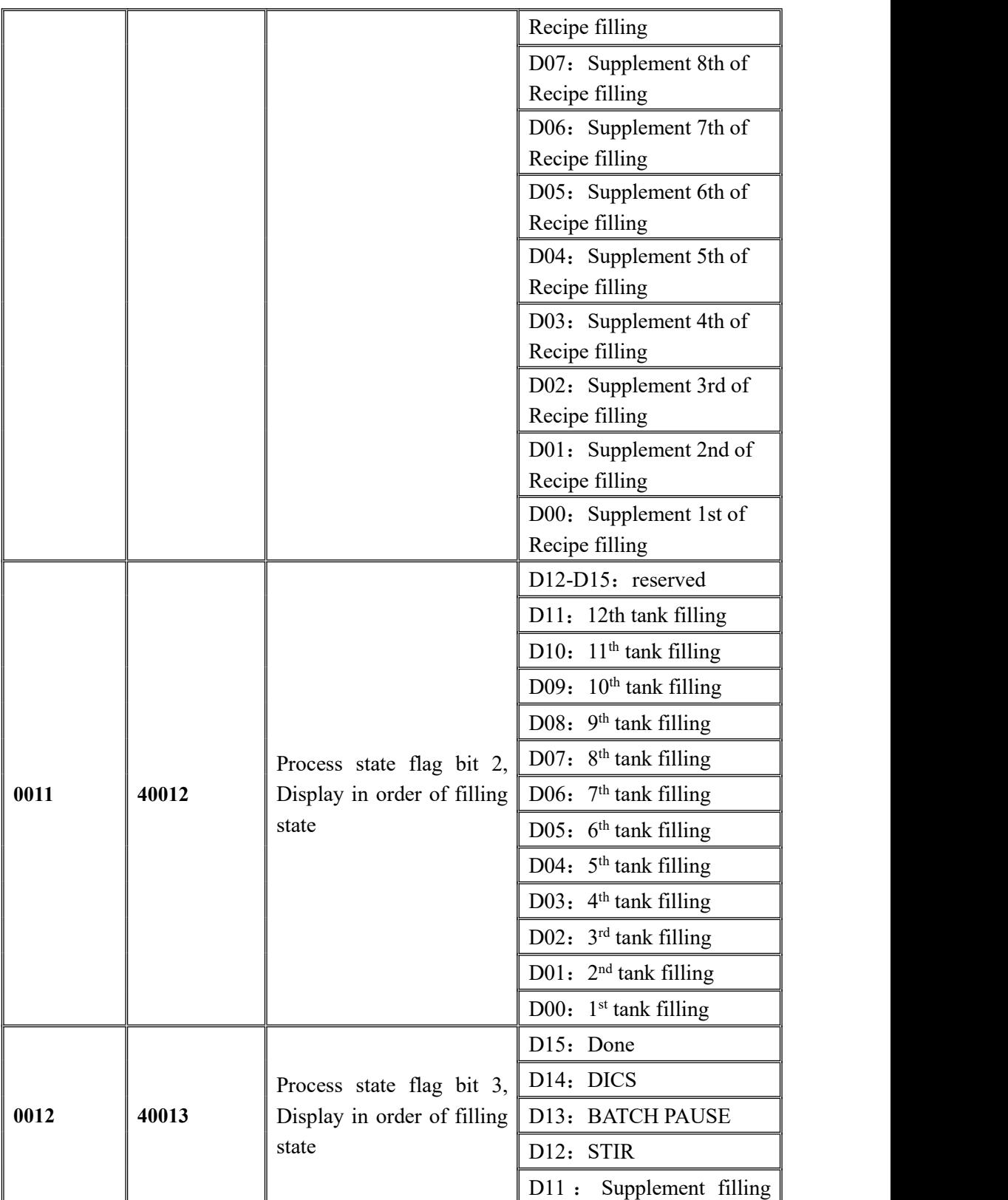

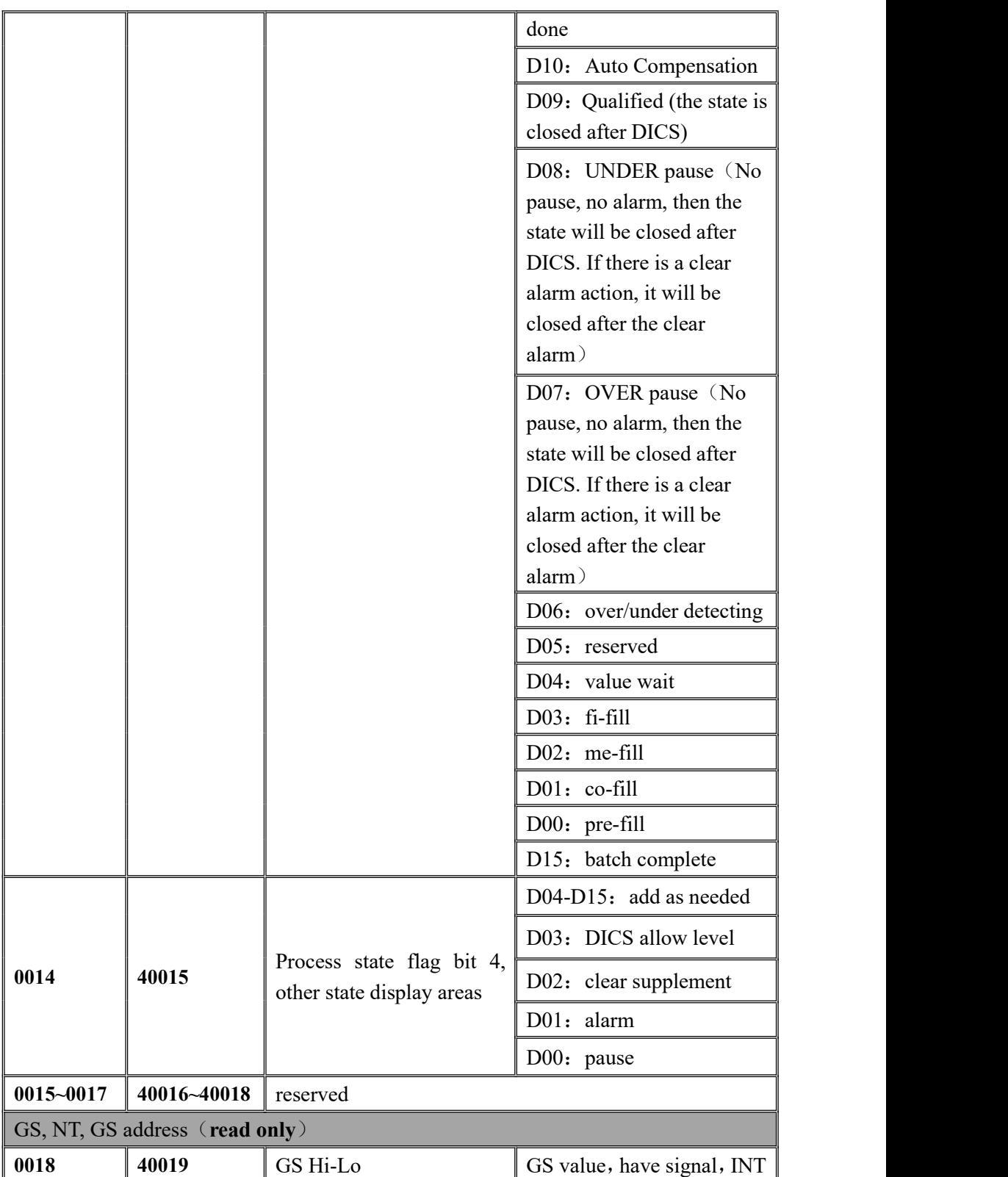

MEASURE

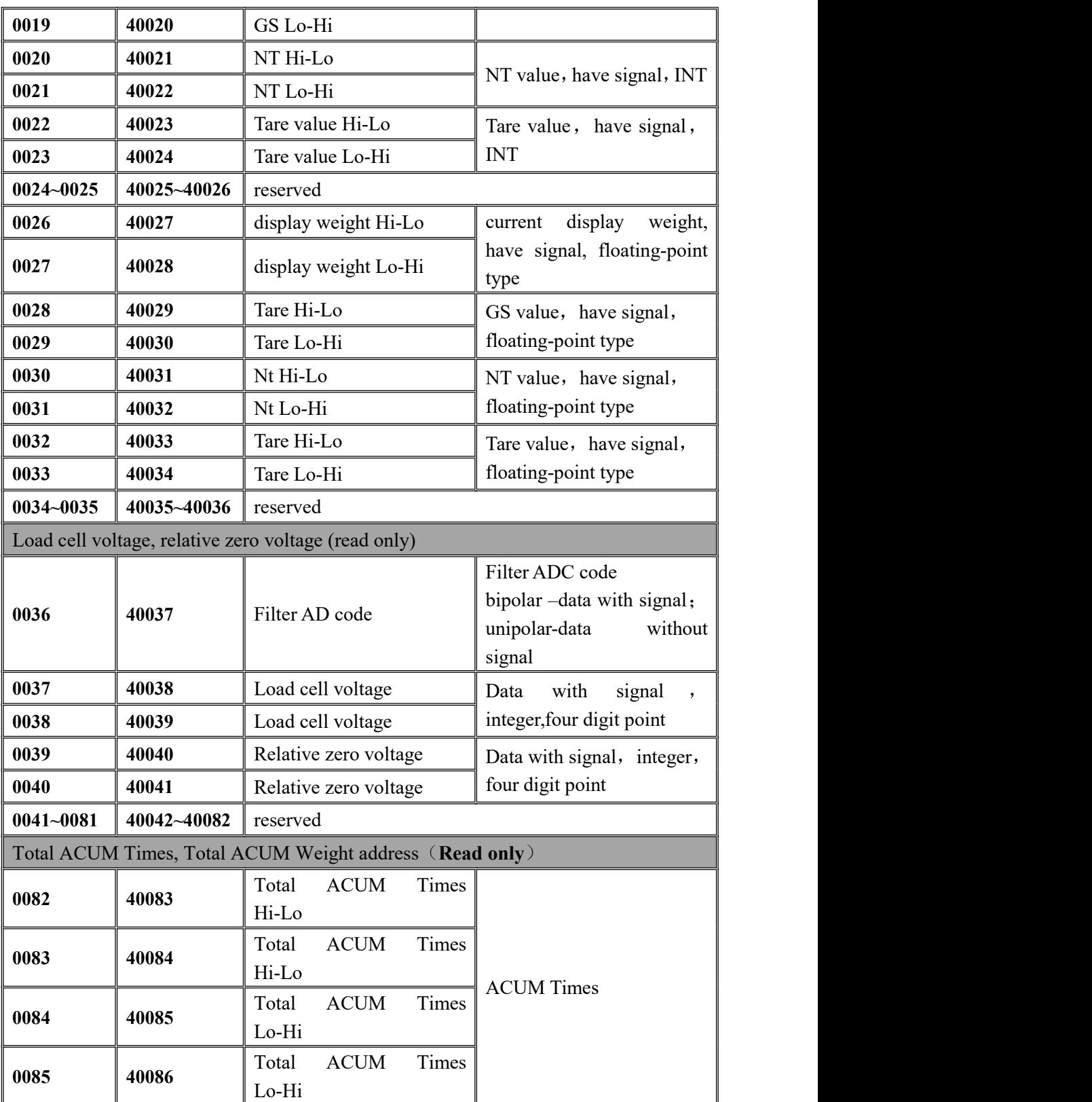

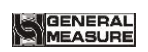

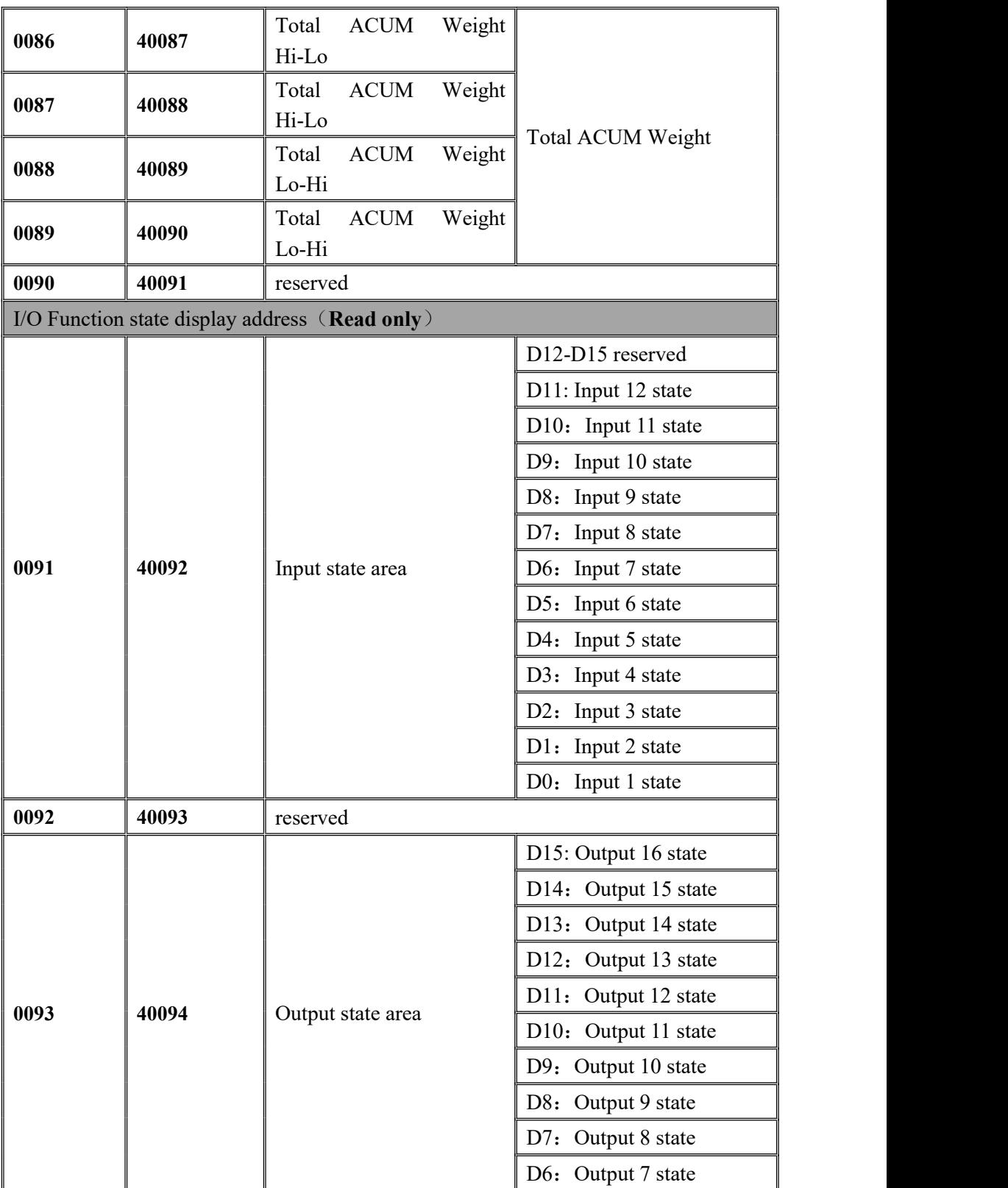

GM9907-LB batching controller

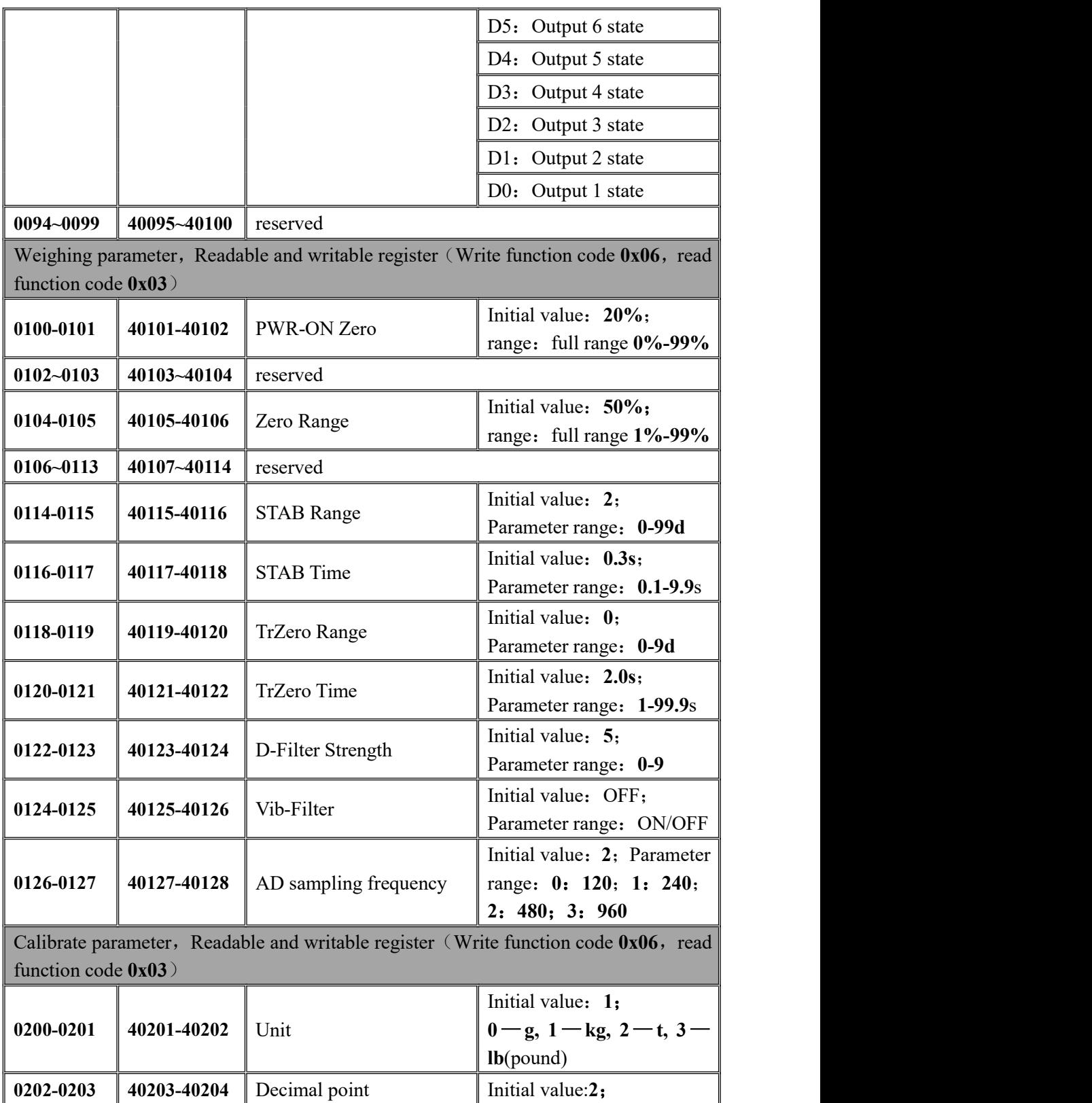

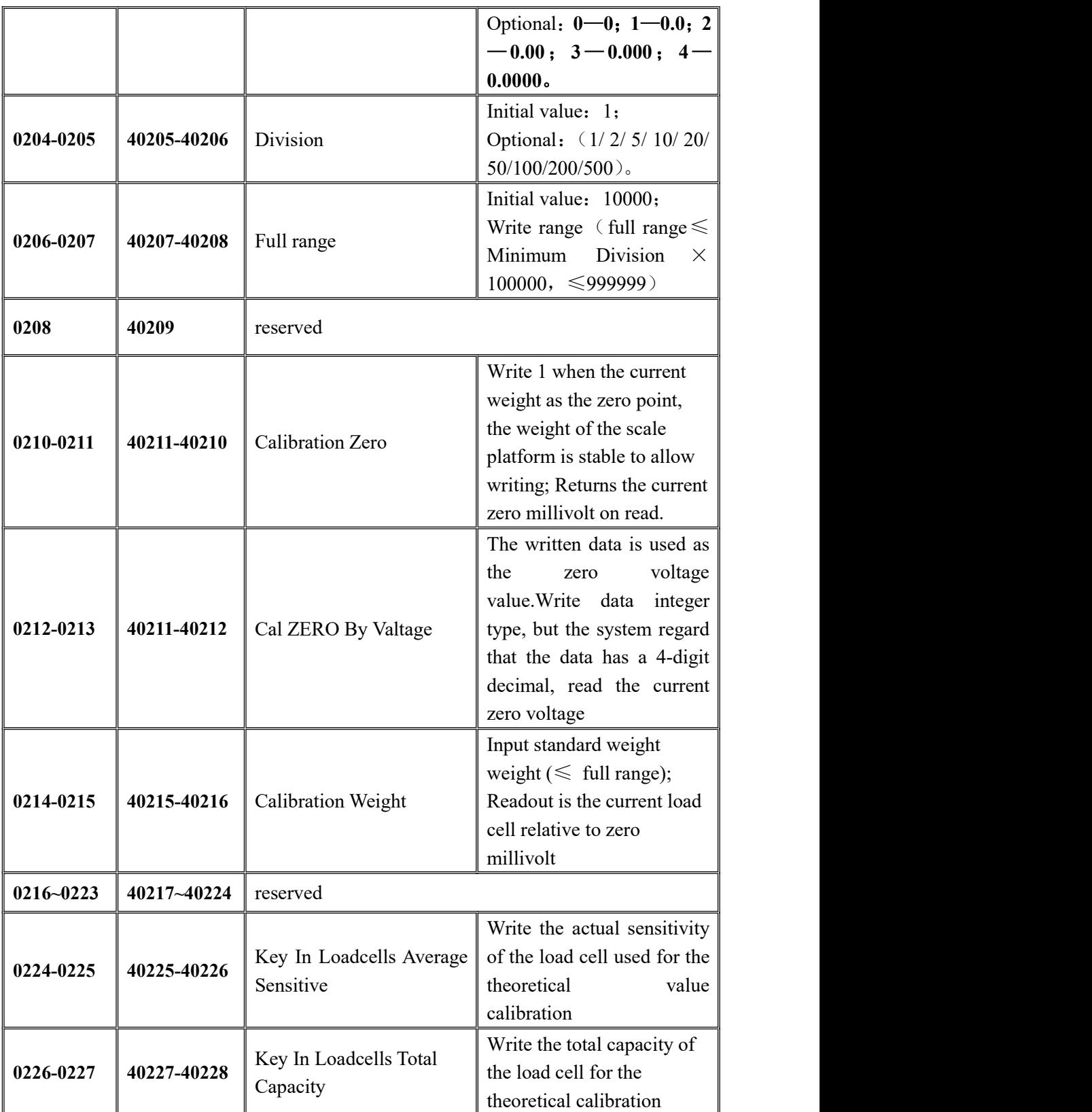

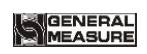

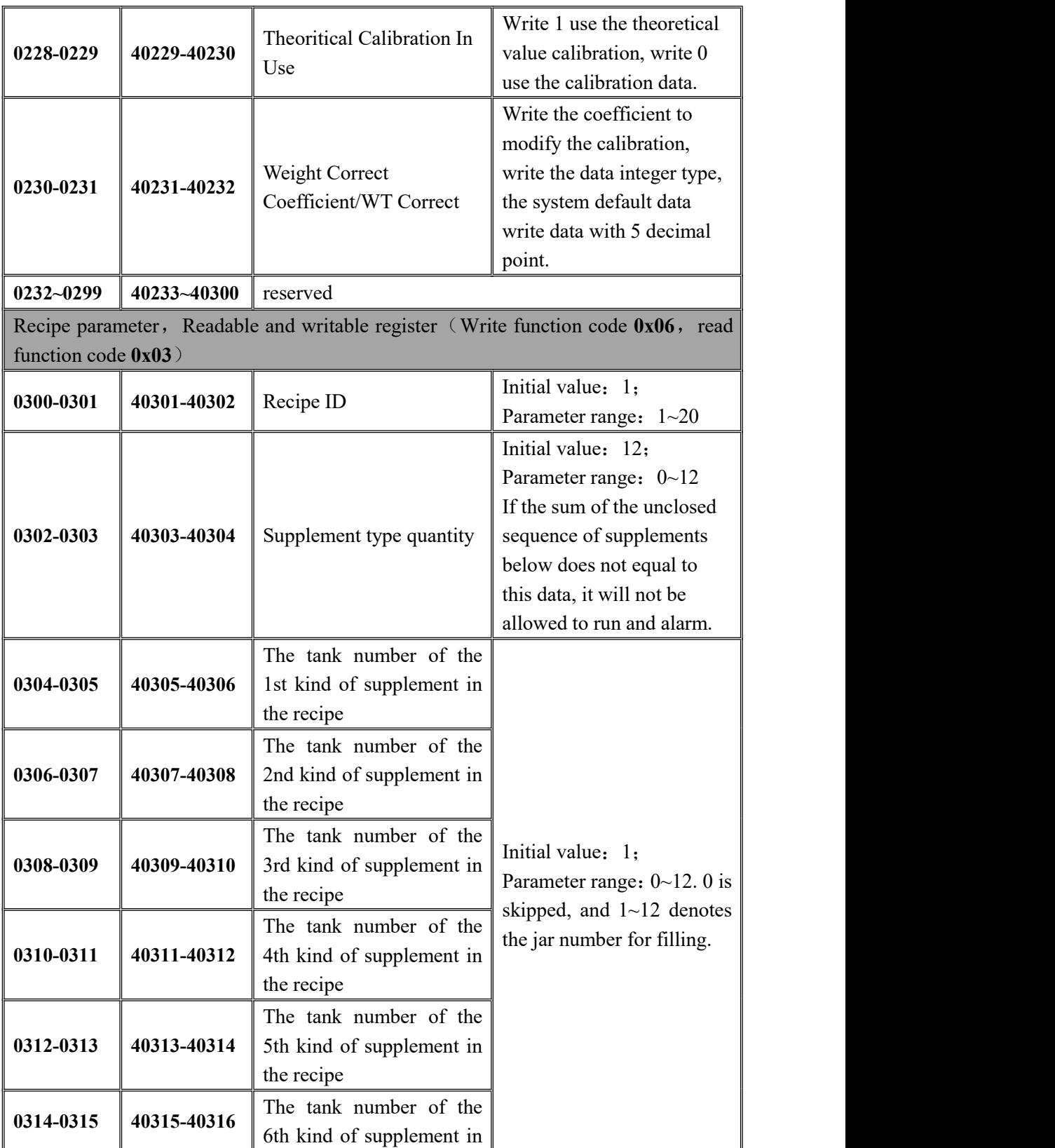

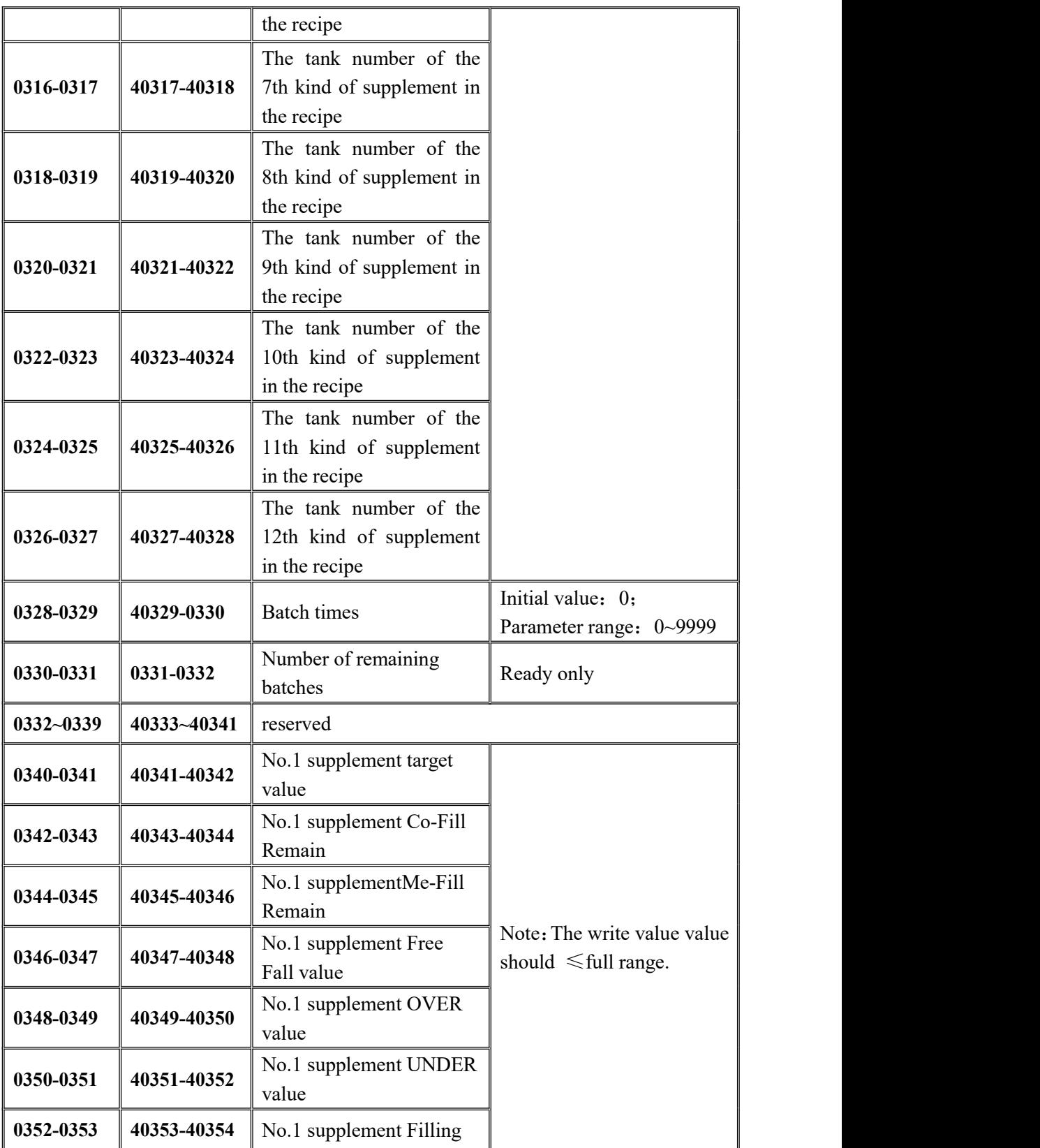

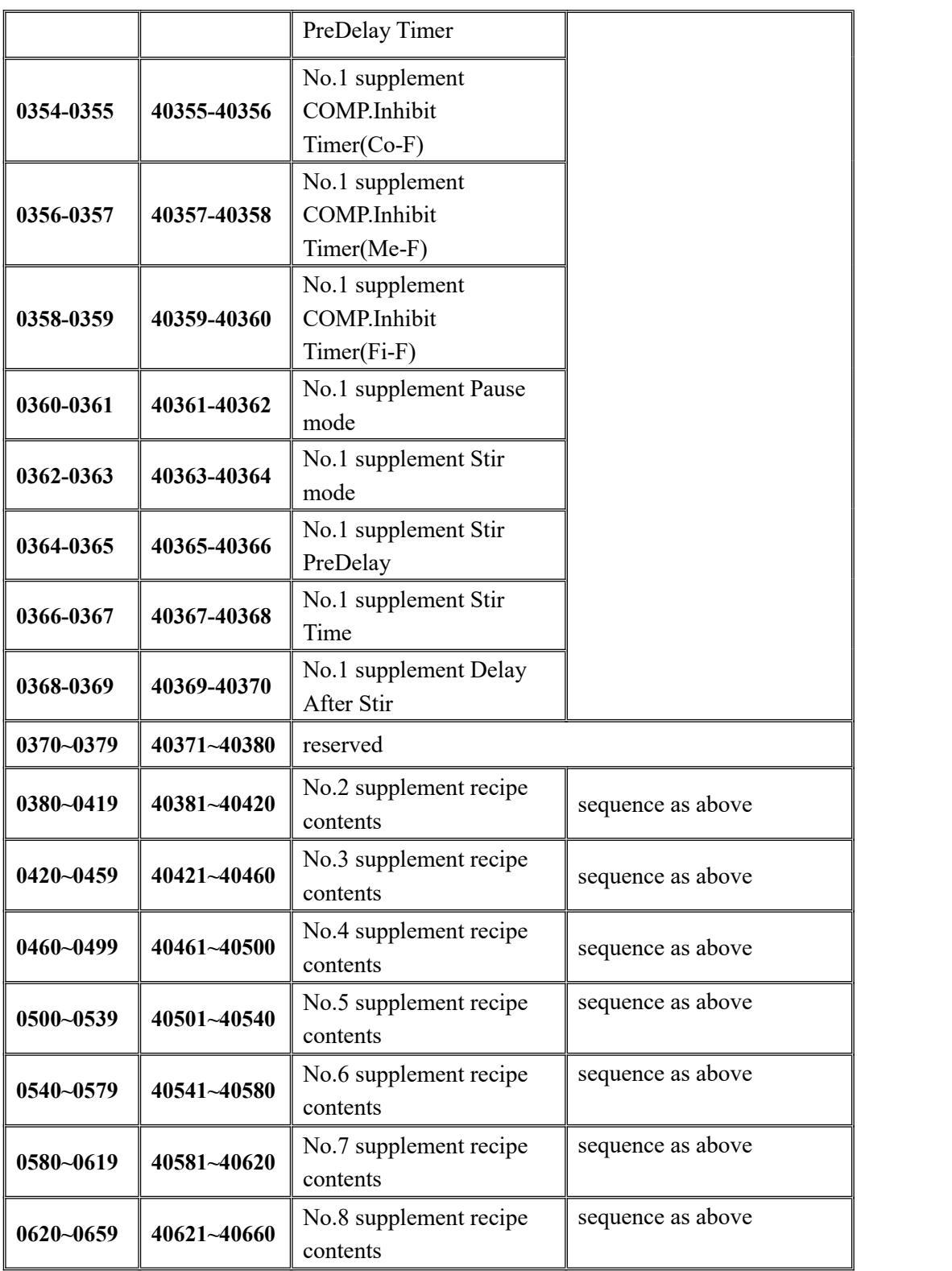

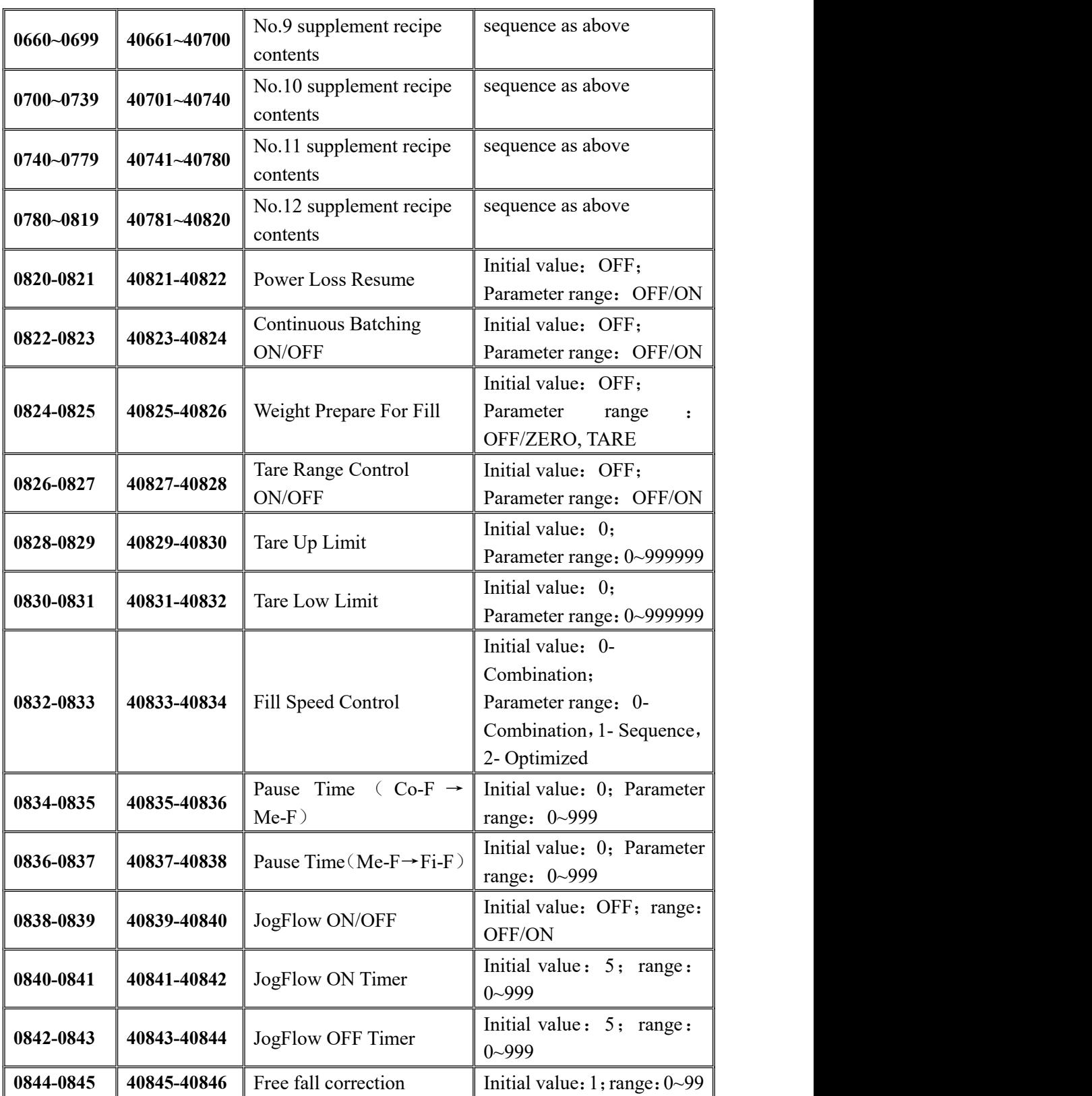

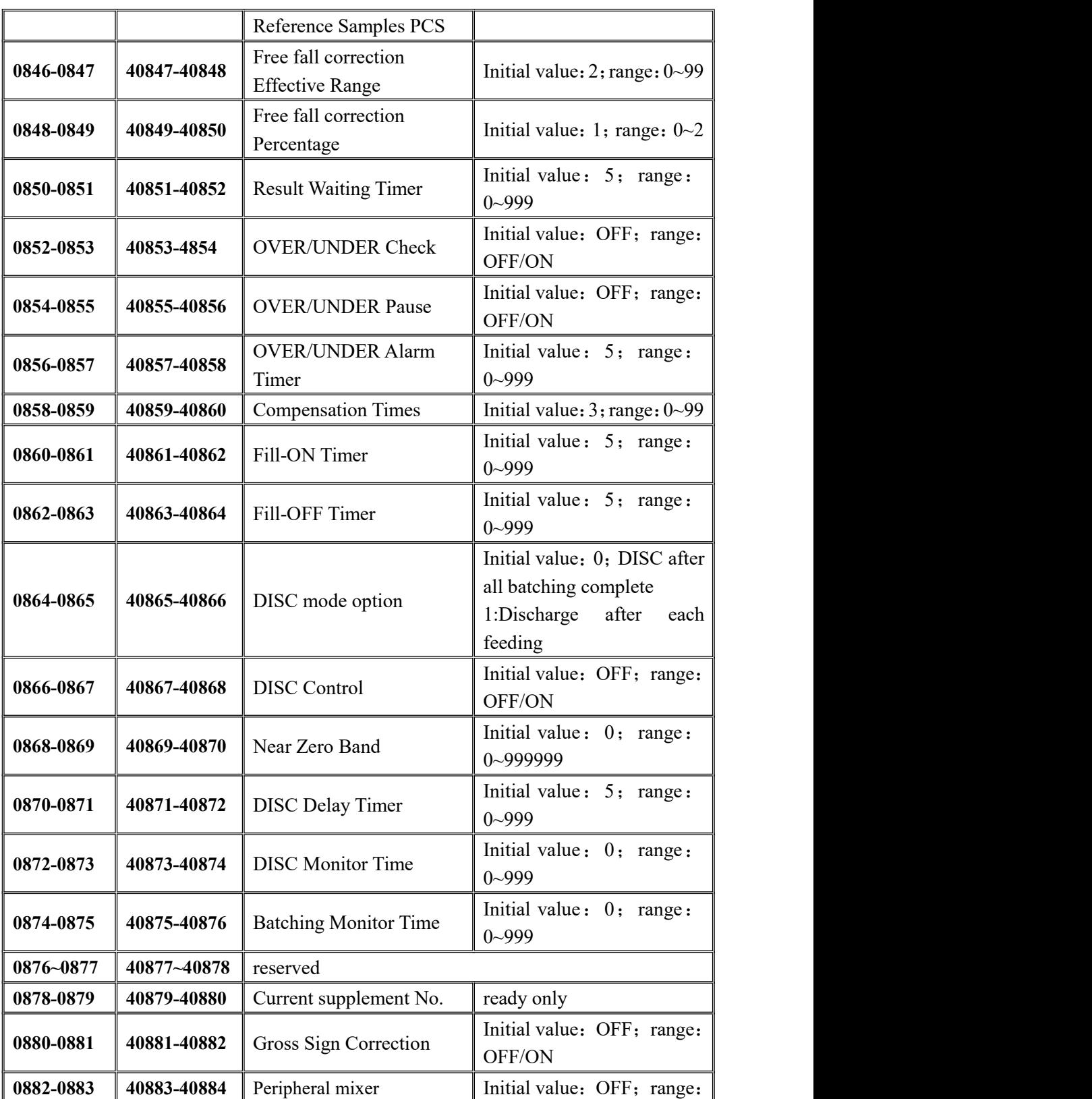

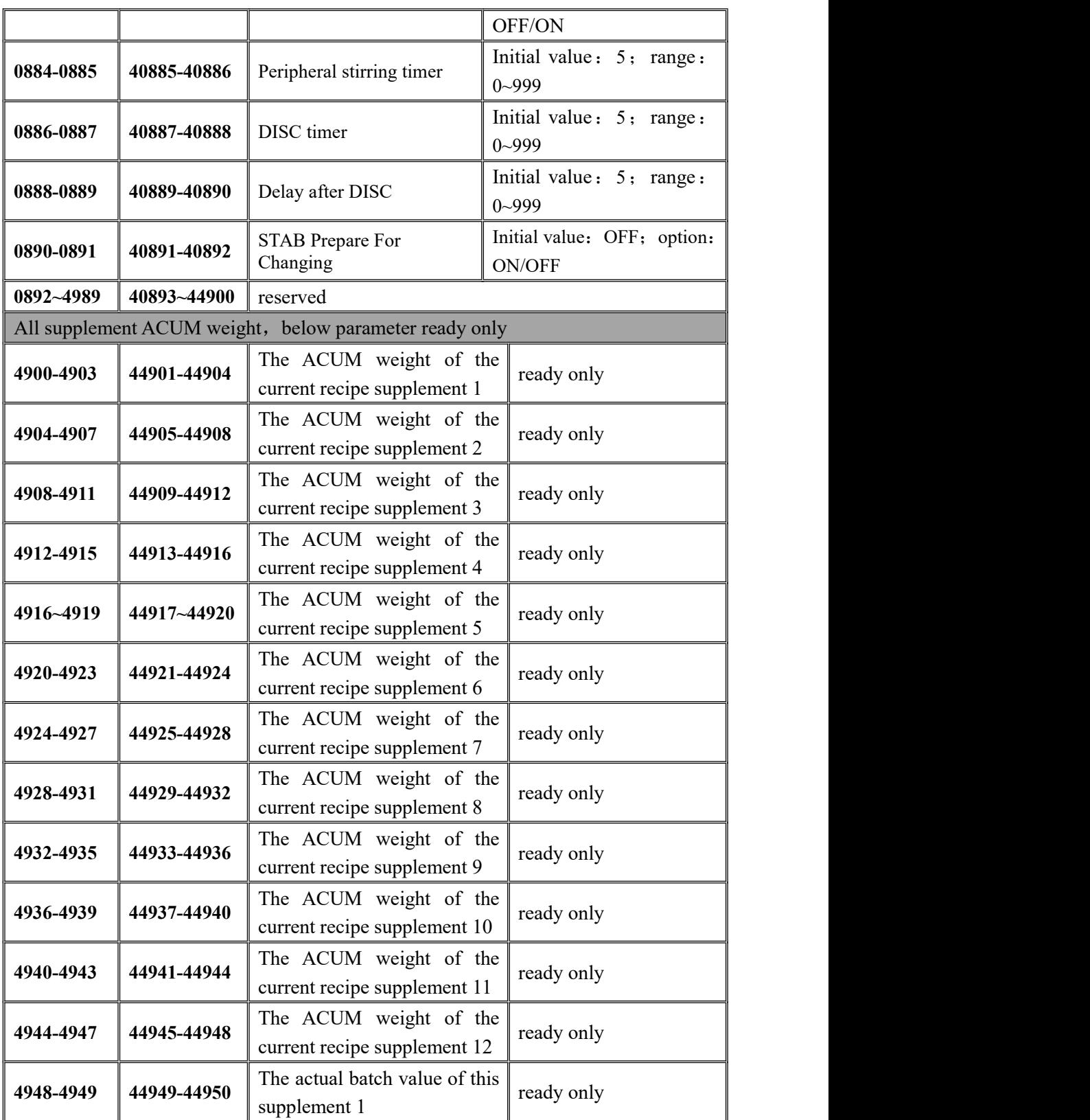

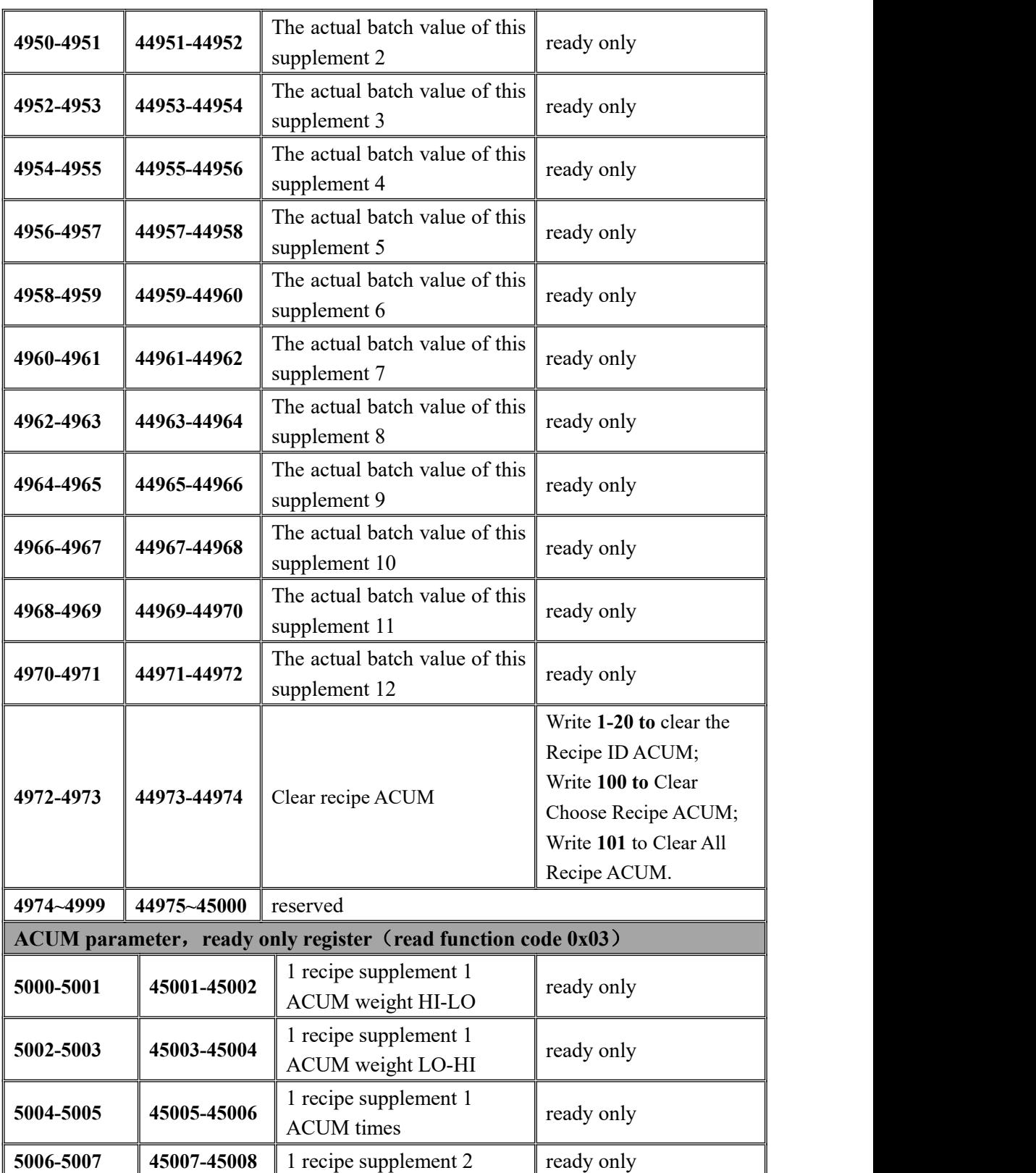

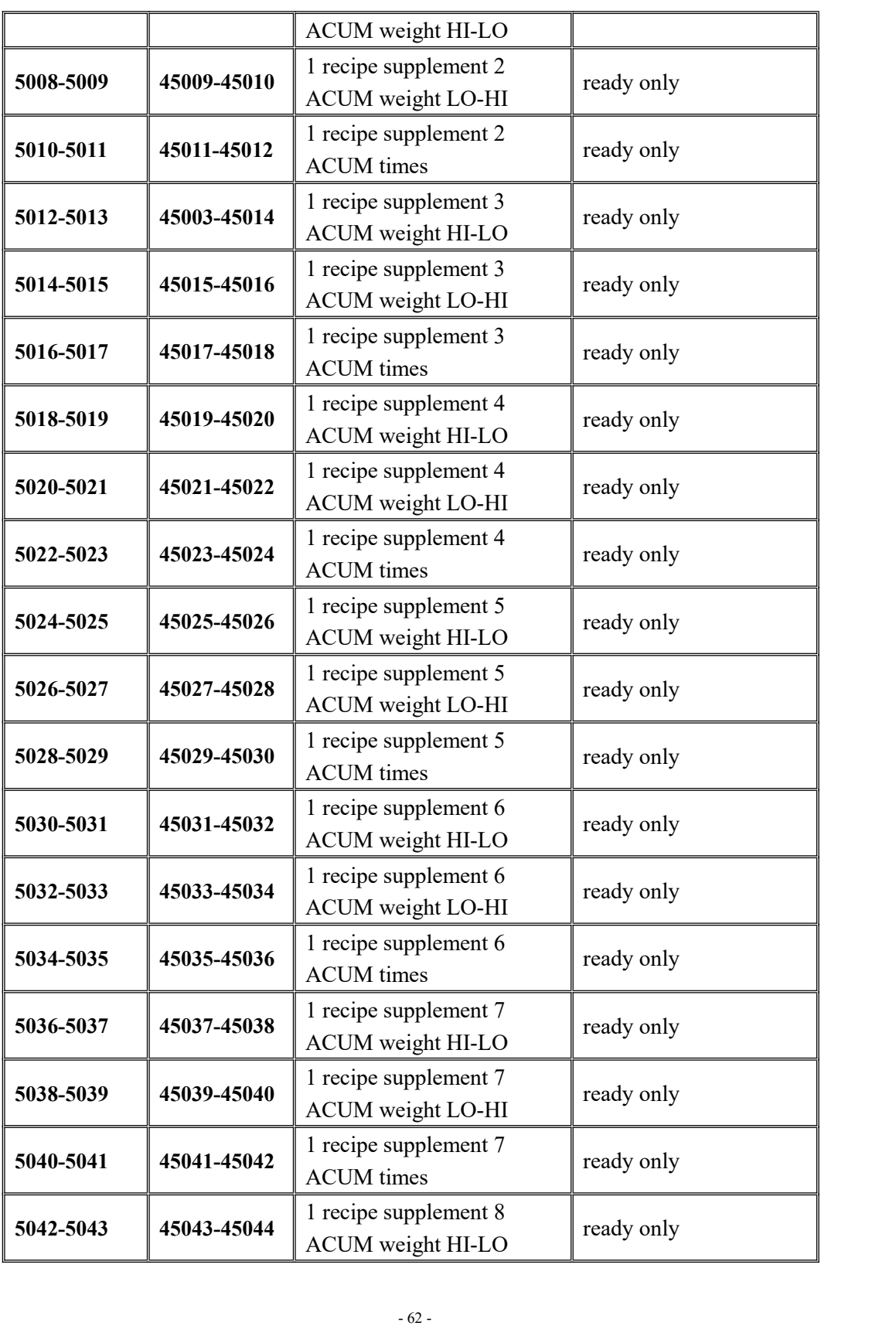

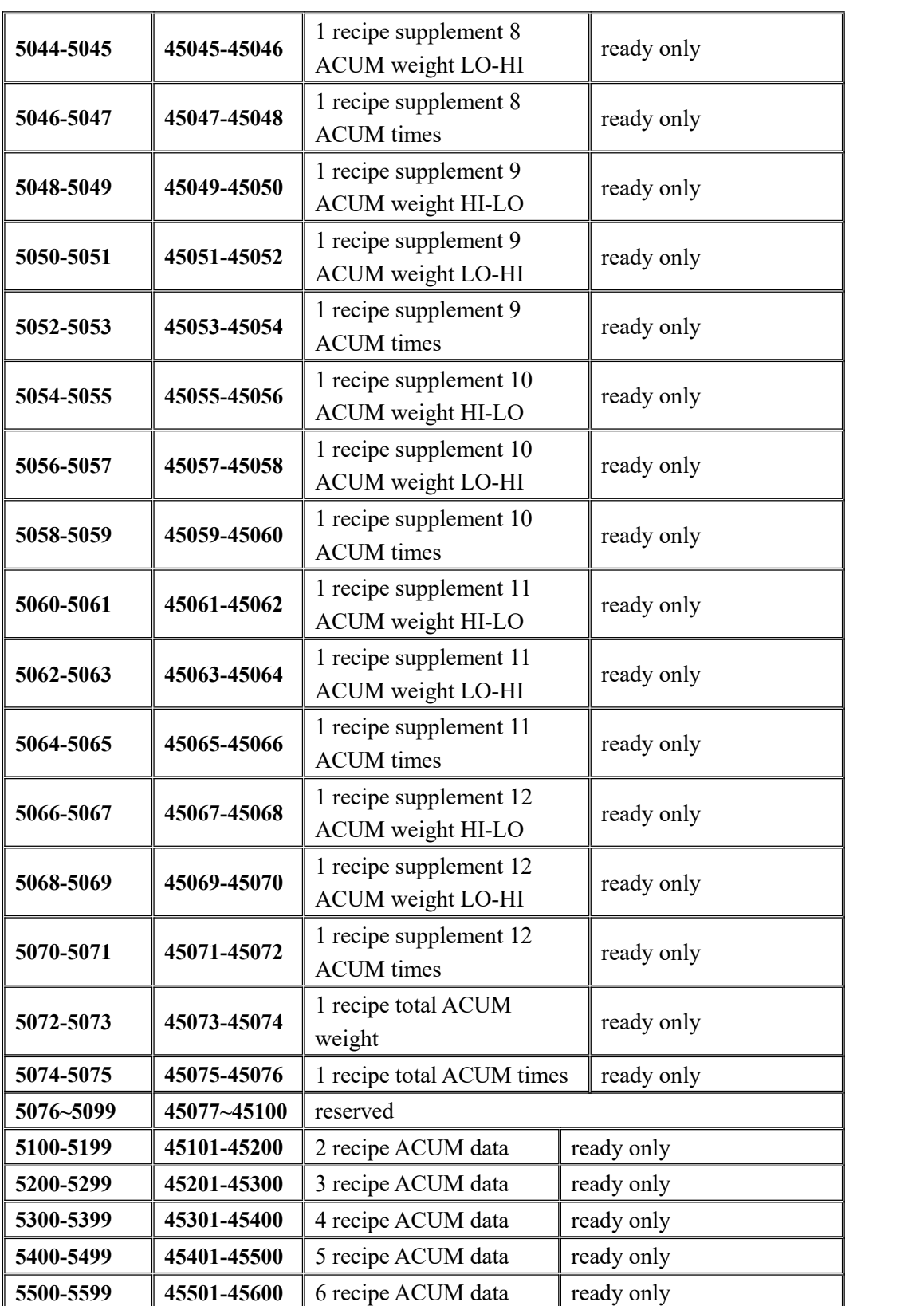

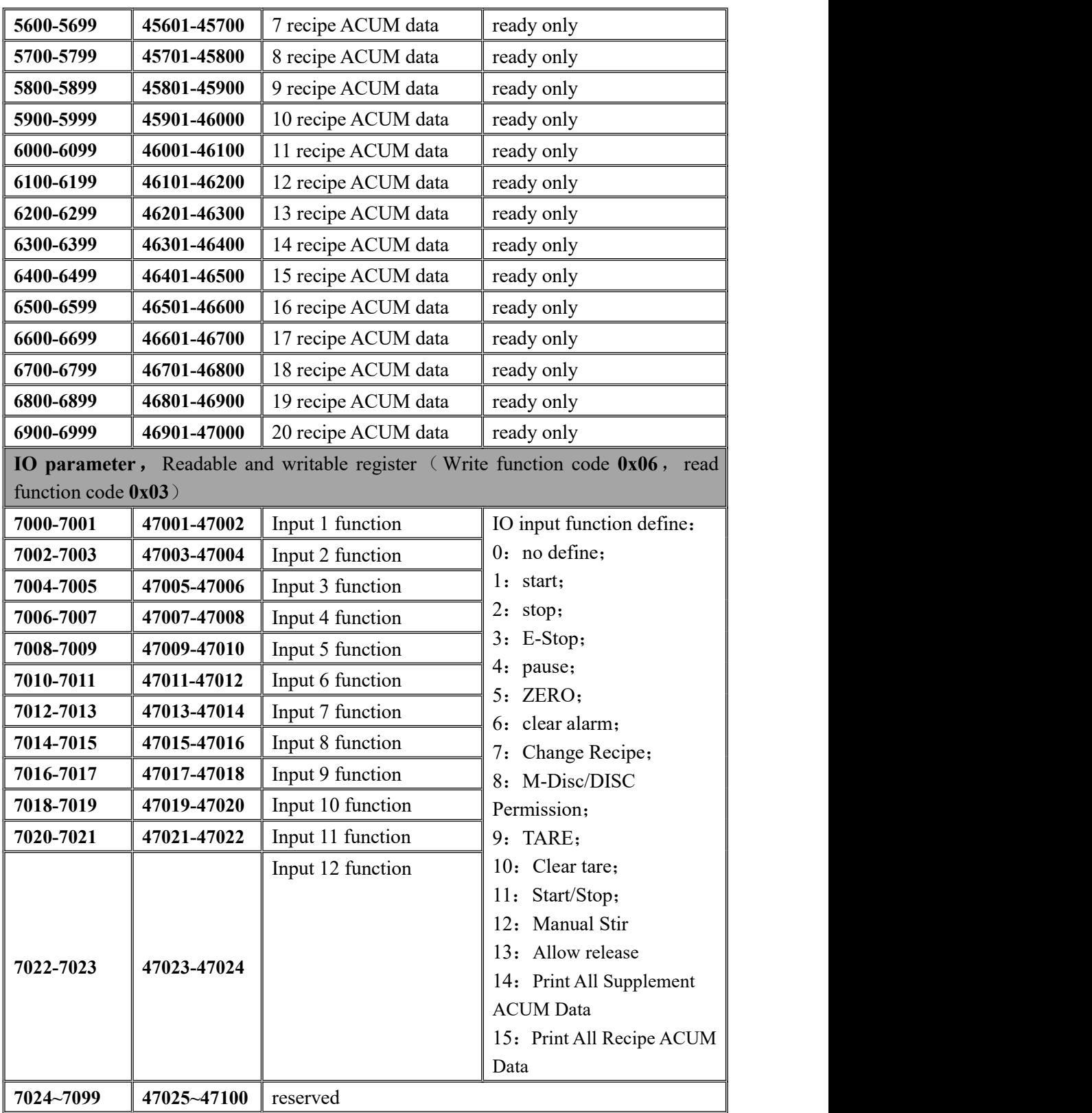

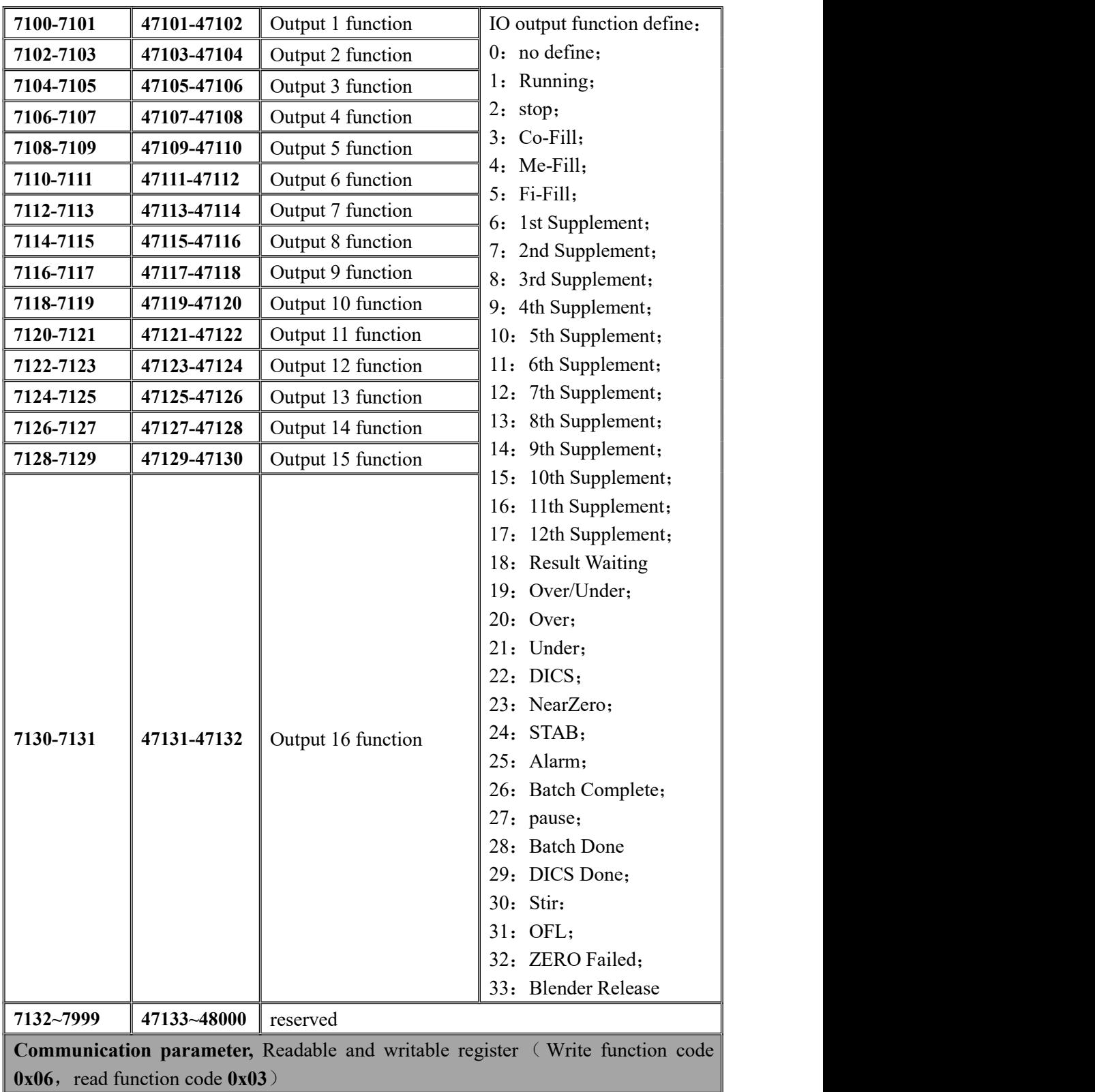

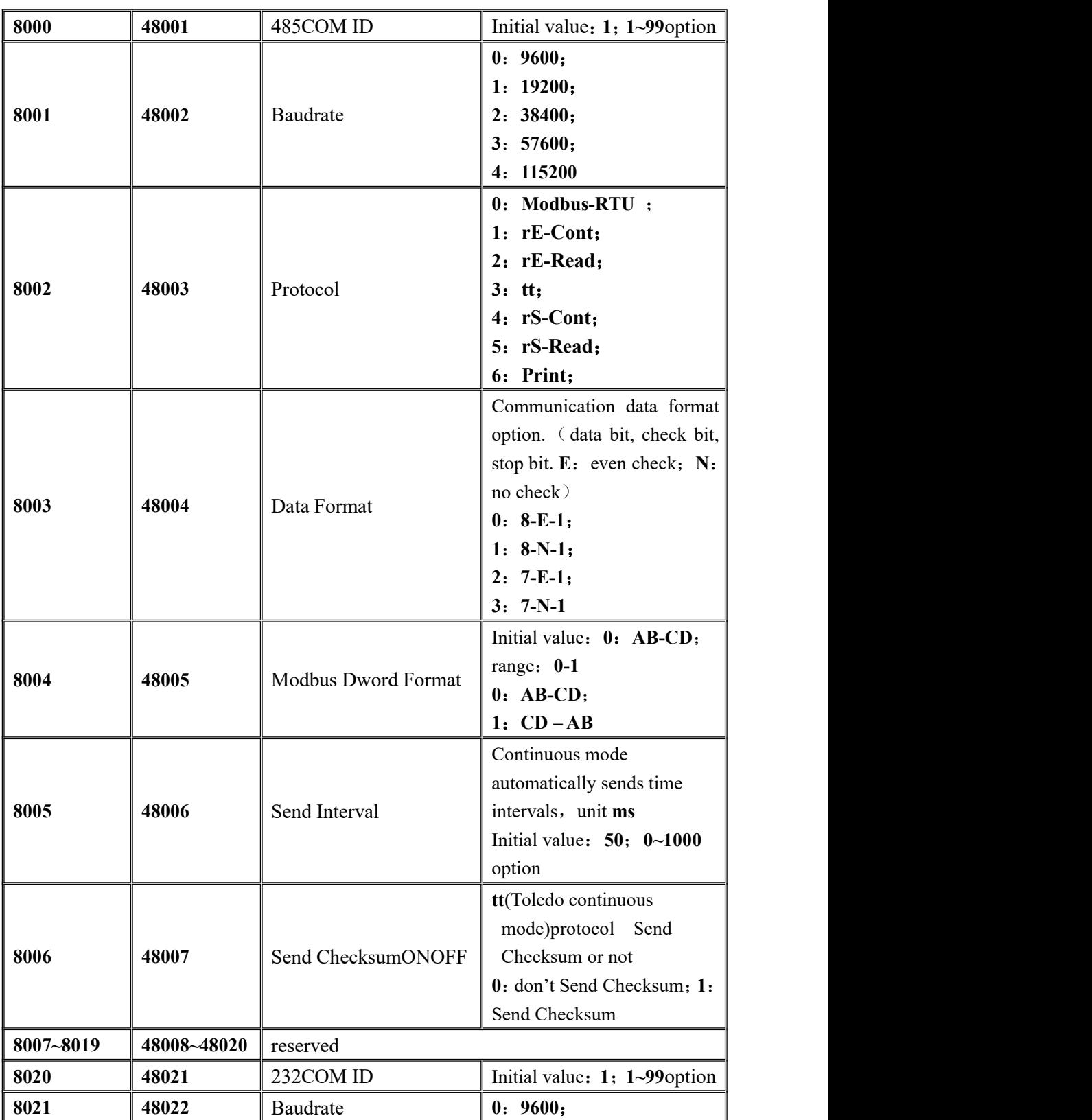

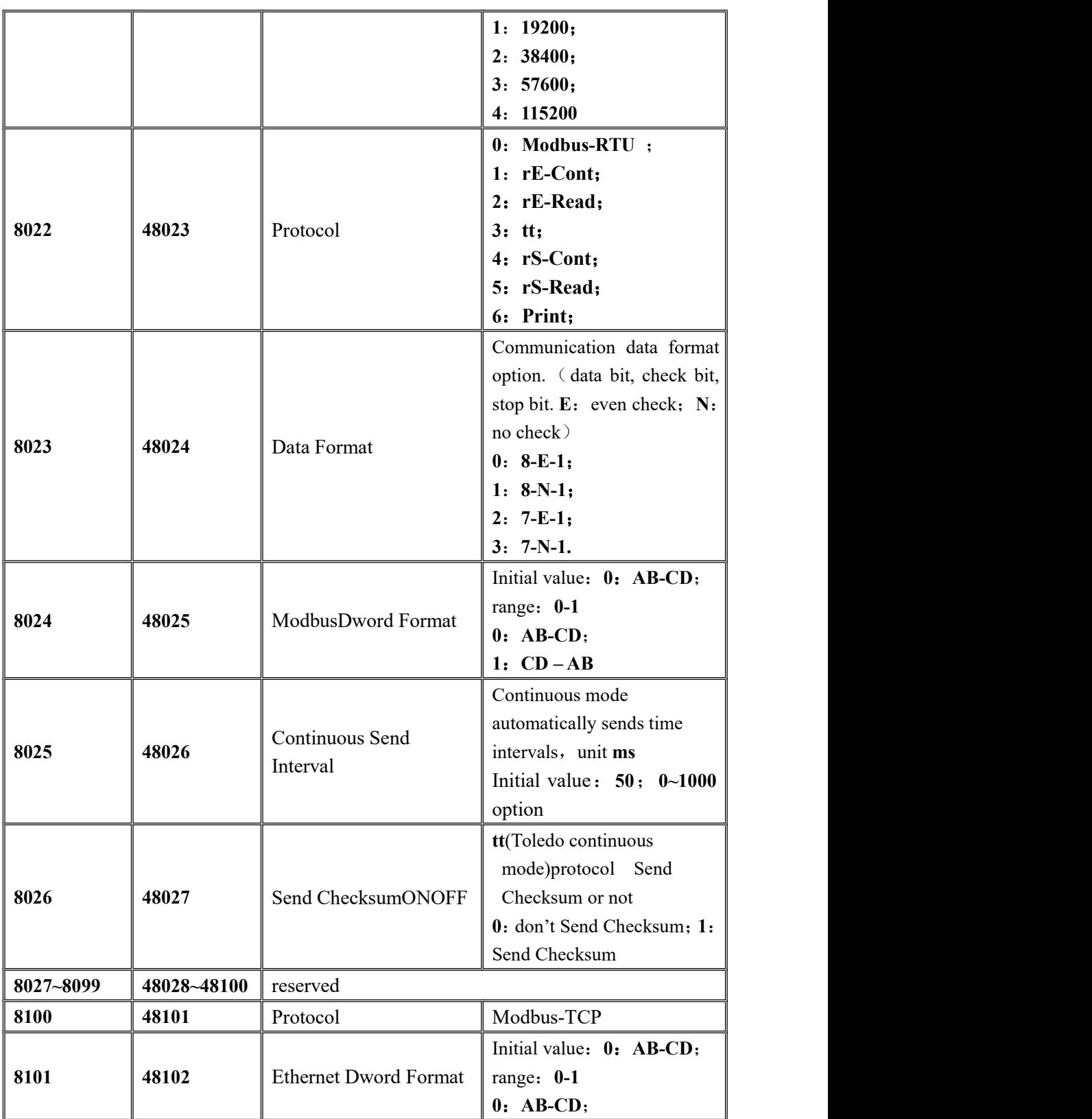

GM9907-LB batching controller

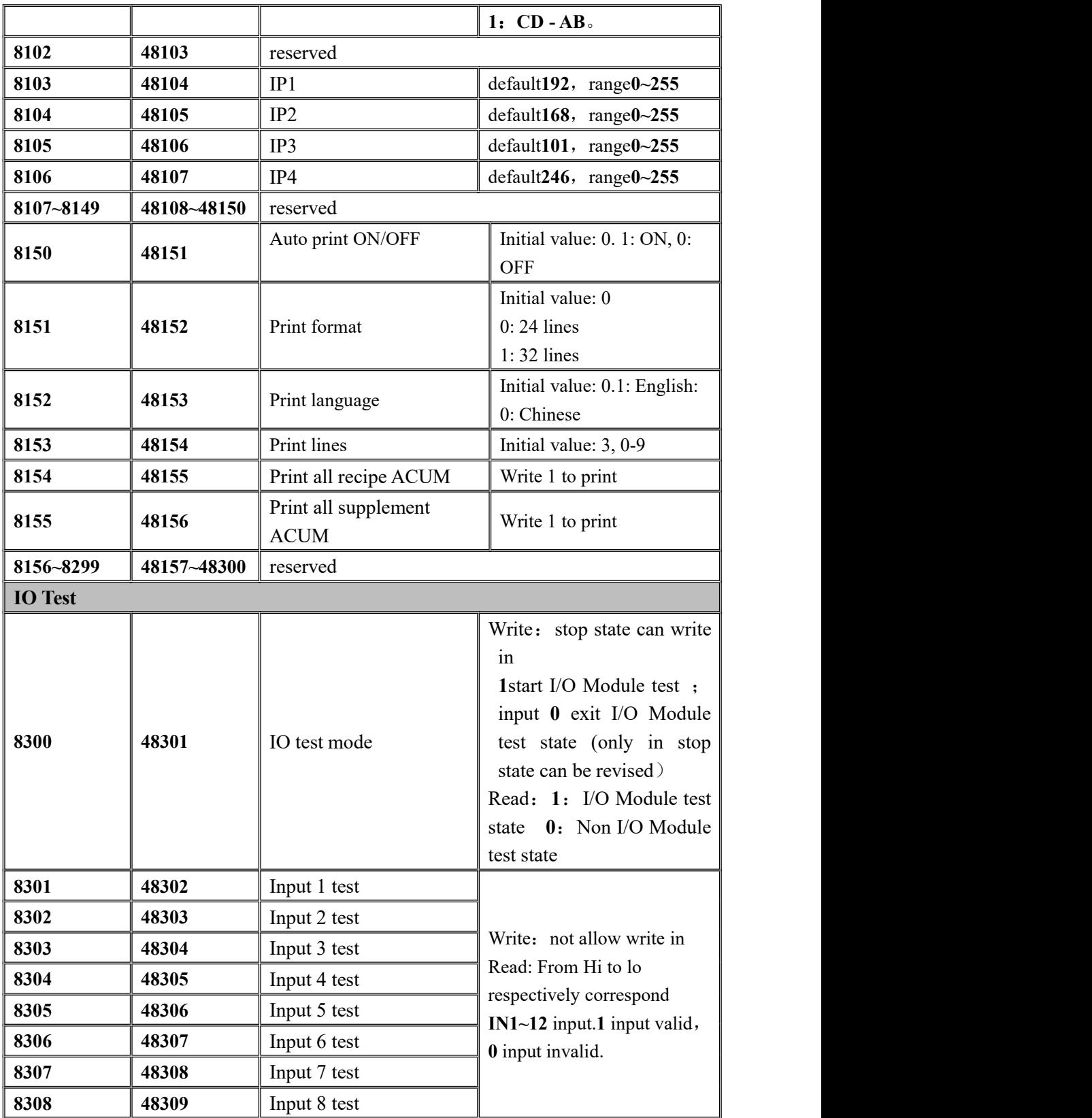
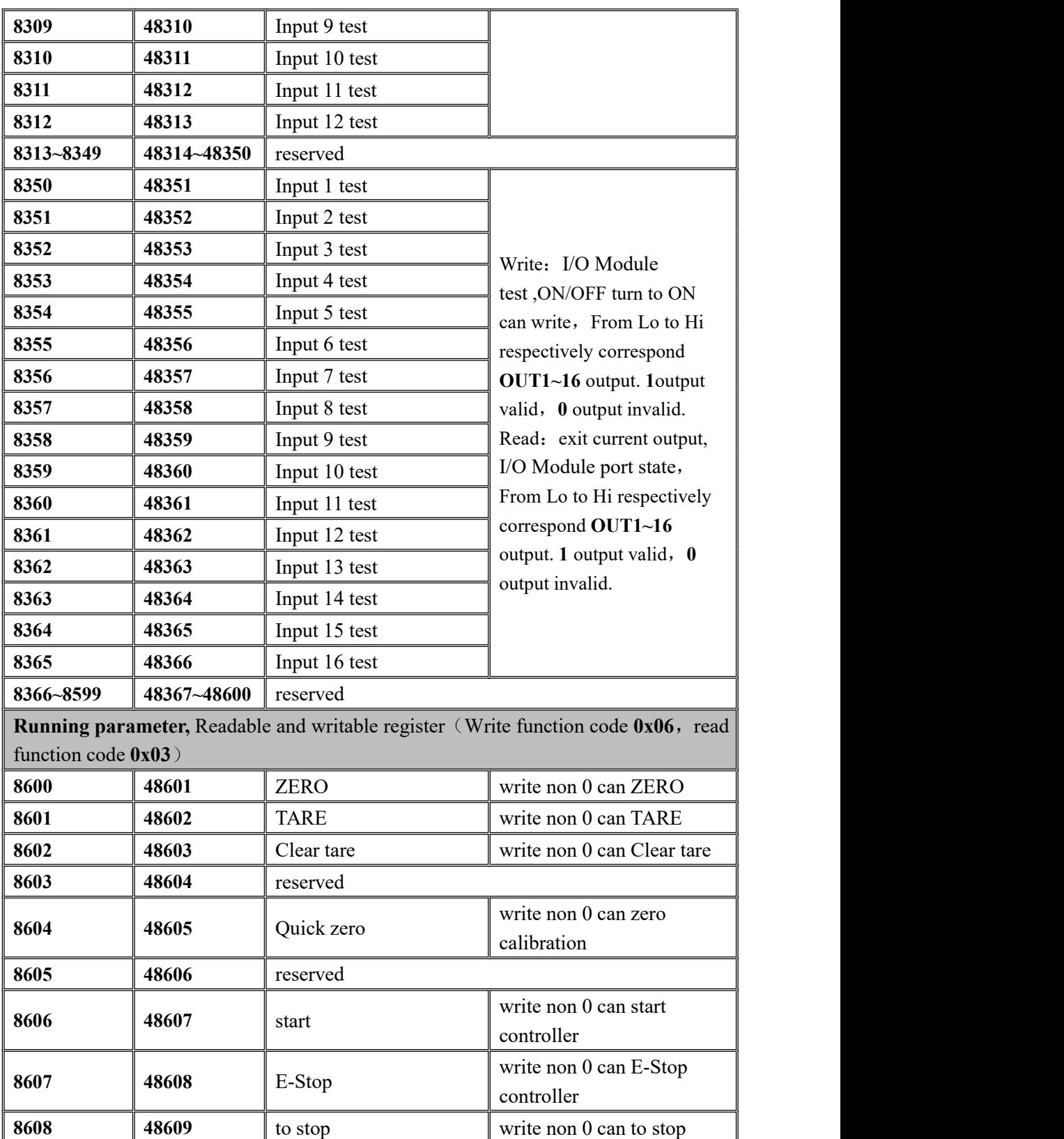

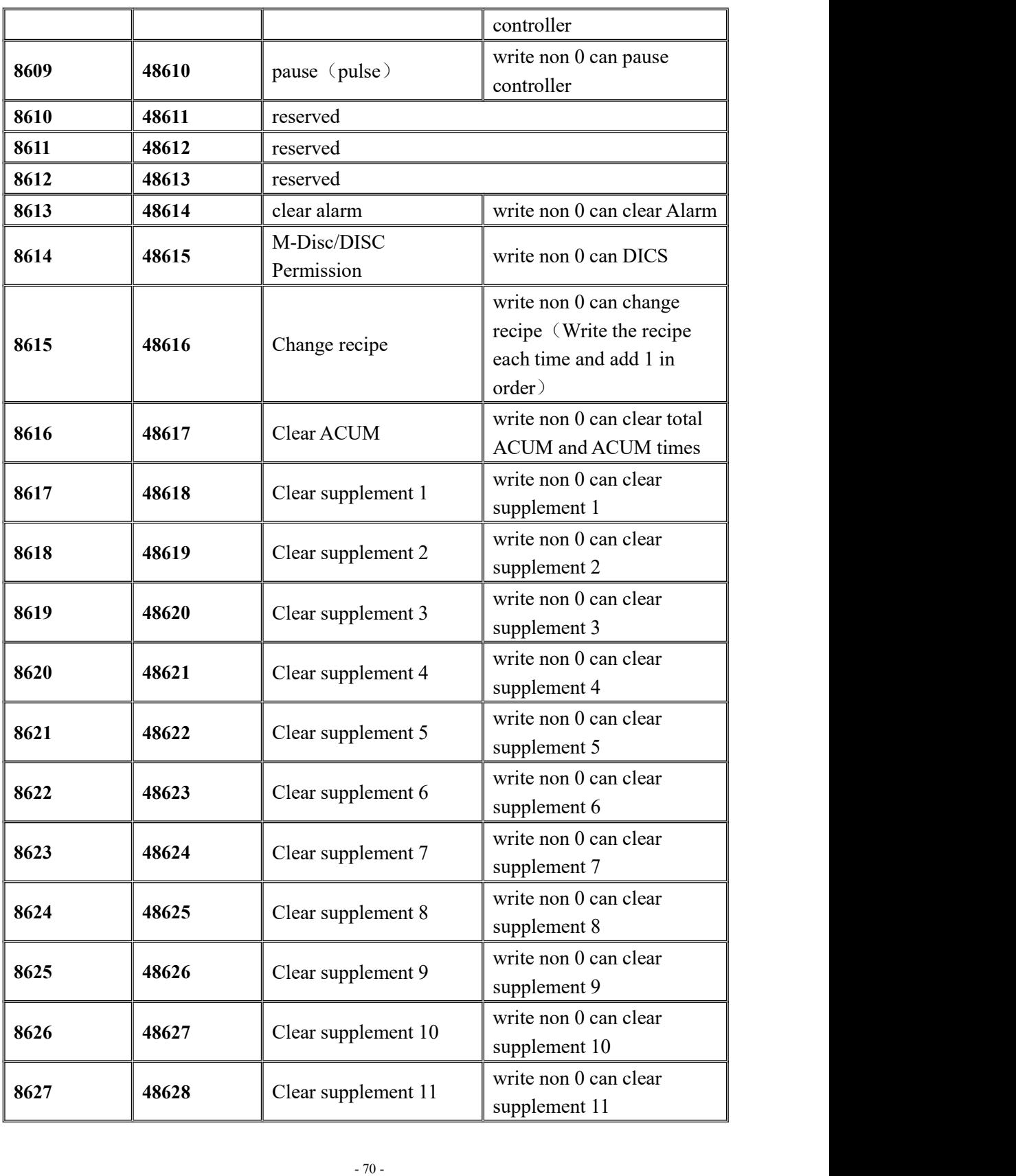

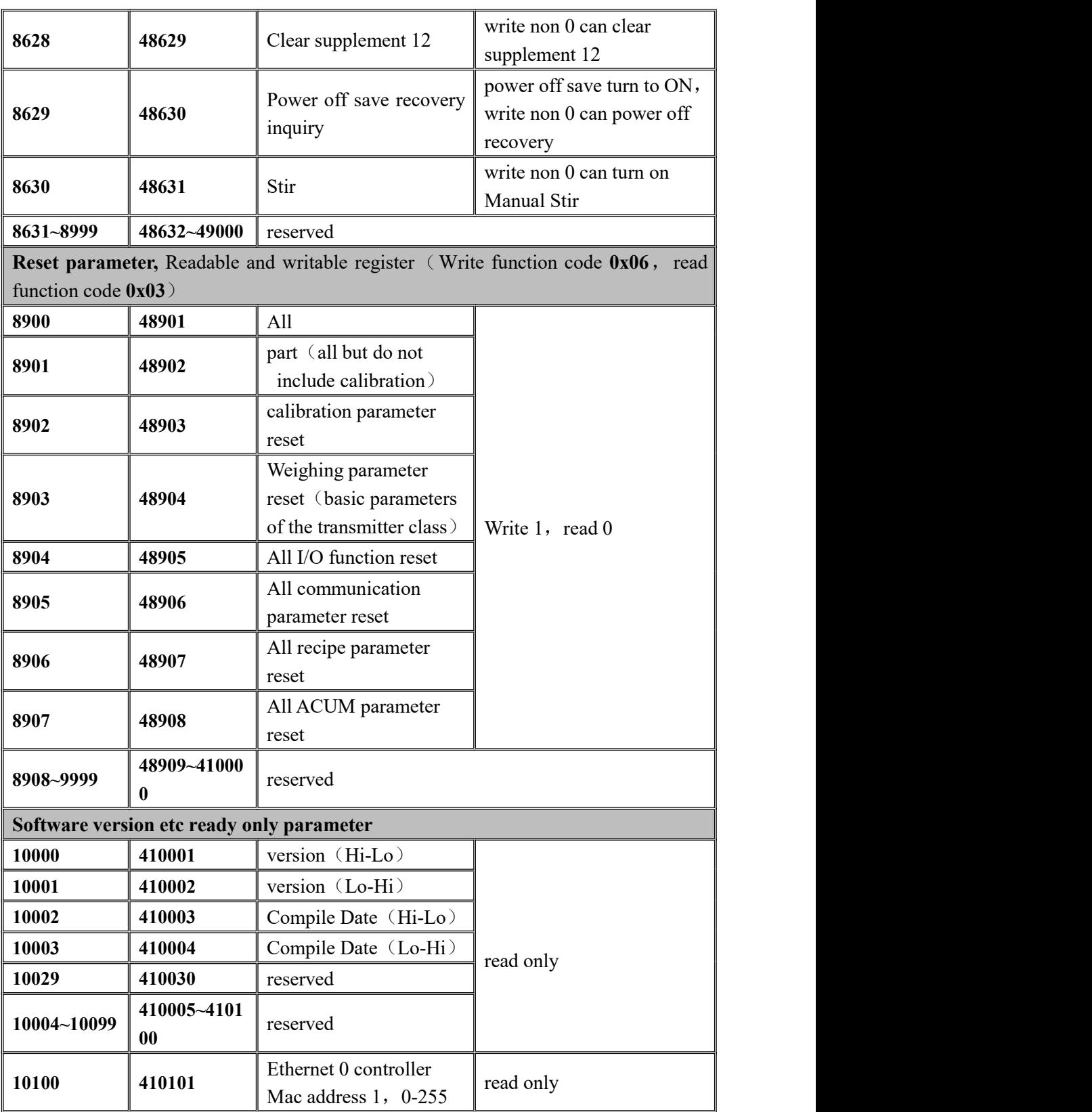

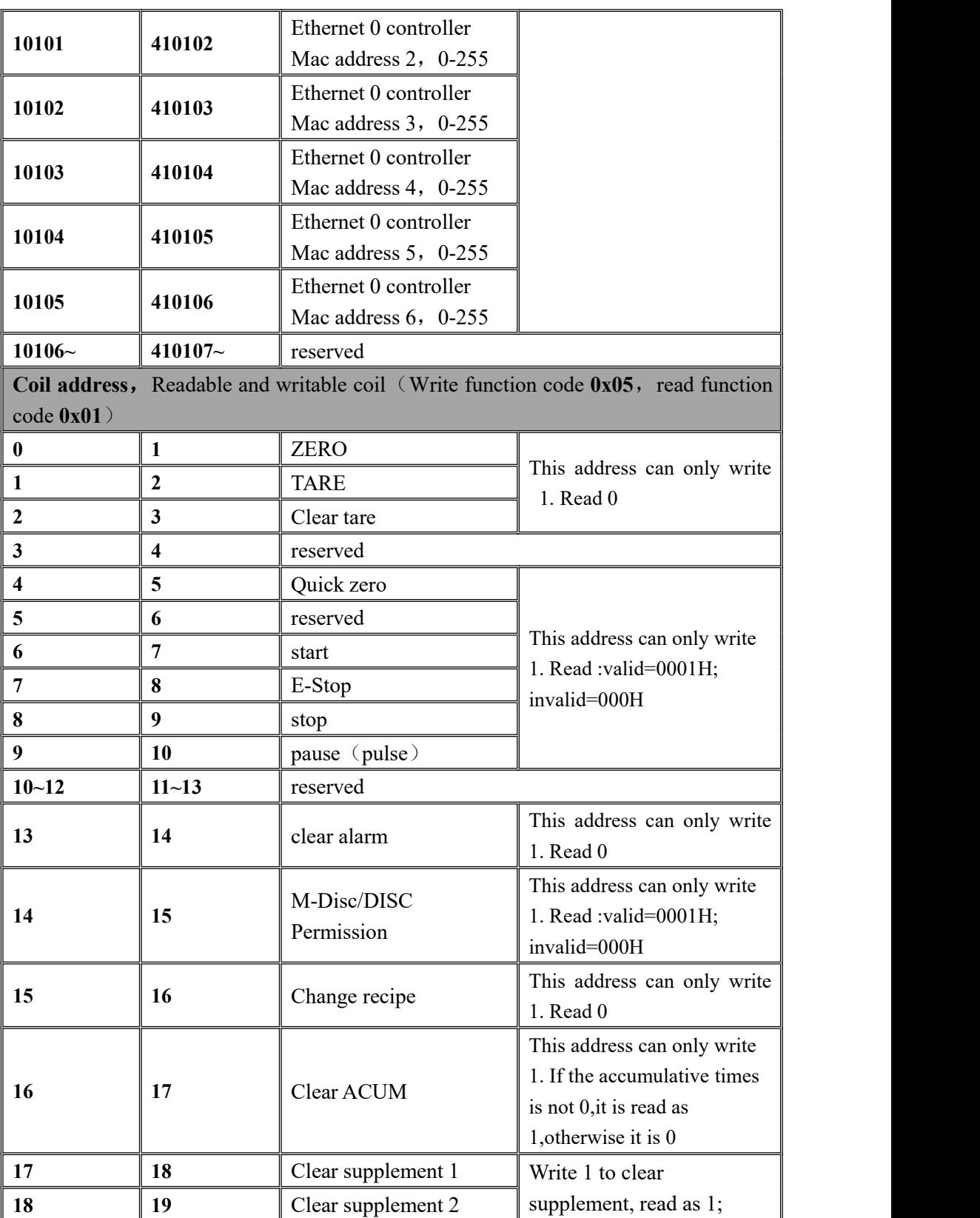

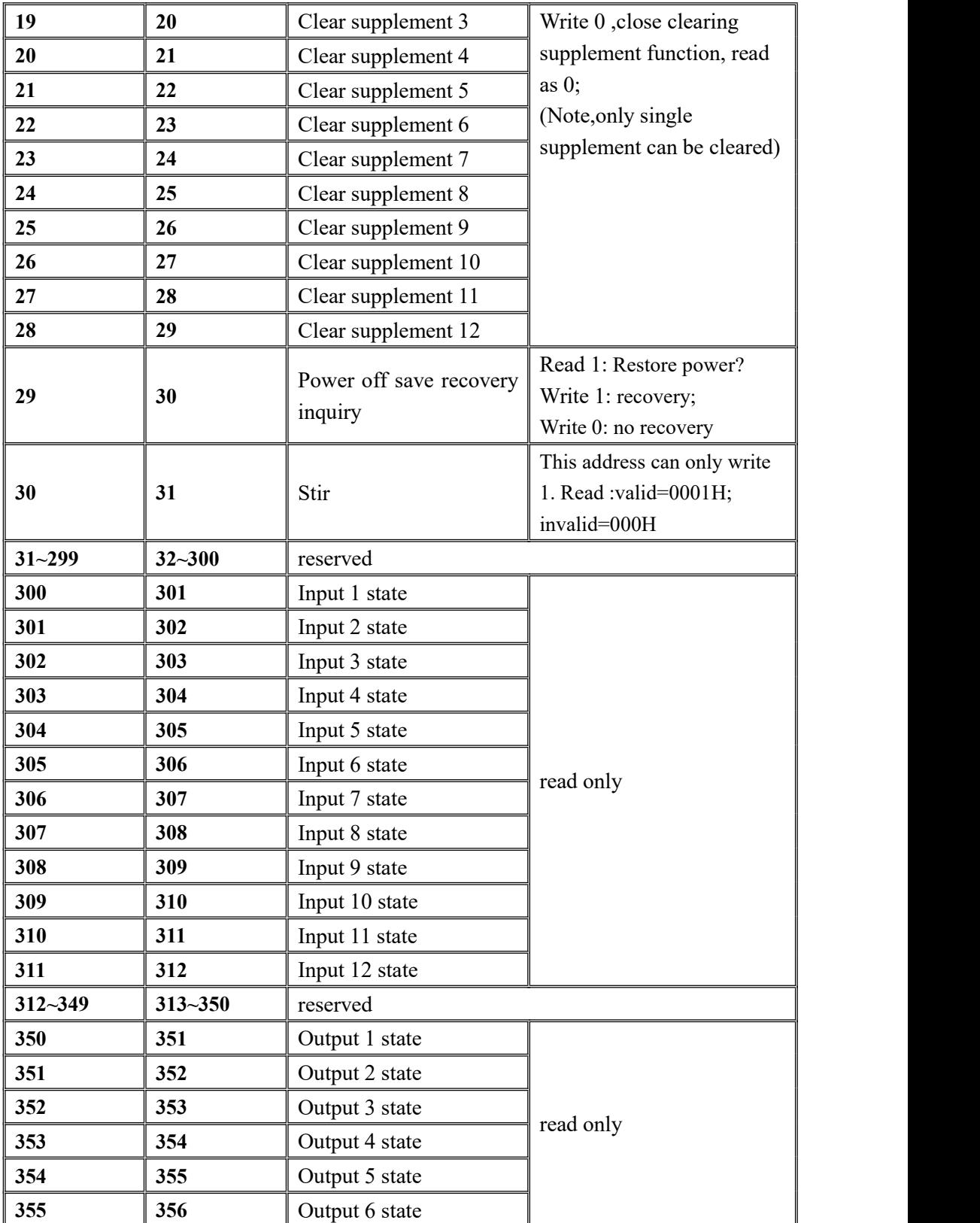

MEASURE

GM9907-LB batching controller

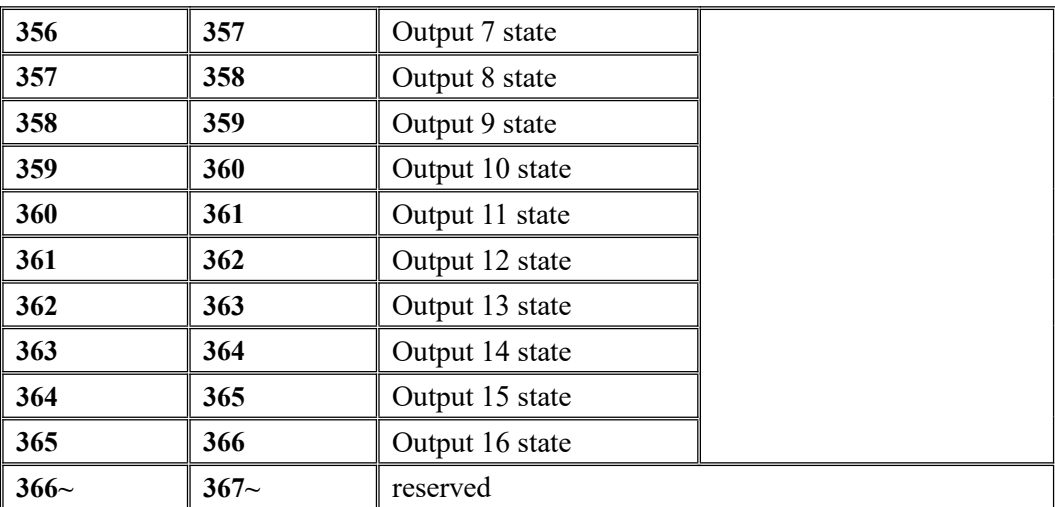

## **7. Auto batching process**

Before the automatic batching operation, user needs to configure the related parameter in the batching process.After the configuration is complete, the automatic batching process will proceed according to the user-defined configuration.

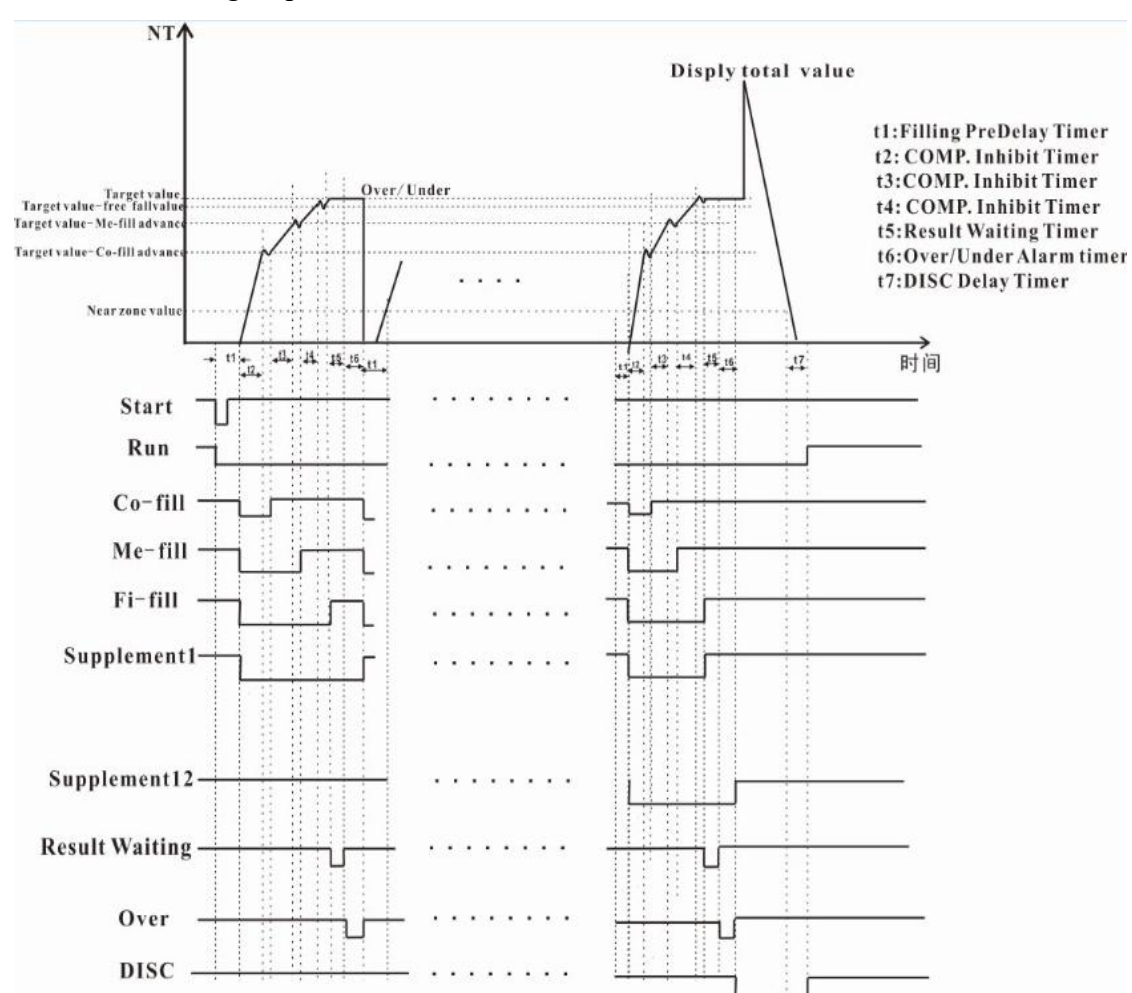

## 7.1 Auto batching sequence

7.2 Basic process description:

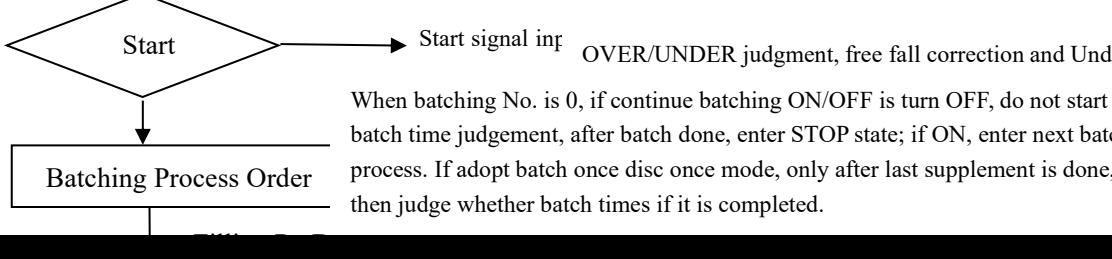

OVER/UNDER judgment, free fall correction and Under

h time judgement, after batch done, enter STOP state; if ON, enter next batch ress. If adopt batch once disc once mode, only after last supplement is done, in time judgement, after batch done, enter STOP state; if ON, enter next batch<br>cess. If adopt batch once disc once mode, only after last supplement is done,<br>judge whether batch times if it is completed. ss. It adopt batch once disc once mode, only after last supplement is done, OVER/UNDER judgment, free fall correction and Under<br>When batching No. is 0, if continue batching ON/OFF is turn OFF, do not start<br>batch time judgement, after batch done, enter STOP state; if ON, enter next batch<br>process. I correct process, directly into the discharge. The discharge of the discharge. not also once mode, only after has supprement is done, process. If adopt batch once disc once mode, only after last supplement is done, then judge whether batch times if it is completed. batch time judgement, after batch done, enter STOP state; if ON, enter next batch

## **8. Dimension (mm)**

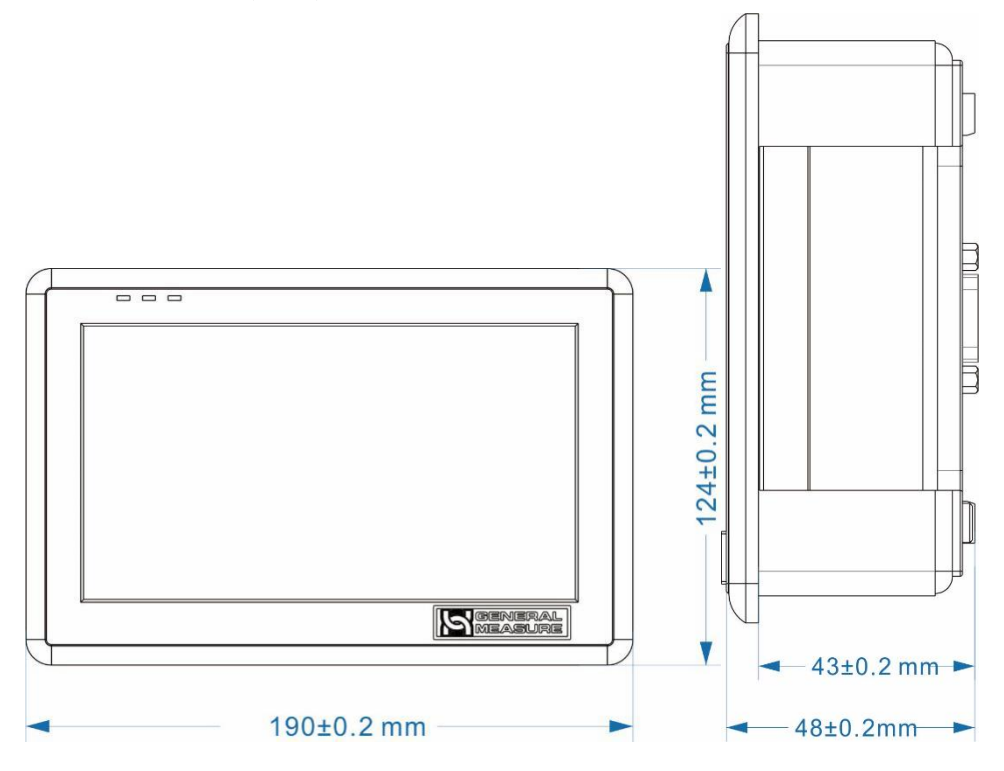

## ON hole size

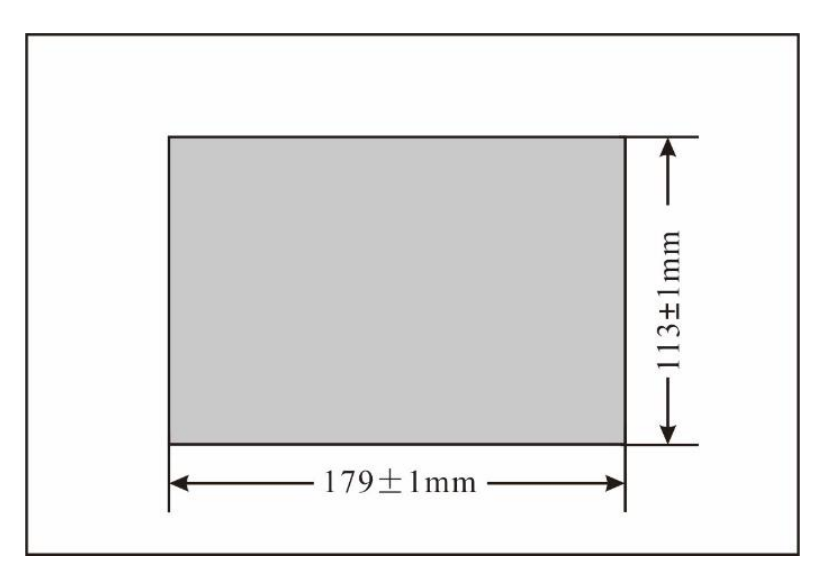